# Nokia E65 User Guide

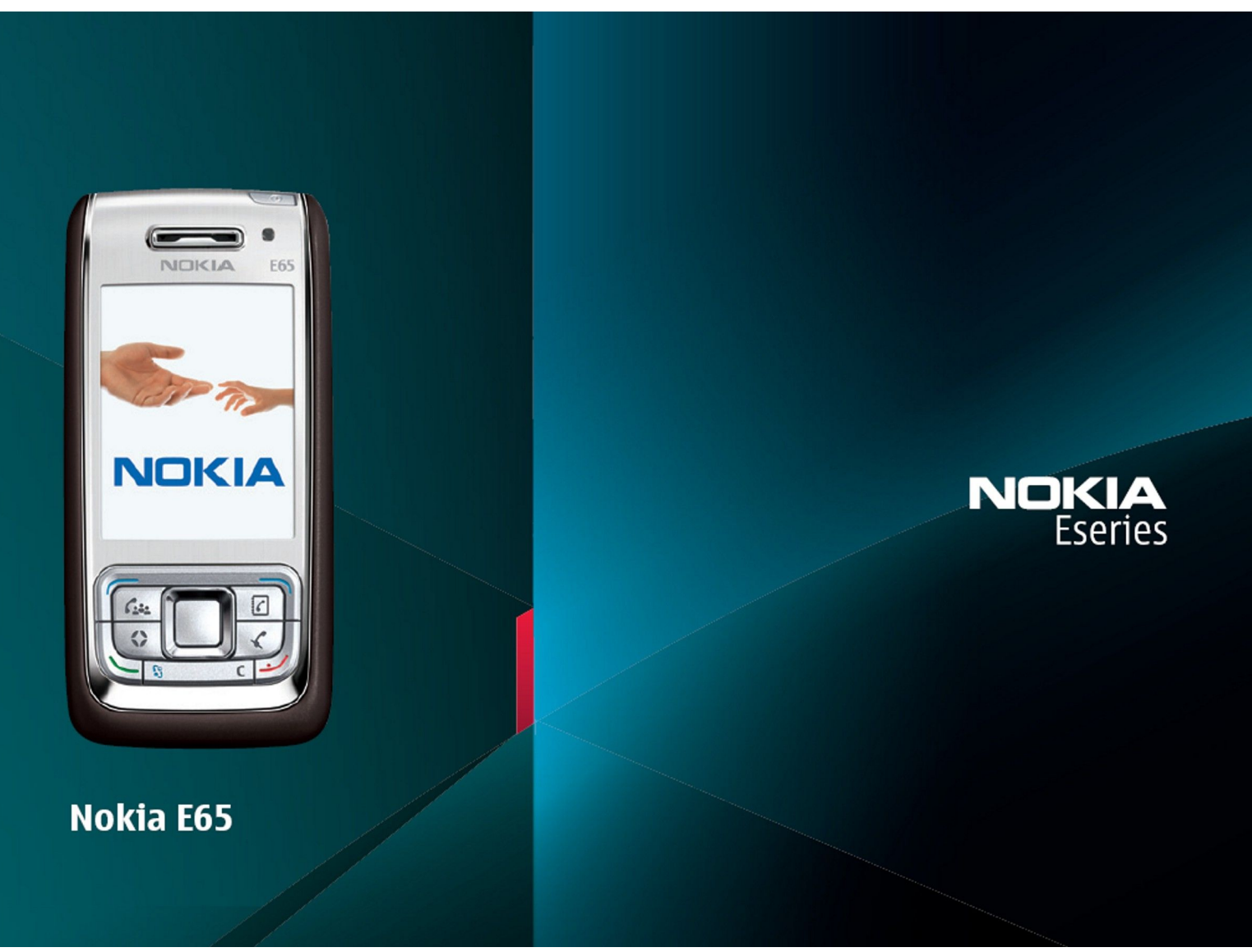

9255211 Issue 2

### DECLARATION OF CONFORMITY  $\Omega$

Hereby, NOKIA CORPORATION declares that this RM-208 product is in compliance with the essential requirements and other relevant provisions of Directive: 1999/5/EC. A copy of the Declaration of Conformity can be found at [http://www.nokia.com/phones/declaration\\_of\\_conformity/](http://www.nokia.com/phones/declaration_of_conformity/).

The crossed-out wheeled bin means that within the European Union the product must be taken to separate collection at the product end-of-life. This applies  $^\prime\,$  to your device but also to any enhancements marked with this symbol. Do not dispose of these products as unsorted municipal waste. For more information, see product Eco-Declaration or country specific information at [www.nokia.com.](http://www.nokia.com)

#### © 2007 Nokia. All rights reserved.

Nokia, Nokia Connecting People, Nokia Care, Eseries, E65, Navi and Pop-Port are trademarks or registered trademarks of Nokia Corporation. Nokia tune is a sound mark of Nokia Corporation. Other product and company names mentioned herein may be trademarks or tradenames of their respective owners.

Reproduction, transfer, distribution, or storage of part or all of the contents in this document in any form without the prior written permission of Nokia is prohibited.

Symbian<sub>This product includes software licensed from Symbian Software Ltd © 1998-2006. Symbian and Symbian OS are trademarks of Symbian Ltd.</sub>

US Patent No 5818437 and other pending patents. T9 text input software Copyright © 1997-2006. Tegic Communications, Inc. All rights reserved.

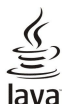

Я

Java<br>POWERED Java and all Java-based marks are trademarks or registered trademarks of Sun Microsystems, Inc.

This product is licensed under the MPEG-4 Visual Patent Portfolio License (i) for personal and noncommercial use in connection with information which has been encoded in compliance with the MPEG-4 Visual Standard by a consumer engaged in a personal and noncommercial activity and (ii) for use in connection with MPEG-4 video provided by a licensed video provider. No license is granted or shall be implied for any other use. Additional information, including that related to promotional, internal, and commercial uses, may be obtained from MPEG LA, LLC. See http:// www.mpegla.com.

Nokia operates a policy of ongoing development. Nokia reserves the right to make changes and improvements to any of the products described in this document without prior notice.

TO THE MAXIMUM EXTENT PERMITTED BY APPLICABLE LAW, UNDER NO CIRCUMSTANCES SHALL NOKIA OR ANY OF ITS LICENSORS BE RESPONSIBLE FOR ANY LOSS OF DATA OR INCOME OR ANY SPECIAL, INCIDENTAL, CONSEQUENTIAL OR INDIRECT DAMAGES HOWSOEVER CAUSED.

THE CONTENTS OF THIS DOCUMENT ARE PROVIDED "AS IS". EXCEPT AS REQUIRED BY APPLICABLE LAW, NO WARRANTIES OF ANY KIND, EITHER EXPRESS OR IMPLIED, INCLUDING, BUT NOT LIMITED TO, THE IMPLIED WARRANTIES OF MERCHANTABILITY AND FITNESS FOR A PARTICULAR PURPOSE, ARE MADE IN RELATION TO THE ACCURACY, RELIABILITY OR CONTENTS OF THIS DOCUMENT. NOKIA RESERVES THE RIGHT TO REVISE THIS DOCUMENT OR WITHDRAW IT AT ANY TIME WITHOUT PRIOR NOTICE.

The availability of particular products and applications and services for these products may vary by region. Please check with your Nokia dealer for details, and availability of language options. Export controls

This device may contain commodities, technology or software subject to export laws and regulations from the US and other countries. Diversion contrary to law is prohibited. FCC/INDUSTRY CANADA NOTICE

Your device may cause TV or radio interference (for example, when using a telephone in close proximity to receiving equipment). The FCC or Industry Canada can require you to stop using your telephone if such interference cannot be eliminated. If you require assistance, contact your local service facility. This device complies with part 15 of the FCC rules. Operation is subject to the following two conditions: (1) This device may not cause harmful interference, and (2) this device must accept any interference received, including interference that may cause undesired operation. Any changes or modifications not expressly approved by Nokia could void the user's authority to operate this equipment.

Model number: E65-1

9255211/Issue 2

## Warranty and reference information

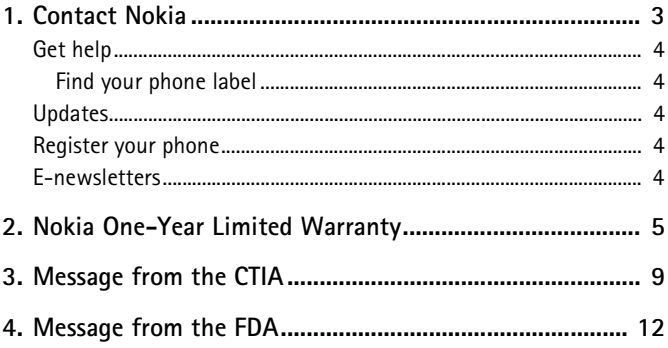

#### **LEGAL INFORMATION**

Part No. 9241365, Issue No. 2

Copyright © 2005 Nokia. All rights reserved.

Reproduction, transfer, distribution or storage of part or all of the contents in this document in any form without the prior written permission of Nokia is prohibited.

Nokia, Nokia Connecting People, and the Nokia Original Enhancements logos are trademarks or registered trademarks of Nokia Corporation. All other product and company names mentioned herein may be trademarks or tradenames of their respective owners.

UNDER NO CIRCUMSTANCES SHALL NOKIA BE RESPONSIBLE FOR ANY LOSS OF DATA OR INCOME OR ANY SPECIAL, INCIDENTAL, AND CONSEQUENTIAL OR INDIRECT DAMAGES HOWSOEVER CAUSED.

THE CONTENTS OF THIS DOCUMENT ARE PROVIDED "AS IS." EXCEPT AS REQUIRED BY APPLICABLE LAW, NO WARRANTIES OF ANY KIND, EITHER EXPRESS OR IMPLIED, INCLUDING, BUT NOT LIMITED TO, THE IMPLIED WARRANTIES OF MERCHANTABILITY AND FITNESS FOR A PARTICULAR PURPOSE, ARE MADE IN RELATION TO THE ACCURACY AND RELIABILITY OR CONTENTS OF THIS DOCUMENT. NOKIA RESERVES THE RIGHT TO REVISE THIS DOCUMENT OR WITHDRAW IT AT ANY TIME WITHOUT PRIOR NOTICE.

## <span id="page-4-0"></span>**1. Contact Nokia**

If you ever need to call Nokia Care Contact Center, you will need to provide specific information about your phone. Whether you are calling about your device or an enhancement, have the equipment with you when you call. If a Nokia representative asks a specific question about the enhancement, you will have it available for quick reference.

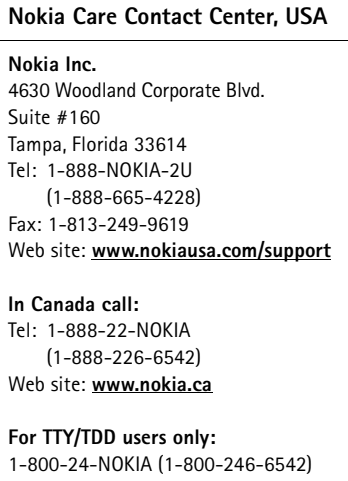

### <span id="page-5-0"></span>■ **Get help Find your phone label**

If you need to call the Nokia Care Contact Center or your service provider, you will need to provide specific information about your phone. This information is provided on the phone label (1), which is on the back of the phone (under the battery). It contains the model and serial numbers, as well as other important information about your phone.

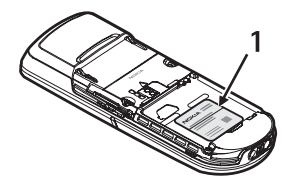

To help Nokia promptly answer your questions, please have the following information available before contacting the Nokia Care Contact Center:

- Your phone model number
- Type number
- International mobile equipment identity (IMEI) or electronic serial number (ESN)
- Your zip code
- The phone or enhancement in question

## ■ **Updates**

Check **[www.nokiausa.com/support](http://www.nokiausa.com/support)** or your local Nokia Web site for the latest version of this guide, additional information, downloads, and services related to your Nokia product. You may also download free configuration settings such as MMS, GPRS, e-mail, and other services for your phone model at **[www.nokiausa.com/phonesettings](C:\USERS\MODEServer\krask\18312799\rm-208_afrodite\en\issue_1\rm-208_afrodite_en_1_18312799.fowww.nokiausa.com/phonesettings)**.

If you still require assistance, check the list of local Nokia contact centers at **[www.nokiausa.com/customerservice](http://www.nokiausa.com/support/contact_us)** or **[www.nokiausa.com/contact\\_us](http://www.nokiausa.com/support/contact_us)**.

## ■ **Register your phone**

Make sure to register your phone at **[www.warranty.nokiausa.com](C:\USERS\MODEServer\krask\18312799\rm-208_afrodite\en\issue_1\rm-208_afrodite_en_1_18312799.fowww.warranty.nokiausa.com)** or call 1-888-NOKIA-2U (1-888-665-4228) so that we can serve your needs better if you should need to call a customer center or to have your phone repaired.

### ■ **E-newsletters**

When you register your phone, you can sign up for the Nokia e-newsletter, Nokia Connections. You will receive tips and tricks on using your phone, enhancement information, and special offers.

## <span id="page-6-0"></span>**2. Nokia One-Year Limited Warranty**

Nokia Inc. ("Nokia") warrants that this cellular phone ("Product") is free from defects in material and workmanship that result in Product failure during normal usage, according to the following terms and conditions:

- 1. The limited warranty for the Product extends for ONE (1) year beginning on the date of the purchase of the Product. This one year period is extended by each whole day that the Product is out of your possession for repair under this warranty.
- 2. The limited warranty extends only to the original purchaser ("Consumer") of the Product and is not assignable or transferable to any subsequent purchaser/ end-user.
- 3. The limited warranty extends only to Consumers who purchase the Product in the United States of America.
- 4. During the limited warranty period, Nokia will repair, or replace, at Nokia's sole option, any defective parts, or any parts that will not properly operate for their intended use with new or refurbished replacement items if such repair or replacement is needed because of product malfunction or failure during normal usage. No charge will be made to the Consumer for any such parts. Nokia will also pay for the labor charges incurred by Nokia in repairing or replacing the defective parts. The limited warranty does not cover defects in appearance, cosmetic, decorative or structural items, including framing, and any non-operative parts. Nokia's limit of liability under the limited warranty shall be the actual cash value of the Product at the time the Consumer returns the Product for repair, determined by the price paid by the Consumer for the Product less a reasonable amount for usage. Nokia shall not be liable for any other losses or damages. These remedies are the Consumer's exclusive remedies for breach of warranty.
- 5. Upon request from Nokia, the Consumer must prove the date of the original purchase of the Product by a dated bill of sale or dated itemized receipt.
- 6. The Consumer shall bear the cost of shipping the Product to Nokia. Nokia shall bear the cost of shipping the Product back to the Consumer after the completion of service under this limited warranty.
- 7. The Consumer shall have no coverage or benefits under this limited warranty if any of the following conditions are applicable:
	- a) The Product has been subjected to abnormal use, abnormal conditions, improper storage, exposure to moisture or dampness, unauthorized modifications, unauthorized connections, unauthorized repair, misuse, neglect, abuse, accident, alteration, improper installation, or other acts which are not the fault of Nokia, including damage caused by shipping.

#### **Nokia One-Year Limited Warranty**

- b) The Product has been damaged from external causes such as collision with an object, or from fire, flooding, sand, dirt, windstorm, lightning, earthquake or damage from exposure to weather conditions, an Act of God, or battery leakage, theft, blown fuse, or improper use of any electrical source, damage caused by computer or internet viruses, bugs, worms, Trojan Horses, cancelbots or damage caused by the connection to other products not recommended for interconnection by Nokia.
- c) Nokia was not advised in writing by the Consumer of the alleged defect or malfunction of the Product within fourteen (14) days after the expiration of the applicable limited warranty period.
- d) The Product serial number plate or the enhancement data code has been removed, defaced or altered.
- e) The defect or damage was caused by the defective function of the cellular system or by inadequate signal reception by the external antenna, or viruses or other software problems introduced into the Product.
- 8. Nokia does not warrant uninterrupted or error-free operation of the Product. If a problem develops during the limited warranty period, the Consumer shall take the following step-by-step procedure:
	- a) The Consumer shall return the Product to the place of purchase for repair or replacement processing.
	- b) If "a" is not convenient because of distance (more than 50 miles) or for other good cause, the Consumer shall ship the Product prepaid and insured to Nokia. See **www.nokiausa.com/support** for the address of the repair center nearest you.
	- c) The Consumer shall include a return address, daytime phone number and/or fax number, complete description of the problem, proof of purchase and service agreement (if applicable). Expenses related to removing the Product from an installation are not covered under this limited warranty.
	- d) The Consumer will be billed for any parts or labor charges not covered by this limited warranty. The Consumer will be responsible for any expenses related to reinstallation of the Product.
	- e) Nokia will repair the Product under the limited warranty within 30 days after receipt of the Product. If Nokia cannot perform repairs covered under this limited warranty within 30 days, or after a reasonable number of attempts to repair the same defect, Nokia at its option, will provide a replacement Product or refund the purchase price of the Product less a reasonable amount for usage. In some states the Consumer may have the right to a loaner if the repair of the Product takes more than ten (10) days.

Please contact the Nokia Care Contact Center at the telephone number listed at the end of this warranty if you need a loaner and the repair of the Product has taken or is estimated to take more than ten (10) days.

- f) If the Product is returned during the limited warranty period, but the problem with the Product is not covered under the terms and conditions of this limited warranty, the Consumer will be notified and given an estimate of the charges the Consumer must pay to have the Product repaired, with all shipping charges billed to the Consumer. If the estimate is refused, the Product will be returned freight collect. If the Product is returned after the expiration of the limited warranty period, Nokia's normal service policies shall apply and the Consumer will be responsible for all shipping charges.
- 9. You (the Consumer) understand that the product may consist of refurbished equipment that contains used components, some of which have been reprocessed. The used components comply with Product performance and reliability specifications.
- 10. ANY IMPLIED WARRANTY OF MERCHANTABILITY, OR FITNESS FOR A PARTICULAR PURPOSE OR USE, SHALL BE LIMITED TO THE DURATION OF THE FOREGOING LIMITED WRITTEN WARRANTY. OTHERWISE, THE FOREGOING LIMITED WARRANTY IS THE CONSUMER'S SOLE AND EXCLUSIVE REMEDY AND IS IN LIEU OF ALL OTHER WARRANTIES, EXPRESS OR IMPLIED. NOKIA SHALL NOT BE LIABLE FOR SPECIAL, INCIDENTAL, PUNITIVE OR CONSEQUENTIAL DAMAGES, INCLUDING BUT NOT LIMITED TO LOSS OF ANTICIPATED BENEFITS OR PROFITS, LOSS OF SAVINGS OR REVENUE, LOSS OF DATA, PUNITIVE DAMAGES, LOSS OF USE OF THE PRODUCT OR ANY ASSOCIATED EQUIPMENT, COST OF CAPITAL, COST OF ANY SUBSTITUTE EQUIPMENT OR FACILITIES, DOWNTIME, THE CLAIMS OF ANY THIRD PARTIES, INCLUDING CUSTOMERS, AND INJURY TO PROPERTY, RESULTING FROM THE PURCHASE OR USE OF THE PRODUCT OR ARISING FROM BREACH OF THE WARRANTY, BREACH OF CONTRACT, NEGLIGENCE, STRICT TORT, OR ANY OTHER LEGAL OR EQUITABLE THEORY, EVEN IF NOKIA KNEW OF THE LIKELIHOOD OF SUCH DAMAGES. NOKIA SHALL NOT BE LIABLE FOR DELAY IN RENDERING SERVICE UNDER THE LIMITED WARRANTY, OR LOSS OF USE DURING THE PERIOD THAT THE PRODUCT IS BEING REPAIRED.
- 11. Some states do not allow limitation of how long an implied warranty lasts, so the one year warranty limitation may not apply to you (the Consumer). Some states do not allow the exclusion or limitation of incidental and consequential damages, so certain of the above limitations or exclusions may not apply to you (the Consumer). This limited warranty gives the Consumer specific legal rights and the Consumer may also have other rights which vary from state to state.

#### **Nokia One-Year Limited Warranty**

- 12. Nokia neither assumes nor authorizes any authorized service center or any other person or entity to assume for it any other obligation or liability beyond that which is expressly provided for in this limited warranty including the provider or seller of any extended warranty or service agreement.
- 13. This is the entire warranty between Nokia and the Consumer, and supersedes all prior and contemporaneous agreements or understandings, oral or written, relating to the Product, and no representation, promise or condition not contained herein shall modify these terms.
- 14. This limited warranty allocates the risk of failure of the Product between the Consumer and Nokia. The allocation is recognized by the Consumer and is reflected in the purchase price.
- 15. Any action or lawsuit for breach of warranty must be commenced within eighteen (18) months following purchase of the Product.
- 16. Questions concerning this limited warranty may be directed to: Nokia Inc. Telephone: 1-888-NOKIA-2U (1-888-665-4228) Facsimile: (813) 249-9619 TTY/TDD Users Only: 1-800-24-NOKIA (1-800-246-6542) Website: **www.nokiausa.com/support**

## <span id="page-10-0"></span>**3. Message from the CTIA**

### **(Cellular Telecommunications & Internet Association) to all users of mobile phones**

© 2001 Cellular Telecommunications & Internet Association. All Rights Reserved. 1250 Connecticut Avenue, NW Suite 800, Washington, DC 20036. Phone: (202) 785-0081

Safety is the most important call you will ever make.

### ■ A Guide to Safe and Responsible Wireless **Phone Use**

Tens of millions of people in the U.S. today take advantage of the unique combination of convenience, safety and value delivered by the wireless telephone. Quite simply, the wireless phone gives people the powerful ability to communicate by voice almost anywhere, anytime—with the boss, with a client, with the kids, with emergency personnel or even with the police. Each year, Americans make billions of calls from their wireless phones, and the numbers are rapidly growing.But an important responsibility accompanies those benefits, one that every wireless phone user must uphold. When driving a car, driving is your first responsibility. A wireless phone can be an invaluable tool, but good judgment must be exercised at all times while driving a motor vehicle—whether on the phone or not.The basic lessons are ones we all learned as teenagers. Driving requires alertness, caution and courtesy. It requires a heavy dose of basic common sense—keep your head up, keep your eyes on the road, check your mirrors frequently and watch out for other drivers. It requires obeying all traffic signs and signals and staying within the speed limit. It means using seatbelts and requiring other passengers to do the same. But with wireless phone use, driving safely means a little more. This brochure is a call to wireless phone users everywhere to make safety their first priority when behind the wheel of a car. Wireless telecommunications is keeping us in touch, simplifying our lives, protecting us in emergencies and providing opportunities to help others in need. When it comes to the use of wireless phones, safety is your most important call.

### ■ **Wireless Phone "Safety Tips"**

Below are safety tips to follow while driving and using a wireless phone which should be easy to remember.

- 1. Get to know your wireless phone and its features such as speed dial and redial. Carefully read your instruction manual and learn to take advantage of valuable features most phones offer, including automatic redial and memory. Also, work to memorize the phone keypad so you can use the speed dial function without taking your attention off the road.
- 2. When available, use a hands-free device. A number of hands-free wireless phone accessories are readily available today. Whether you choose an installed mounted device for your wireless phone or a speaker phone accessory, take advantage of these devices if available to you.
- 3. Position your wireless phone within easy reach. Make sure you place your wireless phone within easy reach and where you can grab it without removing your eyes from the road. If you get an incoming call at an inconvenient time, if possible, let your voice mail answer it for you.
- 4. Suspend conversations during hazardous driving conditions or situations. Let the person you are speaking with know you are driving; if necessary, suspend the call in heavy traffic or hazardous weather conditions. Rain, sleet, snow and ice can be hazardous, but so is heavy traffic. As a driver, your first responsibility is to pay attention to the road.
- 5. Do not take notes or look up phone numbers while driving. If you are reading an address book or business card, or writing a "to do" list while driving a car, you are not watching where you are going. It's common sense. Don't get caught in a dangerous situation because you are reading or writing and not paying attention to the road or nearby vehicles.
- 6. Dial sensibly and assess the traffic; if possible, place calls when you are not moving or before pulling into traffic. Try to plan your calls before you begin your trip or attempt to coincide your calls with times you may be stopped at a stop sign, red light or otherwise stationary. But if you need to dial while driving, follow this simple tip—dial only a few numbers, check the road and your mirrors, then continue.
- 7. Do not engage in stressful or emotional conversations that may be distracting. Stressful or emotional conversations and driving do not mix—they are distracting and even dangerous when you are behind the wheel of a car. Make people you are talking with aware you are driving and if necessary, suspend conversations which have the potential to divert your attention from the road.
- 8. Use your wireless phone to call for help. Your wireless phone is one of the greatest tools you can own to protect yourself and your family in dangerous situations with your phone at your side, help is only three numbers away. Dial 9-1-1 or other local emergency number in the case of fire, traffic accident, road hazard or medical emergency. Remember, it is a free call on your wireless phone!
- 9. Use your wireless phone to help others in emergencies. Your wireless phone provides you a perfect opportunity to be a "Good Samaritan" in your community. If you see an auto accident, crime in progress or other serious emergency where lives are in danger, call 9-1-1 or other local emergency number, as you would want others to do for you.
- 10. Call roadside assistance or a special wireless nonemergency assistance number when necessary. Certain situations you encounter while driving may require attention, but are not urgent enough to merit a call for emergency services. But you still can use your wireless phone to lend a hand. If you see a broken-down vehicle posing no serious hazard, a broken traffic signal, a minor traffic accident where no one appears injured or a vehicle you know to be stolen, call roadside assistance or other special non-emergency wireless number.

Careless, distracted individuals and people driving irresponsibly represent a hazard to everyone on the road. Since 1984, the Cellular Telecommunications Industry Association and the wireless industry have conducted educational outreach to inform wireless phone users of their responsibilities as safe drivers and good citizens. As we approach a new century, more and more of us will take advantage of the benefits of wireless telephones. And, as we take to the roads, we all have a responsibility to drive safely.The wireless industry reminds you to use your phone safely when driving. For more information, please call 1-888-901-SAFE. For updates:

http://www.wow-com.com/consumer/issues/driving/articles.cfm?ID=85

## <span id="page-13-0"></span>**4. Message from the FDA**

### **The U.S. Food and Drug Administration (FDA) provides the following consumer information about wireless phones.**

See http://www.fda.gov/cellphones/ for updated information.

### **Do wireless phones pose a health hazard?**

The available scientific evidence does not show that any health problems are associated with using wireless phones. There is no proof, however, that wireless phones are absolutely safe. Wireless phones emit low levels of radiofrequency energy (RF) in the microwave range while being used. They also emit very low levels of RF when in the stand-by mode. Whereas high levels of RF can produce health effects (by heating tissue), exposure to low level RF that does not produce heating effects causes no known adverse health effects. Many studies of low level RF exposures have not found any biological effects. Some studies have suggested that some biological effects may occur, but such findings have not been confirmed by additional research. In some cases, other researchers have had difficulty in reproducing those studies, or in determining the reasons for inconsistent results.

### **What is FDA's role concerning the safety of wireless phones?**

Under the law, FDA does not review the safety of radiation-emitting consumer products such as wireless phones before they can be sold, as it does with new drugs or medical devices. However, the agency has authority to take action if wireless phones are shown to emit radiofrequency energy (RF) at a level that is hazardous to the user. In such a case, FDA could require the manufacturers of wireless phones to notify users of the health hazard and to repair, replace or recall the phones so that the hazard no longer exists.

Although the existing scientific data do not justify FDA regulatory actions, FDA has urged the wireless phone industry to take a number of steps, including the following:

- Support needed research into possible biological effects of RF of the type emitted by wireless phones;
- Design wireless phones in a way that minimizes any RF exposure to the user that is not necessary for device function; and
- Cooperate in providing users of wireless phones with the best possible information on possible effects of wireless phone use on human health.

FDA belongs to an interagency working group of the federal agencies that have responsibility for different aspects of RF safety to ensure coordinated efforts at the federal level. The following agencies belong to this working group:

- National Institute for Occupational Safety and Health
- Environmental Protection Agency
- Federal Communications Commission
- Occupational Safety and Health Administration
- National Telecommunications and Information Administration

The National Institutes of Health participates in some interagency working group activities, as well.

FDA shares regulatory responsibilities for wireless phones with the Federal Communications Commission (FCC). All phones that are sold in the United States must comply with FCC safety guidelines that limit RF exposure. FCC relies on FDA and other health agencies for safety questions about wireless phones.

FCC also regulates the base stations that the wireless phone networks rely upon. While these base stations operate at higher power than do the wireless phones themselves, the RF exposures that people get from these base stations are typically thousands of times lower than those they can get from wireless phones. Base stations are thus not the primary subject of the safety questions discussed in this document.

#### **What is FDA doing to find out more about the possible health effects of wireless phone RF?**

FDA is working with the U.S. National Toxicology Program and with groups of investigators around the world to ensure that high priority animal studies are conducted to address important questions about the effects of exposure to radiofrequency energy (RF). FDA has been a leading participant in the World Health Organization International Electromagnetic Fields (EMF) Project since its inception in 1996. An influential result of this work has been the development of a detailed agenda of research needs that has driven the establishment of new research programs around the world. The Project has also helped develop a series of public information documents on EMF issues. FDA and the Cellular Telecommunications & Internet Association (CTIA) have a formal Cooperative Research and Development Agreement (CRADA) to do research on wireless phone safety. FDA provides the scientific oversight, obtaining input from experts in government, industry, and academic organizations. CTIA-funded research is conducted through contracts to independent investigators. The initial research will include both laboratory studies and studies of wireless phone users. The CRADA will also include a broad assessment of additional research needs in the context of the latest research developments around the world.

### **What steps can I take to reduce my exposure to radiofrequency energy from my wireless phone?**

If there is a risk from these products--and at this point we do not know that there is--it is probably very small. But if you are concerned about avoiding even potential risks, you can take a few simple steps to minimize your exposure to radiofrequency

#### **Message from the FDA**

energy (RF). Since time is a key factor in how much exposure a person receives, reducing the amount of time spent using a wireless phone will reduce RF exposure.

If you must conduct extended conversations by wireless phone every day, you could place more distance between your body and the source of the RF, since the exposure level drops off dramatically with distance. For example, you could use a headset and carry the wireless phone away from your body or use a wireless phone connected to a remote antenna.

Again, the scientific data do not demonstrate that wireless phones are harmful. But if you are concerned about the RF exposure from these products, you can use measures like those described above to reduce your RF exposure from wireless phone use.

#### **What about children using wireless phones?**

The scientific evidence does not show a danger to users of wireless phones, including children and teenagers. If you want to take steps to lower exposure to radiofrequency energy (RF), the measures described above would apply to children and teenagers using wireless phones. Reducing the time of wireless phone use and increasing the distance between the user and the RF source will reduce RF exposure. Some groups sponsored by other national governments have advised that children be discouraged from using wireless phones at all. For example, the government in the United Kingdom distributed leaflets containing such a recommendation in December 2000. They noted that no evidence exists that using a wireless phone causes brain tumors or other ill effects. Their recommendation to limit wireless phone use by children was strictly precautionary; it was not based on scientific evidence that any health hazard exists.

**Do hands-free kits for wireless phones reduce risks from exposure to RF emissions?**

Since there are no known risks from exposure to RF emissions from wireless phones, there is no reason to believe that hands-free kits reduce risks. Hands-free kits can be used with wireless phones for convenience and comfort. These systems reduce the absorption of RF energy in the head because the phone, which is the source of the RF emissions, will not be placed against the head. On the other hand, if the phone is mounted against the waist or other part of the body during use, then that part of the body will absorb more RF energy. Wireless phones marketed in the U.S. are required to meet safety requirements regardless of whether they are used against the head or against the body. Either configuration should result in compliance with the safety limit.

### **Do wireless phone accessories that claim to shield the head from RF radiation work?**

Since there are no known risks from exposure to RF emissions from wireless phones, there is no reason to believe that accessories that claim to shield the head from those emissions reduce risks. Some products that claim to shield the user from RF absorption use special phone cases, while others involve nothing more than a metallic accessory attached to the phone. Studies have shown that these products generally do not work as advertised. Unlike "hand-free" kits, these so-called "shields" may interfere with proper operation of the phone. The phone may be forced to boost its power to compensate, leading to an increase in RF absorption. In February 2002, the Federal trade Commission (FTC) charged two companies that sold devices that claimed to protect wireless phone users from radiation with making false and unsubstantiated claims. According to FTC, these defendants lacked a reasonable basis to substantiate their claim.

### **How does FCC Audit Cell Phone RF?**

After FCC grants permission for a particular cellular telephone to be marketed, FCC will occasionally conduct "post-grant" testing to determine whether production versions of the phone are being produced to conform with FCC regulatory requirements. The manufacturer of a cell phone that does not meet FCC's regulatory requirements may be required to remove the cell phone from use and to refund the purchase price or provide a replacement phone, and may be subject to civil or criminal penalties. In addition, if the cell phone presents a risk of injury to the user, FDA may also take regulatory action. The most important post-grant test, from a consumer's perspective, is testing of the RF emissions of the phone. FCC measures the Specific Absorption Rate (SAR) of the phone, following a very rigorous testing protocol. As is true for nearly any scientific measurement, there is a possibility that the test measurement may be less than or greater than the actual RF emitted by the phone. This difference between the RF test measurement and actual RF emission is because test measurements are limited by instrument accuracy, because test measurement and actual use environments are different, and other variable factors. This inherent variability is known as "measurement uncertainty." When FCC conducts post-grant testing of a cell phone, FCC takes into account any measurement uncertainty to determine whether regulatory action is appropriate. This approach ensures that when FCC takes regulatory action, it will have a sound, defensible scientific basis.

FDA scientific staff reviewed the methodology used by FCC to measure cell phone RF, and agreed it is an acceptable approach, given our current understanding of the risks presented by cellular phone RF emissions. RF emissions from cellular phones have not been shown to present a risk of injury to the user when the measured SAR is less than the safety limits set by FCC (an SAR of 1.6 w/kg). Even in a case where

the maximum measurement uncertainty permitted by current measurement standards was added to the maximum permissible SAR, the resulting SAR value would be well below any level known to produce an acute effect. Consequently, FCC's approach with measurement uncertainty will not result in consumers being exposed to any known risk from the RF emitted by cellular telephones.

FDA will continue to monitor studies and literature reports concerning acute effects of cell phone RF, and concerning chronic effects of long-term exposure to cellular telephone RF (that is, the risks from using a cell phone for many years). If new information leads FDA to believe that a change to FCC's measurement policy may be appropriate, FDA will contact FCC and both agencies will work together to develop a mutually-acceptable approach.

Updated July 29, 2003

## Garantía e información de referencia

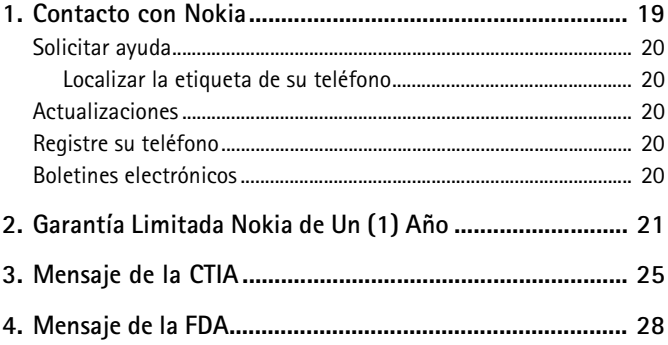

### **INFORMACIÓN LEGAL**

Parte No. 9241365, Edición No. 2

Copyright © 2005 Nokia. Todos los derechos reservados.

Se prohíbe la reproducción, transferencia, distribución o almacenamiento de este documento en cualquier forma sin el previo permiso escrito de parte de Nokia.

Nokia, Nokia Connecting People, y los logos de Nokia Original Enhancements son marcas, registradas o no, de Nokia Corporation. Otros nombres de productos y compañías aquí mencionados podrían ser marcas o nombres, registrados o no, de sus respectivos propietarios.

BAJO NINGÚN CONCEPTO NOKIA SERÁ RESPONSABLE POR CUALQUIER PÉRDIDA DE DATOS O GANANCIAS O POR CUALQUIER OTRO DAÑO ESPECIAL O INCIDENTAL Y CONSECUENTE, POR CUALQUIER CAUSA DIRECTA O INDIRECTA.

EL CONTENIDO DE ESTE DOCUMENTO ESTÁ PROVISTO "TAL CUAL". ADEMÁS DE LAS EXIGIDAS POR LAS LEYES, NO SE EMITE NINGUNA OTRA GARANTÍA DE NINGÚN TIPO, SEA EXPRESA O IMPLÍCITA, INCLUYENDO, PERO SIN LIMITARSE A, GARANTÍAS IMPLÍCITAS DE MERCADEO Y DE CAPACIDAD PARA UN PROPÓSITO PARTICULAR, EN CUANTO A LA PRECISIÓN Y FIABILIDAD O CONTENIDO DE ESTE DOCUMENTO. NOKIA SE RESERVA EL DERECHO DE REVISAR ESTE DOCUMENTO O DESCONTINUAR SU USO EN CUALQUIER MOMENTO SIN PREVIO AVISO.

## <span id="page-20-0"></span>**1. Contacto con Nokia**

Si por alguna razón necesita llamar al Centro de Atención Nokia Care, deberá proveer datos específicos sobre su teléfono. Si está llamando sobre su dispositivo o un accesorio, téngalo a la mano al hacer la llamada. De esta forma, si un representante de Nokia se le pregunta sobre el accesorio, lo tendrá para fácil referencia.

### **Centro de Atención Nokia Care, EE.UU**

**Nokia Inc.** 4630 Woodland Corporate Blvd. Suite #160 Tampa, Florida 33614 Tel: 1-888-NOKIA-2U (1-888-665-4228) Fax: 1-813-249-9619 Pág. Web: **[www.nokiausa.com/support](C:\USERS\MODEServer\krask\18312799\rm-208_afrodite\en\issue_1\rm-208_afrodite_en_1_18312799.fowww.nokiausa.com/support) En Canadá:** Tel: 1-888-22-NOKIA (1-888-226-6542) Pág. Web: **[www.nokia.ca](C:\USERS\MODEServer\krask\18312799\rm-208_afrodite\en\issue_1\rm-208_afrodite_en_1_18312799.fowww.nokia.ca)**

**Sólo para usuarios de TTY/TDD:**  1-800-24-NOKIA (1-800-246-6542)

### <span id="page-21-0"></span>■ **Solicitar ayuda Localizar la etiqueta de su teléfono**

Si necesita llamar al Centro de Atención Nokia Care o proveedor de servicio, tendrá que proveer información específica sobre su teléfono. Esta información está en la etiqueta del teléfono (1), que se encuentra en la parte posterior del teléfono (debajo de la batería). Contiene el número de modelo y números seriales, al igual que otra información importante sobre su teléfono.

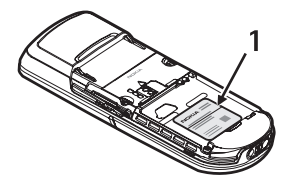

Para que Nokia pueda responder a sus preguntas de manera rápida, favor de tener disponible la siguiente información antes de llamar al Centro de Atención Nokia Care:

- El número de modelo de su teléfono
- Tipo
- Identificación del Equipo Móvil Internacional (IMEI) o Número Electrónico de Serie (ESN)
- Su código postal
- El teléfono o accesorio en cuestión

### ■ **Actualizaciones**

Visite **[www.nokiausa.com/support](C:\USERS\MODEServer\krask\18312799\rm-208_afrodite\en\issue_1\rm-208_afrodite_en_1_18312799.fowww.nokiausa.com/support)** o su página Web local de Nokia para obtener la versión más reciente de este manual, información adicional, descargas y servicios relacionados a su producto Nokia. También podría descargar ajustes de configuraciones gratuitos tal como MMS, GPRS, email y otro servicios para su modelo de teléfono en **[www.nokiausa.com/phonesettings](C:\USERS\MODEServer\krask\18312799\rm-208_afrodite\en\issue_1\rm-208_afrodite_en_1_18312799.fowww.nokiausa.com/phonesettings)**.

Si aún necesita ayuda, consulte la lista local de Centros de Servicio al Cliente Nokia en **[www.nokiausa.com/customerservice](http://www.nokiausa.com/support/contact_us)** o **[www.nokiausa.com/contact\\_us](http://www.nokiausa.com/support/contact_us)**.

## ■ **Registre su teléfono**

Asegúrese de registrar su teléfono en **[www.warranty.nokiausa.com](C:\USERS\MODEServer\krask\18312799\rm-208_afrodite\en\issue_1\rm-208_afrodite_en_1_18312799.fowww.warranty.nokiausa.com)** o llame al 1-888-NOKIA-2U (1-888-665-4228) para poder servirle mejor si necesita llamar al centro de servicio o reparar su teléfono.

### ■ **Boletines electrónicos**

Al registrar su teléfono, podrá subscribirse al boletín electrónico de Nokia, Nokia Connections. Recibirá datos o instrucciones sobre cómo usar su teléfono, accesorio y ofertas especiales.

## <span id="page-22-0"></span>**2. Garantía Limitada Nokia de Un (1) Año**

Nokia Inc. ("Nokia") garantiza que este teléfono celular ("Producto") está libre de defectos en materiales y mano de obra los cuales generan averías durante su uso normal, de acuerdo a los siguientes términos y limitaciones:

- 1. La garantía limitada para el Producto cubre UN (1) año a partir de la fecha de compra del Producto. El período de garantía de un año tiene una prórroga dependiendo de cuántos días el Comprador no tendrá acceso al teléfono debido a la reparación amparada por dicha garantía.
- 2. La garantía limitada ampara al Comprador original ("Comprador") del Producto y no es ni asignable ni transferible a cualquier subsiguiente comprador/consumidor final.
- 3. La garantía limitada ampara únicamente a los Compradores que hayan comprado el Producto en los Estados Unidos de América.
- 4. Durante el período de la garantía limitada, Nokia reparará o repondrá, a elección de Nokia, cualquier parte o piezas defectuosas, o que no cumplan apropiadamente con su función original, con partes nuevas o reconstruidas si dichas partes nuevas o reconstruidas son necesarias debido al mal funcionamiento o avería durante su uso normal. No se aplicará ningún cargo al Comprador por dichas partes. Nokia pagará también los costos de mano de obra que Nokia incurra en la reparación o reemplazo de las partes defectuosas. La garantía limitada no ampara los defectos en hechura, las partes cosméticas, decorativas o artículos estructurales, tampoco el marco, ni cualquier parte inoperativa. El límite de responsabilidad de Nokia bajo la garantía limitada será el valor actual en efectivo del Producto en el momento que el Comprador devuelva el Producto para la reparación, que se determina por el precio que el Comprador pagó por el Producto menos una cantidad razonable deducida por el tiempo de uso del Producto. Nokia no será responsable de cualquier otra pérdida o perjuicio. Estos remedios son los remedios exclusivos del Comprador para la violación de la garantía.
- 5. A solicitud de Nokia, el Comprador deberá comprobar la fecha de la compra original del Producto mediante un resguardo con fecha de la compra del Producto.
- 6. El Comprador deberá asumir el costo de transportación del Producto a Nokia. Nokia asumirá el costo del embarque de regreso del Producto al Comprador una vez completado el servicio bajo esta garantía limitada.

#### **Garantía Limitada Nokia de Un (1) Año**

- 7. El Comprador no tendrá derecho a aplicar esta garantía limitada ni a obtener ningún beneficio de la misma si cualquiera de las siguientes condiciones es aplicable:
	- a) El Producto haya sido expuesto a: uso anormal, condiciones anormales, almacenamiento inapropiado, exposición a la humedad, modificaciones no autorizadas, conexiones no autorizadas, reparaciones no autorizadas, mal uso, descuido, abuso, accidente, alteración, instalación inadecuada, u otros actos que no sean culpa de Nokia, incluyendo daños ocasionados por embarque.
	- b) El Producto haya sido estropeado debido a causas externas tales como, colisión con otro objeto, incendios, inundaciones, arena, suciedad, huracán, relámpagos, terremoto o deterioro causado por condiciones meteorológicas, factores de fuerza mayor o drenaje de batería, robo, fusible roto, o uso inapropiado de cualquier fuente de energía; daños causados por cualquier tipo de virus, errores, gusanos, Caballos de Troya, robo de cancelación (Cancelbots) o perjuicio causado por una conexión a otros productos no recomendados por Nokia para la interconexión.
	- c) Nokia no haya sido avisado por escrito por el Comprador del supuesto o mal funcionamiento del Producto dentro del período de catorce (14) días después de la caducidad del período de la aplicable garantía limitada.
	- d) La placa del número de serie del Producto o el código de dato del accesorio haya sido quitado, borrado o alterado.
	- e) El defecto o daño haya sido causado por un funcionamiento defectuoso del sistema celular, o por una inadecuada recepción de señal de la antena exterior, o por cualquier tipo de virus u otros problemas de software que haya sido introducido en el Producto.
- 8. Nokia no garantiza ni un funcionamiento ininterrumpido del producto ni una operación sin errores. Si durante el período de la garantía limitada llegase a desarrollar un problema, el Comprador deberá seguir paso a paso el siguiente procedimiento:
	- a) El Comprador deberá devolver el Producto al lugar de adquisición para su reparación o proceso de reemplazo.
	- b) Si "a" no resulta conveniente debido a la distancia (más de 50 millas) o por cualquier otra buena razón, el Comprador deberá embarcar el Producto prepagado y asegurado a Nokia. Para saber la dirección del centro de reparación más cercano, visite **www.nokiausa.com/support**.
- c) El Comprador deberá incluir la dirección del remitente, número telefónico (de día) y/o número de fax, una descripción completa del problema, resguardo de compra y acuerdo de servicio (si es aplicable). Los gastos incurridos para remover el Producto de una instalación no son cubiertos por esta garantía limitada.
- d) El Comprador será responsable de las facturas correspondientes a las partes o la mano de obra no cubiertas por esta garantía limitada. El Comprador será responsable de cualquier gasto de reinstalación del Producto.
- e) Nokia reparará el Producto bajo la garantía limitada dentro de un plazo de 30 días después de la recepción del Producto. Si Nokia no puede realizar la reparación amparada por esta garantía limitada dentro de 30 días, o tras una cantidad razonable de intentos de reparar el mismo defecto, Nokia tiene la opción de proveer un repuesto del Producto o abonar el precio de compra del Producto menos una cantidad razonable aplicable al uso. En ciertos estados el Comprador tendrá derecho a un teléfono prestado cuando la reparación del producto pueda durar más de diez (10) días. Contacte al Centro de Atención Nokia Care al número telefónico que aparece al final de esta garantía si necesita un teléfono prestado y si la reparación del Producto tardará/está calculado a tardar más de diez (10) días.
- f) En caso de que el Producto haya sido devuelto a Nokia dentro del período de la garantía limitada, pero el problema del Producto no esté cubierto por los términos y condiciones de esta garantía limitada, el Comprador será notificado y recibirá un presupuesto del costo a pagar por el Comprador por la reparación del producto y gastos de envío facturado al Comprador. Si el presupuesto es rechazado, el producto será devuelto al cliente por mensajería por cobrar. Si el producto es devuelto a Nokia después de la fecha de vencimiento del plazo de la garantía limitada, se aplicarán las políticas normales de servicio de Nokia y el Comprador será responsable de todos los gastos de envío.
- 9. Usted (el comprador) entiende que el producto consta de un ensamble nuevo que puede contener componentes usados los cuales han sido reprocesados. Los componentes usados cumplen las especificaciones de rendimiento y confiabilidad del Producto.
- 10. CUALQUIER GARANTÍA IMPLÍCITA O MERCANTIL PARA CUALQUIER PROPÓSITO O USO PARTICULAR DEBE LIMITARSE A LA DURACIÓN DE LA ESCRITA GARANTÍA LIMITADA PRECEDENTE. DE OTRA FORMA, LA GARANTÍA PRECEDENTE ES EL ÚNICO EXCLUSIVO REMEDIO DEL COMPRADOR Y EN LUGAR DE CUALQUIER OTRA GARANTÍA, EXPRESA O IMPLÍCITA NOKIA NO PODRÁ SER REQUERIDO POR DAÑOS INCIDENTALES, PUNITIVOS O CONSECUENCIALES O POR PÉRDIDAS ANTICIPADAS INCLUYENDO, PERO SIN LIMITAR, A PÉRDIDA DE BENEFICIOS

O GANANCIAS ANTICIPADAS, PÉRDIDA DE AHORROS O INGRESOS, DAÑOS PUNITIVOS, PÉRDIDA DE USO DEL PRODUCTO O DE CUALQUIER OTRO EQUIPO RELACIONADO, COSTO DE CAPITAL, COSTO DE CUALQUIER EQUIPO O FACILIDAD DE REEMPLAZO, TIEMPO MUERTO, LAS DEMANDAS DE PERSONAS A TERCERAS INCLUYENDO CLIENTES, Y DAÑO A LA PROPIEDAD COMO RESULTADOS DE LA COMPRA O USO DEL PRODUCTO O CAUSADO POR UNA VIOLACIÓN DE LA GARANTÍA DE CONTRATO, NEGLIGENCIA, INDEMNIZACIÓN ESTRICTA, O CUALQUIER OTRA TEORÍA LEGAL O IMPARCIAL, AÚN CUANDO NOKIA SUPIERA DE LA EXISTENCIA DE DICHO DAÑOS, NOKIA NO SERÁ RESPONSABLE DE LA DEMORA EN LA APORTACIÓN DE SERVICIO BAJO LA GARANTÍA LIMITADA, O PÉRDIDA DE USO DURANTE EL PERÍODO DE LA REPARACIÓN DEL PRODUCTO.

- 11. Algunos estados no permiten limitación de duración de una garantía implícita, entonces puede que la garantía limitada de un año no le concierna a usted (el Comprador). Algunos estados no permiten exclusiones o limitaciones de daños incidentales y consecuentes, por lo tanto puede que ciertas limitaciones o exclusiones arriba indicadas no le conciernan a usted (el Comprador). Esta garantía limitada le concede al Comprador derechos específicos y legales y puede ser que el Comprador tenga otros derechos, los cuales varían de estado a estado.
- 12. Nokia tampoco asume ni autoriza a cualquier centro de servicio, persona o entidad autorizada que se asumiera para Nokia ninguna otra obligación o responsabilidad que no esté explícitamente provista en esta garantía limitada incluyendo al proveedor o al vendedor de cualquier garantía extendida o acuerdo de servicio.
- 13. Ésta es la garantía entera entre Nokia y el Comprador, e invalida todos los contratos o acuerdos anteriores y contemporáneos, verbales o escritos, y todas las comunicaciones relacionadas al Producto y ninguna representación, promesa o condición no mencionadas en el presente modificará estos términos.
- 14. La garantía limitada indica el riesgo de falla del Producto entre el Comprador y Nokia. La indicación es reconocida por el Comprador y se refleja en el precio de venta del Producto.
- 15. Cualquier gestión o acción legal relacionada a la garantía deberá ser iniciada dentro de los dieciocho (18) meses subsecuentes al envío del Producto.
- 16. Cualquier pregunta concerniente a esta garantía limitada puede dirigirse a: Nokia Inc. Tel.: 1-888-NOKIA-2U (1-888-665-4228) Fax: (813) 249-9619 Sólo para usuarios de TTY/TDD: 1-800-24-NOKIA (1-800-246-6542) Pág. Web: **www.nokiausa.com/support**

## <span id="page-26-0"></span>**3. Mensaje de la CTIA**

### **(Cellular Telecommunications & Internet Association) para todos los usuarios de teléfonos celulares**

© 2001 Cellular Telecommunications & Internet Association. Todos los derechos reservados.1250 Connecticut Avenue, NW Suite 800, Washington, DC 20036. Teléfono: (202) 785-0081

La seguridad es su deber más importante que tendrá que realizar.

### ■ Una quía para el uso responsable y seguro **del teléfono celular**

Hoy día millones de personas en los Estados Unidos aprovechan de la combinación única de comodidad, seguridad y valor que la telefonía celular aporta. Sencillamente, el teléfono celular da a la gente la habilidad poderosa de poder comunicarse por voz casi en todos los sitios a cualquier hora - con el jefe, un cliente, los hijos, en caso de emergencias o incluso con la policía. Cada año los americanos hacen miles de millones de llamadas con sus teléfonos celulares, y aun la cifra asciende rápidamente. Pero una responsabilidad importante acompaña esas ventajas la cual es reconocida por el usuario de teléfono celular. Cuando está conduciendo, su responsabilidad primordial es conducir. Un teléfono celular puede ser una herramienta indispensable, no obstante, el conductor deberá tener un buen juicio todo el tiempo mientras está conduciendo esté o no esté usando el teléfono. Las lecciones básicas son aquellas que habíamos aprendido cuando éramos jóvenes. El conducir requiere agilidad, precaución y cortesía. Necesita mucho sentido común - mantenga la cabeza en posición normal, dirija la vista hacia el trayecto, compruebe los visores con frecuencia y precaución con los demás conductores. Deberá respetar todas las señales de tráfico y mantenerse dentro del límite de velocidad. Deberá abrocharse el cinturón de seguridad y requerir que los otros pasajeros hagan lo mismo. Pero con el teléfono celular, el conducir significa algo más. Este folleto es una llamada a todos los usuarios de teléfonos celulares en todos los sitios para que la seguridad sea su prioridad cuando están detrás del volante. La telecomunicación celular sirve para ponernos en contacto, simplificar nuestra vida, protegernos durante una emergencia y proveernos la oportunidad de poder ayudar a los demás. En cuanto al uso del teléfono celular, la seguridad es su deber más importante.

**Mensaje de la CTIA**

### ■ **"Guías de seguridad sobre el uso del Teléfono Celular"**

A continuación, se reflejan las guías de seguridad a seguir mientras está conduciendo y usando un teléfono celular las cuales deberían ser fáciles de recordar.

- 1. Conozca bien su teléfono celular y sus funciones, tales como la marcación rápida y rediscado. Lea detenidamente su manual de instrucciones y aprenda a optimizar las opciones que el teléfono pueda ofrecer, incluyendo rediscado automático y la memoria. También, aprenda de memoria el teclado para poder usar la función de marcación rápida sin la necesidad de quitar la vista de la carretera.
- 2. Cuando esté disponible, use la función manos libres. Hoy día se dispone de una cantidad de accesorios manos libres. Aunque elija el dispositivo de montaje instalado para su teléfono celular o un microteléfono, aproveche los dispositivos disponibles.
- 3. Coloque su teléfono celular para un alcance fácil. Asegúrese de ubicar su teléfono celular a la mano, donde lo pueda levantar sin tener que quitar la vista de la carretera. Cuando entre una llamada, si es posible, que su buzón de voz lo responda.
- 4. Posponga cualquier conversación mientras esté conduciendo en una situación muy peligrosa. Como conductor, su responsabilidad es prestarle atención al tráfico. Dígale a la otra persona que usted está conduciendo; si fuera necesario, cancele la llamada en embotellamientos o durante situaciones peligrosas de tiempo. La lluvia, aguanieve, nieve y hielo pueden ser tan peligrosas como los embotellamientos. Como conductor, su responsabilidad es prestarle atención al tráfico.
- 5. No tome notas o busque números telefónicos cuando esté conduciendo. Si está leyendo un directorio o tarjeta de negocio, o escribiendo una lista de "tareas" mientras está conduciendo, no estará al tanto de su ruta. Es caso de sentido común. No se involucre en situaciones de tráfico peligrosas debido a que usted esté leyendo o escribiendo sin prestar atención al tráfico y a los vehículos cercanos.
- 6. Marque con sensatez y esté al tanto del tráfico; si fuera posible, haga las llamadas cuando esté estacionado o retirado de la carretera antes de hablar. Trate de planear sus llamadas antes de emprender el viaje para que sus llamadas coincidan con las señales de Stop, semáforos en rojo o estacionamientos. Pero, si es preciso hacer una llamada mientras esté conduciendo, siga esta norma sencilla: marque unos pocos números, compruebe la carretera y sus visores, y luego continúe.
- 7. Evite conversaciones estresantes y emotivas que puedan distraer la atención. No se pueden combinar el conducir y las conversaciones emotivas y estresantes es muy peligroso cuando está detrás del volante. Que la persona con quien está hablando sepa que usted está conduciendo, y si es necesario, evite conversaciones de distracción.
- 8. Utilice su teléfono celular para pedir socorro. Su teléfono celular es una de las mejores herramientas que puede adquirir para protegerse a usted y a su familia en situaciones peligrosas - con su teléfono a su lado tendrá el socorro a su alcance con sólo la marcación de tres números. Marque 9-1-1 o el número local de emergencia en caso de incendio, accidente de tráfico, peligro en la carretera o emergencia médica. Recuerde, ¡es una llamada gratis en su teléfono celular!
- 9. Use su teléfono celular para ayudar a los demás en tiempo de emergencia. Su teléfono celular le brinda la oportunidad perfecta para ser "un buen samaritano" en su comunidad. En situaciones de accidente de tráfico, crímenes u otras emergencias de vida, llame al 9-1-1 o el número local de emergencia, como usted quiere que los demás hagan por usted.
- 10. Cuando sea necesario, llame al centro de asistencia de tráfico u otro número celular de ayuda para situaciones que no son de emergencia. Puede encontrar ciertas situaciones cuando esté conduciendo las cuales no merecen la necesidad de referirlas a los servicios de emergencia. Pero sí puede usar su teléfono celular para echar una mano. Si ve un automóvil que no corre en medio de la carretera aunque no signifique ningún peligro, señales rotas de tráfico, un accidente de tráfico sin ningún herido, o un vehículo robado, llame a la asistencia o a otros números especiales de teléfonos celulares en situaciones que no son de emergencia.

Las personas irresponsables, descuidadas, distraídas y los que conduzcan irresponsablemente representan un peligro en la carretera. Al acercarnos hacia un siglo nuevo, más gente se aprovechará de las ventajas de los teléfonos celulares. Desde el año 1984, la Asociación de la Industria de Telecomunicaciones Celulares (CTIA) y la industria celular han realizado asistencia educativa para informar a los usuarios de teléfonos celulares de su responsabilidad siendo conductores cautelosos y buenos ciudadanos. Al acercarnos hacia un siglo nuevo, más gente se aprovechará de las ventajas de los teléfonos celulares. Y, al dirigirnos a la carretera, todos tenemos la responsabilidad de conducir con cautela.

La industria celular le recuerda utilizar con seguridad su teléfono mientras conduce.

Para más información, llame a 1-888-901-SAFE.

Para datos actualizados, visite:

http://www.wow-com.com/consumer/issues/driving/articles.cfm?ID=85

## <span id="page-29-0"></span>**4. Mensaje de la FDA**

### **U.S. Food and Drug Administration (FDA) para todos los usuarios de teléfonos celulares.**

Para información actualizada, visite http://www.fda.gov/cellphones/.

### **¿Significan un peligro para la salud los teléfonos celulares?**

La evidencia científica disponible no muestra que ningún problema de salud tiene relación con el uso de teléfonos celulares. No hay pruebas, sin embargo, que los teléfonos celulares son absolutamente seguros. Los teléfonos celulares emiten niveles bajos de radiofrecuencia (RF) en la gama de microonda durante el uso. También emiten niveles muy bajos de RF en modalidad de inactividad. Mientras que los niveles altos de RF pueden influir la salud (por calentamiento) la exposición a un nivel bajo de RF no produce efectos de calentamiento y no causa efectos adversos a la salud. Muchos estudios sobre exposiciones a nivel bajo de RF no han encontrado efectos biológicos. Ciertos estudios han sugerido que podrían resultar en ciertos efectos biológicos, pero tales encuestas no han sido confirmadas por estudios adicionales. En ciertos casos, otros investigadores han tenido dificultades para reproducir tales estudios o determinar las causas de los resultados inconsistentes.

### **¿Cuál es el papel de la FDA concerniente a la seguridad de los teléfonos celulares?**

Bajo la ley, la FDA no revisa la seguridad de los productos que generan radiación, tales como, teléfonos celulares antes de su venta, como se hacen con medicamentos o dispositivos médicos nuevos. Sin embargo, la agencia tiene la autoridad para realizar una acción si es mostrado que el nivel de la radiofrecuencia (RF) emitida por los teléfonos celulares muestra algún peligro para el usuario. En tal caso, la FDA podría requerir a los fabricantes de teléfonos celulares que avisen a los usuarios del peligro de los teléfonos celulares para la salud, y que reparen, o devuelvan los teléfonos para que el ya peligro no exista.

Aunque los datos científicos existentes no justifican las acciones reglamentarias de la FDA, la FDA le exige a la industria de teléfonos celulares que establezca medidas, que incluyan las siguientes:

- Respaldar la investigación necesaria hacia los posibles efectos biológicos del tipo de RF generada por teléfonos celulares;
- Diseñar los teléfonos celulares de tal manera que minimicen la exposición del usuario a un nivel RF necesario para el funcionamiento del dispositivo; y
- Colaborar en la tarea de proveerles a los usuarios de teléfonos celulares la mayor información posible sobre los resultados generados por el uso de los teléfonos celulares en cuanto a la salud.

La FDA pertenece a un grupo de interagencias de las agencias federales que se encargan de los distintos aspectos de la seguridad de la RF para asegurar los esfuerzos coordinados al nivel federal. Las agencias siguientes pertenecen a este grupo:

- National Institute for Occupational Safety and Health
- Environmental Protection Agency
- Federal Communications Commission
- Occupational Safety and Health Administration
- National Telecommunications and Information Administration

El National Institute of Health participa también en actividades del grupo interagencia.

La FDA comparte con la Federal Communications Commission (FCC) las responsabilidades para teléfonos celulares. Todos los teléfonos celulares vendidos en los Estados Unidos deben cumplir con los reglamentos establecidos por la FCC que limitan la exposición RF. La FCC depende de la FDA y otras agencias sanitarias sobre los asuntos de seguridad de los teléfonos celulares.

La FCC también regulariza las estaciones base de donde dependen las redes de teléfonos celulares. Mientras estas estaciones de base funcionan con una potencia más alta que los propios teléfonos celulares, la exposición RF que el usuario podría recibir de dichas estaciones bases es, en general, mucho más reducida que la RF generada por los teléfonos celulares. Las estaciones de base no son el asunto de las preguntas de seguridad tratadas en este documento.

#### **¿Qué está realizando la FDA para saber más sobre los resultados posibles en la salud causados por teléfonos celulares?**

Junto con la entidad U.S. National Toxicology Program y con otros grupos de investigadores mundiales, la FDA está trabajando para asegurar que se están conduciendo estudios altamente prioritarios en animales para dirigir preguntas sobre los efectos de la exposición RF. La FDA ha sido el participante líder en el proyecto International Electromagnetic Fields (EMF) desde su inicio en el 1996, de la entidad World Health Organization. Como resultado poderoso de este trabajo se desarrolló una agenda detallada de las necesidades en la investigación que propulsó el establecimiento de programas nuevos de investigaciones por todo el mundo. El proyecto también ha ayudado a desarrollar una serie de documentos de información pública sobre los asuntos EMF. La FDA y la Cellular Telecommunications & Internet Association (CTIA) conducen un acuerdo formal denominado Cooperative Research and Development Agreement (CRADA) para realizar investigaciones de la seguridad en el uso del teléfono celular. La FDA provee una vista científica, consiguiendo las opiniones de los expertos de las organizaciones académicas, industriales y

#### **Mensaje de la FDA**

gubernamentales. La investigación financiada por la CTIA es realizada por contratos con investigadores independientes. La investigación inicial incluirá tanto los experimentos en laboratorios como los estudios sobre usuarios de teléfonos celulares. El proyecto CRADA también va a asesorar ampliamente los requerimientos en los estudios bajo el contexto de los desarrollos de las investigaciones más recientes por todo el mundo.

### **¿Qué medidas puedo realizar para reducir la radiofrecuencia irradiada por mi teléfono celular a la que estoy expuesto?**

Si existe algún riesgo de estos productos - y en este momento desconocemos tal existencia - probablemente será muy mínimo. Sin embargo, si le concierne la prevención de posibles riesgos, haga estos pasos sencillos para minimizar la radiofrecuencia (RF). Puesto que el tiempo es un factor clave, en cuanto al nivel de la exposición que una persona pueda recibir, minimizar el tiempo de uso del teléfono celular reducirá la exposición a la RF.

Si tiene que extender su tiempo de conversación con su teléfono celular, podrá alejarse del origen de la RF, puesto que el nivel de exposición RF reducirá dependiendo de la distancia. Por ejemplo, podrá utilizar un auricular y llevar el celular apartado de su cuerpo o usar un teléfono celular conectado a una antena remota.

Se reitera que los datos científicos no muestran que los teléfonos celulares son peligrosos. Sin embargo, si le concierne la prevención de posibles riesgos, podrá adoptar las medidas antes mencionadas para reducir el nivel de exposición a la RF que se origina de los teléfonos celulares.

#### **¿Significa un riesgo para los niños el uso de teléfonos celulares?**

Las evidencias científicas no muestran peligro a los usuarios de teléfonos celulares, incluso para los niños y jóvenes. Si desea realizar las medidas para reducir la exposición a la radiofrecuencia (RF), las medidas anteriormente mencionadas servirían para los niños y jóvenes que usan teléfonos celulares. Reducir del tiempo de uso del celular y aumentar la distancia entre el usuario y el origen de la radiofrecuencia minimizará la exposición a la RF. Ciertos grupos patrocinados por otras entidades nacionales gubernamentales han recomendado que los niños no utilicen teléfonos celulares. Por ejemplo, en diciembre 2000, el gobierno del Reino Unido distribuyó folletos conteniendo dicha recomendación. Se han dado cuenta que no existen ninguna evidencia que el uso de teléfonos celulares pueda causar tumores cerebrales u otras enfermedades. Su recomendación de que los niños limiten el uso de los teléfonos celulares fue solamente a efecto preventivo; no fue basada en ninguna evidencia de peligros para la salud.

### **¿Reduce el riesgo de la exposición a la radiofrecuencia el uso de accesorios manos libres con teléfonos celulares?**

Puesto que no existen riesgos a exposición RF irradiada por teléfonos celulares, no hay motivo para creer que el uso de equipos manos libres reducen los riesgos. Se pueden usar los equipos manos libres con los teléfonos celulares por razones de comodidad y confort. Estos sistemas reducen la posibilidad de que la cabeza absorba la radiofrecuencia puesto que el teléfono, de donde se emite la radiofrecuencia, se usa lejos de la cabeza. Por otro lado, si el teléfono se lleva en la cintura o en otra parte del cuerpo durante su uso, entonces esa parte del cuerpo absorberá más la energía radiofrecuencia. Se requieren que los teléfonos celulares vendidos en Estados Unidos cumplan con las medidas de seguridad sin importar si son usados contra la cabeza o portados con cualquier parte del cuerpo. Cualquiera de la configuración deben cumplir con los límites de seguridad.

### **¿Sirven como deben los accesorios de teléfonos que son promocionados como protector para la cabeza contra la radiación emitida por RF?**

Puesto que no existen riesgos de exposición a la radiofrecuencia emitida por los teléfonos celulares, no hay motivo para creer que los accesorios que protegen la cabeza contra dichas emisiones de verdad reducen los riesgos. Ciertos productos que son promocionados como protectores contra la radiofrecuencia usan fundas especiales para teléfonos, mientras hay los que no tengan blindaje más que accesorios metálicos adjuntados al teléfono. Según las investigaciones, en general estos productos no funcionan como son promocionados. Estos denominados "blindajes", no como los equipos "manos libres", podrían interferir con la operación debida del teléfono. El telefóno podría ser provocado a elevar su potencia que podría incrementar la absorción de radiofrecuencia. En febrero 2002, la entidad Federal Trade Commission (FTC) denunció dos empresas que vendieron dispositivos que, como ellas alegaban, protegían a los usuarios de teléfonos celulares contra la irradiación e hicieron declaraciones falsas y reclamaciones no confirmadas. Según la FTC, estos demandados carecían de una base razonable para respaldar su demanda.

#### **¿Cómo asesora FCC la radiofrecuencia de un teléfono celular?**

Después de otorgar la licencia de mercadeo de un teléfono celular particular, la FCC realiza, de vez en cuando, pruebas "post-grant" (después de otorgar) para determinar si la producción de los modelos del teléfono están cumpliendo los requerimientos estipulados por la FCC. Al fabricante de un teléfono celular que no reúna los requerimientos estipulados por la FCC se le puede requerir que retire el uso del teléfono celular y que abone el costo de la compra o que reponga el teléfono, y podría ser sometido a sanciones delictivas o civiles. Además, si el teléfono significa un riesgo de peligro para el usuario, la FDA también puede realizar una acción regulatoria. La prueba "post-grant" más importante, desde la perspectiva del

consumidor, es la de las irradiaciones RF del teléfono. FCC mide el nivel de Specific Absorption Rate (SAR-TAE - Tasa de Absorción Específica) del teléfono, siguiendo un protocolo de pruebas muy riguroso. Como ocurre con casi cualquier medición científica, es posible que la medición de prueba pueda ser menos o más de la RF actual irradiada por el teléfono. Esta diferencia entre la medición de prueba de RF y la radiación RF actual es debido al hecho de que las mediciones de pruebas son limitadas por la autenticidad del instrumento, puesto que los entornos de la medición de prueba y del uso actual son diferentes, y por otros factores variables. Esta variación inherente es denominado "incertidumbre de medición". Cuando FCC conduce una medición "post-grant" de un teléfono celular, FCC se toma en cuenta de cualquier incertidumbre para determinar la necesidad de una acción regulatoria. Este paso asegura que cuando FCC toma acciones regulatorias, éstas tendrán una base científica defendible y exacta.

El personal FDA revisó la metodología usada por FCC para medir la RF del teléfono celular, y estuvo de acuerdo que es un paso aceptable, en vista de nuestro entendimiento actual de los riesgos de las irradiaciones RF de los teléfonos celulares. No se ha demostrado que las irradiaciones RF de los teléfonos celulares presentan un riesgo dañino al usuario cuando la medida SAR es menos de los límites de seguridad estipulados por FCC (un SAR de 1.6 w/kg). Aunque la medida máxima de incertidumbre permitida por las normas actuales de medición fue agregada al norma máxima permitida por SAR, el valor resultante de SAR podría aparecer menos que cualquier nivel que pueda producir un resultado agudo. Consiguientemente, el paso de FCC con incertidumbre de medición no resultará en exponer a los usuarios a cualquier riesgo de la RF irradiada por los teléfonos celulares.

La FDA continúa a monitorear los estudios y literatura de reportes referentes a los efectos severos de la RF de los teléfonos celulares, y referentes a los efectos crónicos de exposición a largo plazo a la RF del teléfono celular (es decir, los riesgos que emanan del uso de teléfonos celulares por muchos años). En caso de que una nueva información da indicio a FDA a creer que un cambio en la política de medida de FCC podría ser apropiado, FDA se pondrá en contacto con FCC y ambas agencias trabajarán juntamente para desarrollar un paso mutualmente aceptable.

Actualizado 29 de julio de 2003

Printed in Theorem 1 Impreso en 06/06

## **Contents**

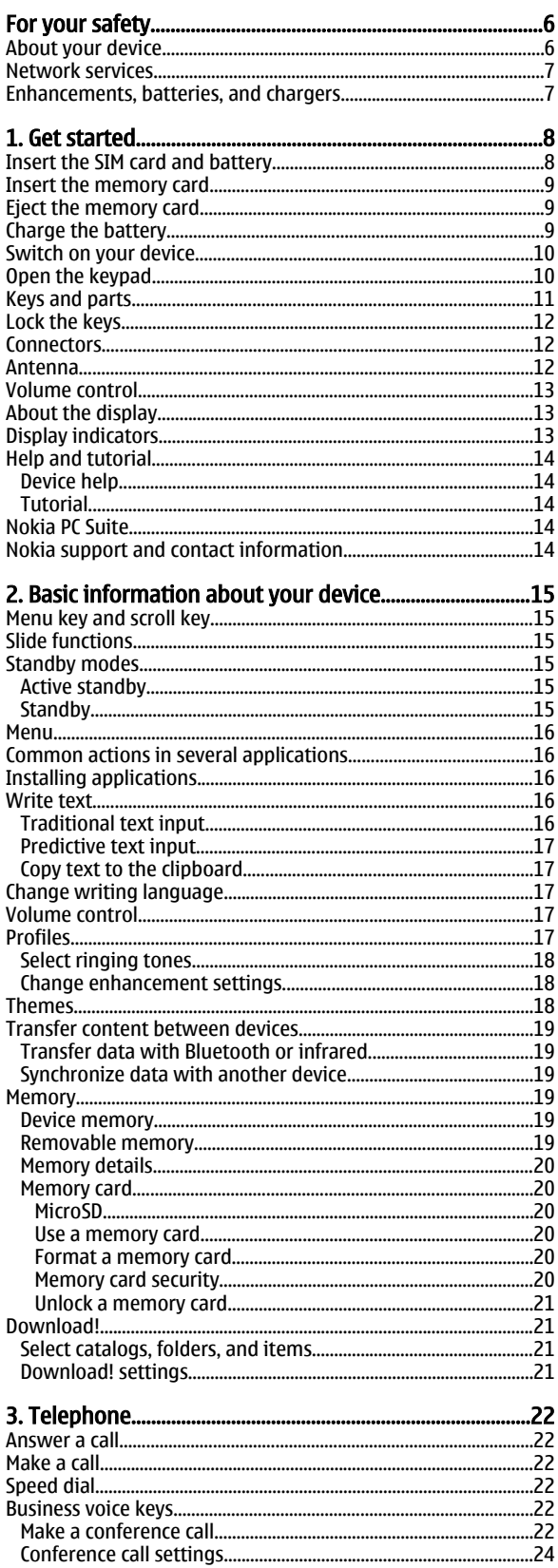

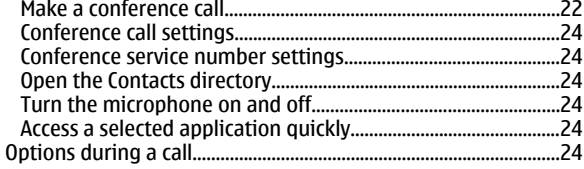

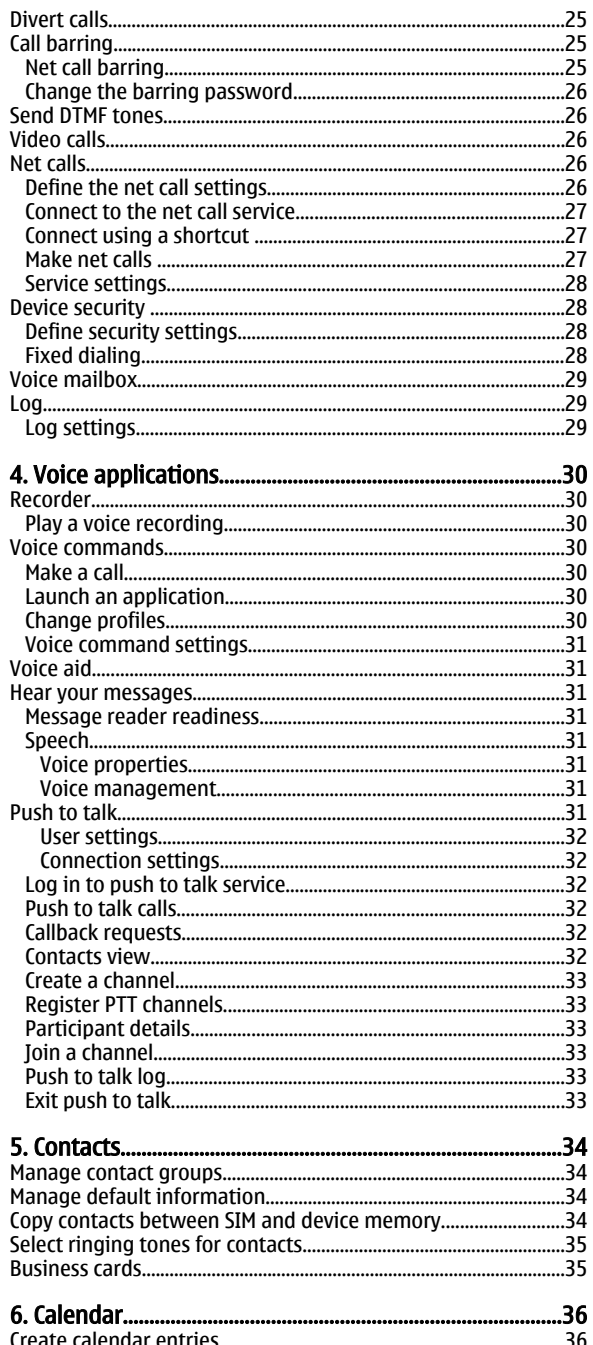

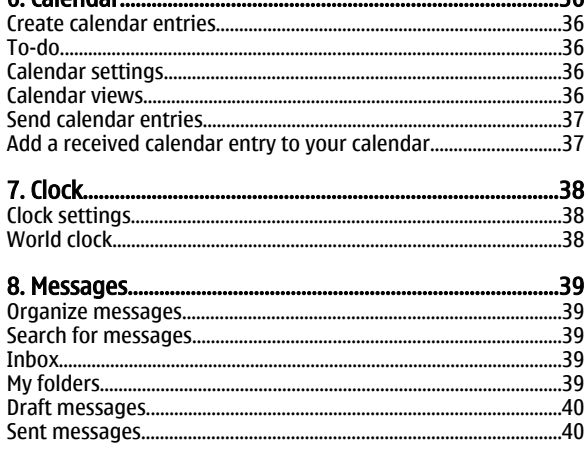

.40  $.40$ 

### Contents

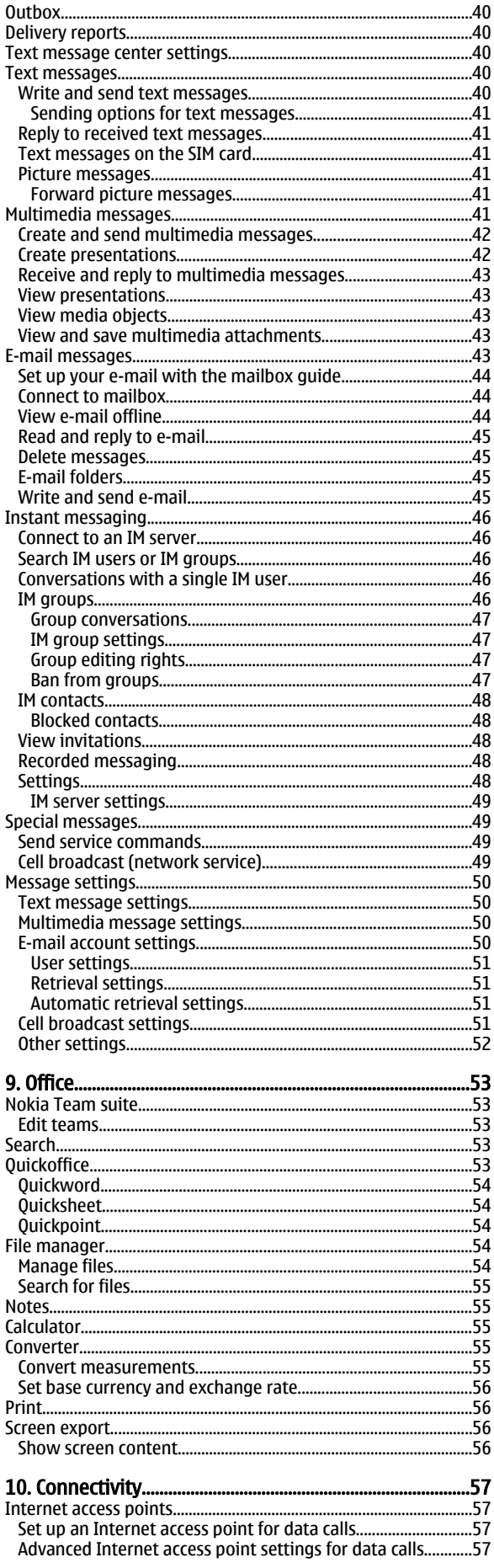

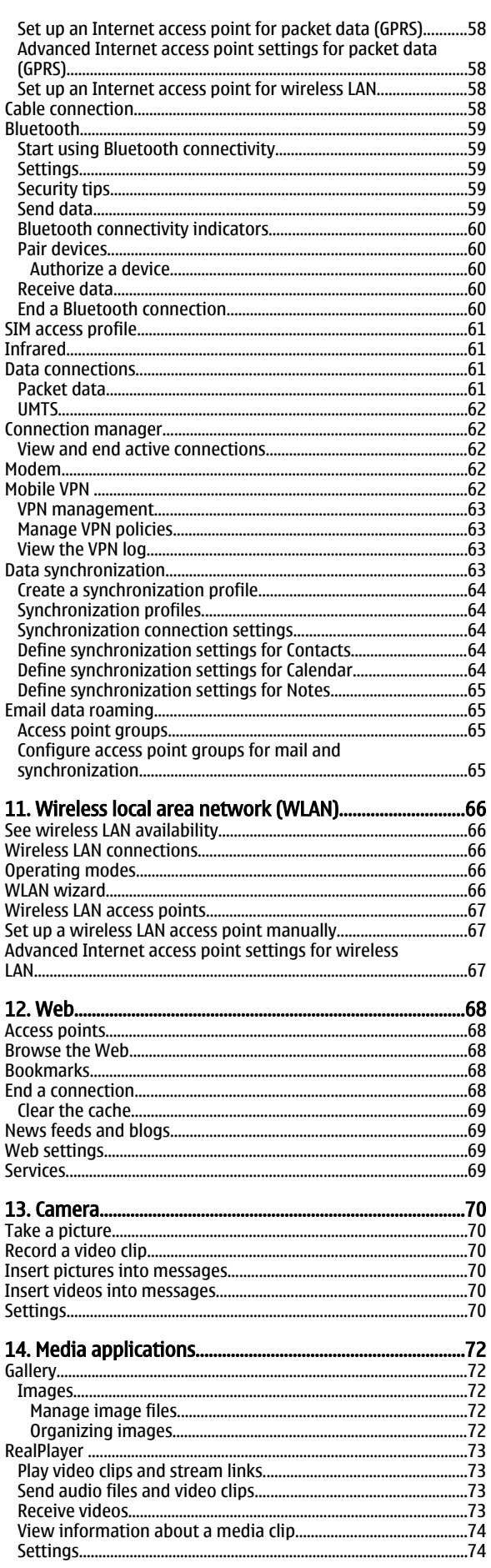
### Contents

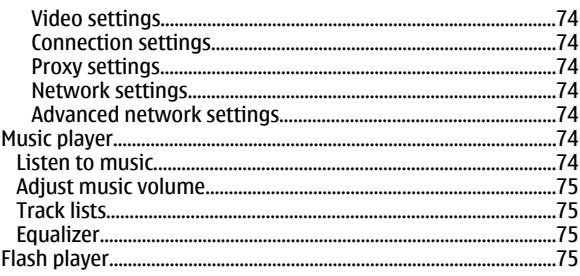

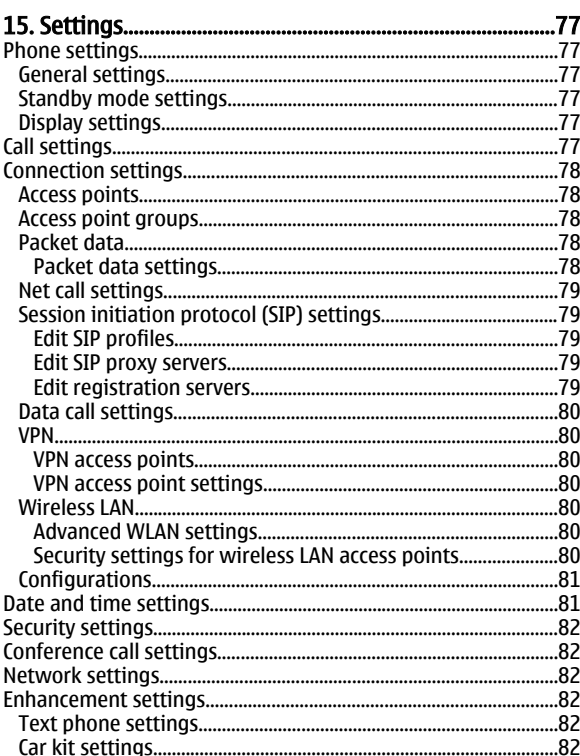

### 16 Tools

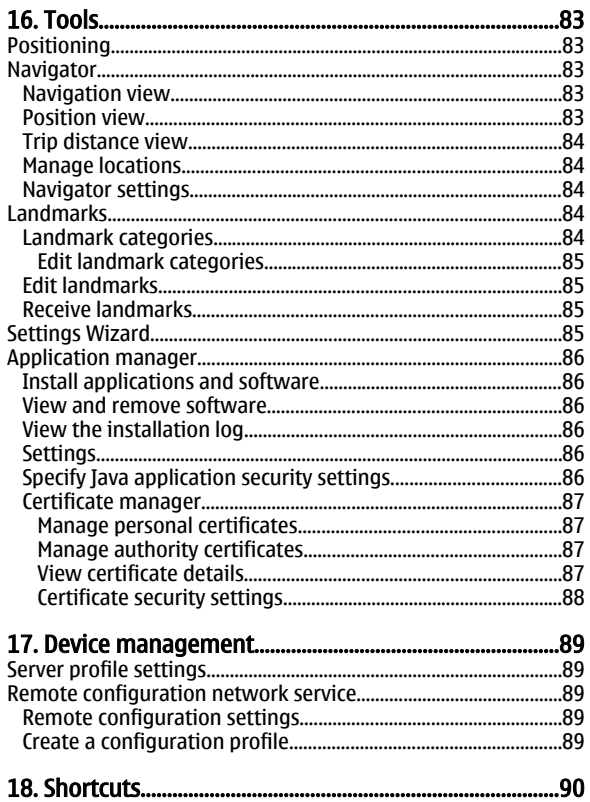

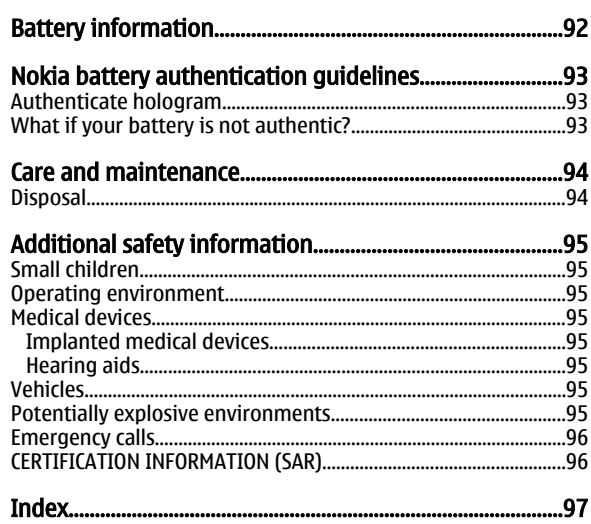

 $\sim$ 

# For your safety

Read these simple guidelines. Not following them may be dangerous or illegal. Read the complete user guide for further information.

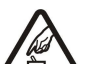

SWITCH ON SAFELY

Do not switch the device on when wireless phone use is prohibited or when it may cause interference or danger.

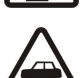

ROAD SAFETY COMES FIRST

Obey all local laws. Always keep your hands free to operate the vehicle while driving. Your first consideration while driving should be road safety.

# INTERFERENCE

All wireless devices may be susceptible to interference, which could affect performance.

#### SWITCH OFF IN HOSPITALS

Follow any restrictions. Switch the device off near medical equipment.

#### SWITCH OFF IN AIRCRAFT

Follow any restrictions. Wireless devices can cause interference in aircraft.

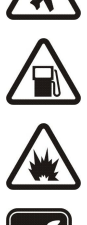

### SWITCH OFF WHEN REFUELING

Do not use the device at a refueling point. Do not use near fuel or chemicals.

#### SWITCH OFF NEAR BLASTING

Follow any restrictions. Do not use the device where blasting is in progress.

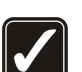

# USE SENSIBLY

Use only in the normal position as explained in the product documentation. Do not touch the antenna unnecessarily.

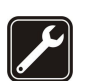

# QUALIFIED SERVICE

Only qualified personnel may install or repair this product.

### ENHANCEMENTS AND BATTERIES

Use only approved enhancements and batteries. Do not connect incompatible products.

### WATER-RESISTANCE

Your device is not water-resistant. Keep it dry.

### BACK-UP COPIES

Remember to make back-up copies or keep a written record of all important information stored in your device.

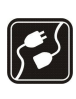

#### CONNECTING TO OTHER DEVICES

When connecting to any other device, read its user guide for detailed safety instructions. Do not connect incompatible products.

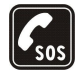

#### EMERGENCY CALLS

Ensure the phone function of the device is switched on and in service. Press the end key as many times as needed to clear the display and return to the standby mode. Enter the emergency number, then press the call key. Give your location. Do not end the call until given permission to do so.

# **About your device**

The wireless device described in this guide is approved for use on the EGSM 850/900/1800/1900, UMTS2100 network. Contact your service provider for more information about networks.

When using the features in this device, obey all laws and respect local customs, privacy and legitimate rights of others, including copyrights.

Copyright protections may prevent some images, music (including ringing tones), and other content from being copied, modified, transferred, or forwarded.

Your device supports internet connections and other methods of connectivity. Like computers, your device may be exposed to viruses, malicious messages and applications, and other harmful content. Exercise caution and open messages, accept connectivity requests, download content, and accept installations only from trustworthy sources. To increase the security of your device, consider installing antivirus software with a regular update service and using a firewall application.

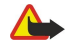

Warning: To use any features in this device, other than the alarm clock, the device must be switched on. Do not switch the device on when wireless device use may cause interference or danger.

#### For your safety

The office applications support common features of Microsoft Word, PowerPoint, and Excel (Microsoft Office 2000, XP, and 2003). Not all file formats can be viewed or modified.

### ■ Network services

To use the phone you must have service from a wireless service provider. Many of the features require special network features. These features are not available on all networks; other networks may require that you make specific arrangements with your service provider before you can use the network services. Your service provider can give you instructions and explain what charges will apply. Some networks may have limitations that affect how you can use network services. For instance, some networks may not support all language-dependent characters and services.

Your service provider may have requested that certain features be disabled or not activated in your device. If so, these features will not appear on your device menu. Your device may also have a special configuration such as changes in menu names, menu order, and icons. Contact your service provider for more information.

This device supports WAP 2.0 protocols (HTTP and SSL) that run on TCP/IP protocols. Some features of this device, such as e-mail, browsing, multimedia messages, and content downloading, require network support for these technologies.

# **Enhancements, batteries, and chargers**

Always switch the device off and disconnect the charger before removing the battery.

Check the model number of any charger before use with this device. This device is intended for use when supplied with power from the AC-3, AC-4 and AC-5 chargers and from ACP-8, ACP-9, ACP-12, LCH-8, LCH-9, LCH-12 and AC-1 when used with the CA-44 adapter.

Warning: Use only batteries, chargers, and enhancements approved by Nokia for use with this particular model. The use of any other types may invalidate any approval or warranty, and may be dangerous.

For availability of approved enhancements, please check with your dealer. When you disconnect the power cord of any enhancement, grasp and pull the plug, not the cord.

Note: Your service provider may have requested that certain features be disabled or not activated in your device. If so, they do not appear on your device menu. Your device may also have been specially configured for your network provider. This configuration may include changes in menu names, menu order and icons. Contact your service provider for more information.

Model number: Nokia E65-1.

Hereinafter referred to as Nokia E65.

# **Insert the SIM card and battery**

For availability and information on using SIM card services, contact your SIM card vendor. This may be the service provider or other vendor.

1. Always switch the device off and disconnect the charger before removing the battery.

With the back of the device facing you, press the release button (1), and slide the cover in the direction of the arrow (2).

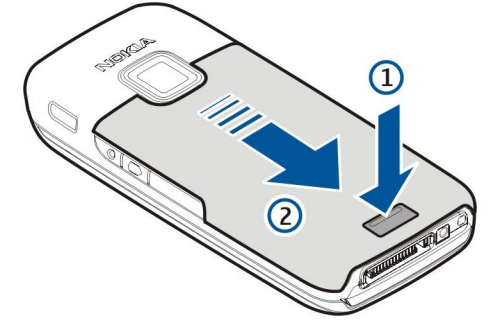

2. If the battery is inserted, lift the battery in the direction of the arrow to remove it.

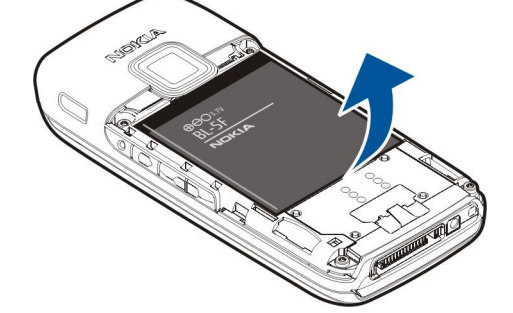

3. Insert the SIM card sideways into the SIM card slot. Make sure that the contact area on the card is facing the connectors on the device, and that the beveled corner is facing the bottom of the device.

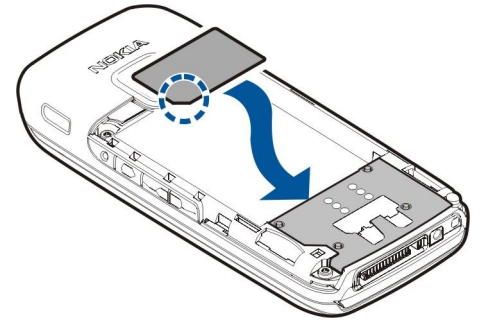

4. Insert the battery.

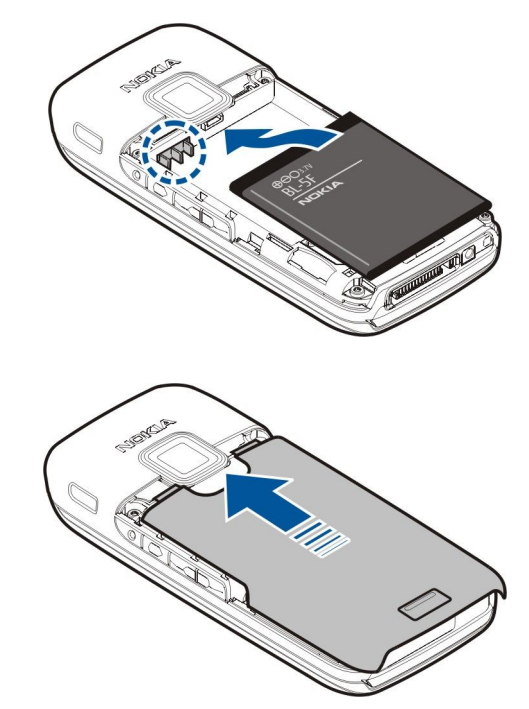

5. Replace the back cover.

Instead of a SIM card, you may also have a USIM card, which is an enhanced version of the SIM card and is supported by UMTS (network service) mobile phones. Contact your service provider for more information.

# **Insert the memory card**

Use only compatible microSD cards approved by Nokia for use with this device. Nokia uses approved industry standards for memory cards, but some brands may not be fully compatible with this device. Incompatible cards may damage the card and the device and corrupt data stored on the card.

Use a memory card to save the memory on your device. You can also back up information from your device to the memory card. Keep all memory cards out of the reach of small children.

The sales package of your device may not include a memory card. Memory cards are available as separate enhancements.

#### [See "Memory," p. 19.](#page-50-0)

- 1. Remove the back cover.
- 2. Insert the memory card in the slot. Make sure that the contact area of the card is towards the front cover of the device.

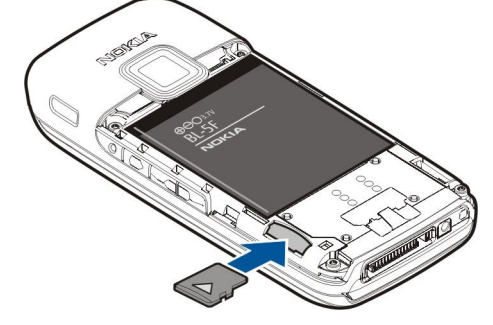

- 3. Push the card in. You hear a click when the card locks into place.
- 4. Replace the battery cover.

# **E** Eject the memory card

- 1. Press the power key and select Remove mem. card.
- 2. Remove the back cover.
- 3. Press the end of the memory card to release it from the memory card slot.
- 4. Replace the battery cover.

## ■ Charge the battery

1. Connect a compatible charger to a wall outlet.

© 2007 Nokia. All rights reserved. 9

2. Connect the power cord to the device. If the battery is completely discharged, it may take a while before the charging indicator starts scrolling.

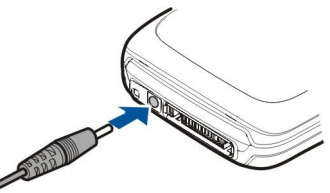

3. When the battery is fully charged, disconnect the charger from the device, then from the wall outlet.

# ■ Switch on your device

1. Press and hold the power key.

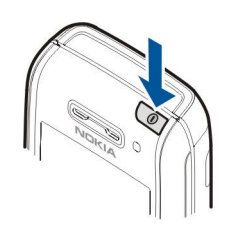

- 2. If the device asks for a PIN code (or UPIN code, if you have a USIM card), lock code or security code, enter the code, and select OK.
- 3. When you switch on the device for the first time, your device asks for the current time, date, and the city in which you are located. To switch the time from a.m. to p.m., scroll down. To find your city, enter the first letters of the city name. It is important to select the correct city, because scheduled calendar entries may change if you change the city later and the new city is located on a different time zone.
- 4. Your device opens a tutorial, which provides you information about your device and shows you how to use it. If you want to quit the tutorial, select Exit.

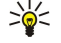

Tip: When you switch the device on, it may recognize the SIM card provider and configure the correct text message, multimedia message, and GPRS settings automatically. If not, contact your service provider for the correct settings, or use the Setting Wizard application.

The device can be used without the network dependant phone functions when a SIM card is not inserted or when the *Offline* profile is selected.

# Open the keypad

To open the full-size keypad, slide the device in the direction of the arrow.

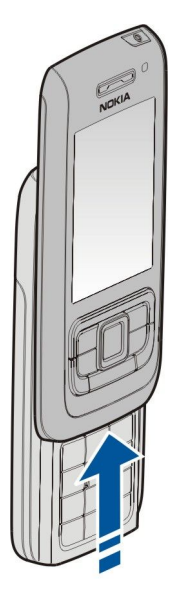

# Keys and parts

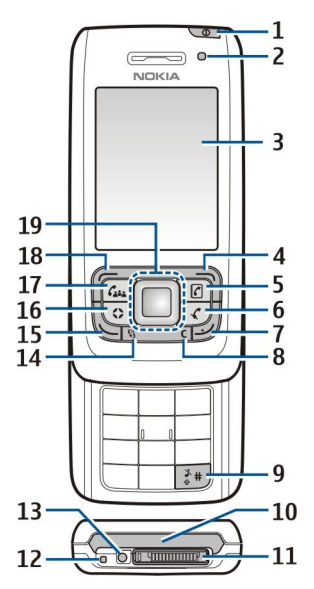

1 — Power key. Press the power key briefly to switch between profiles. Press and hold the key to switch the device on and off.

- 2 Light sensor
- 3 Display
- 4 Right selection key. Press the right selection key to perform the function shown above it on the display.
- 5 Contacts key. Press the contacts key to access **Contacts** from any application.

6 — Mute key. Press the mute key to turn the microphone off during an active call. Press the key again to turn the microphone back on.

7 — End key. Press the end key to reject a call, end active calls and held calls, close applications, and with a long keypress, end data connections (GPRS, data call).

8 — Clear key

9 — # key. Press this key for a few seconds to toggle between the **Silent** and General profiles.

- 10 Infrared port
- 11 Pop-Port™ connector
- 12 Microphone

13 — Battery charger connector

14 — Menu key. Press the menu key to access the applications installed in your device. Press and hold the menu key to switch between open applications.

15 — Call key. To answer or make a call, press the call key. In the standby mode, press the call key to access the Log.

16 — Own key. You can configure the Own key to open any application. To select the application you want the Own key to open, select Menu > Tools > Own key.

17 — Conference key. Press the conference key to define conference call settings, start a new conference call, add participants to an active call, or merge two active calls into a conference call.

- 18 Left selection key. Press the left selection key to perform the function shown above it on the display.
- 19 Navi™ scroll key (hereinafter the scroll key). Press the scroll key to enter a selection, and to move around on the screen.

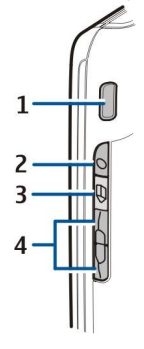

1 — Integrated loudspeaker

2 — Voice key. Press the voice key to open Recorder. Press and hold the voice key to use voice commands. [See "Voice](#page-61-0) [commands," p. 30.](#page-61-0)

- 3 Edit key. Press the edit key to open a list of commands for text editing.
- 4 Volume keys. To adjust the volume, press the volume keys.

To find the type label, remove the battery cover and the battery.

# $\blacksquare$  Lock the keys

When the keypad lock is on, calls may be possible to the official emergency number programmed into your device.

Lock the keys to prevent accidental keypresses.

To lock the keys in the standby mode, close the slide, and select Yes when Lock keypad? is displayed. To lock the keys when the slide is closed, press the power key briefly, and select Lock keypad. To unlock the keys, open the slide, or press the left selection key and \*.

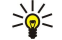

Tip: To lock the keys in the Menu or in an open application, press the power key briefly, and select Lock keypad. To unlock, open the slide, or press the left selection key and \*.

When the device is locked, calls may be possible to the official emergency number programmed into your device. You can also lock the device in the standby mode using your lock code. Press the power key, select Lock phone, and enter your lock code. The default lock code is 12345. To unlock, press the left selection key, enter your lock code, and press the scroll key.

# **■ Connectors**

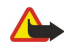

Warning: When you use the headset, your ability to hear outside sounds may be affected. Do not use the headset where it can endanger your safety.

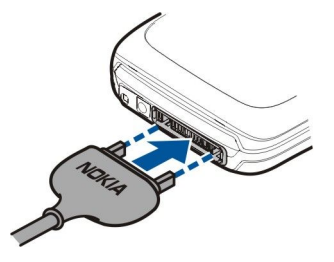

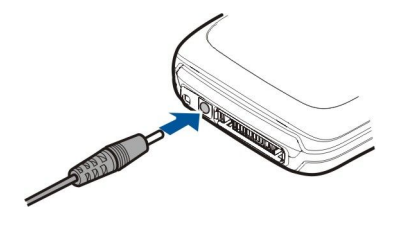

Battery charger connector

Pop-Port connector for headset and other enhancements

## ■ Antenna

Your device has internal antennas.

Note: As with any radio transmitting device, avoid touching an antenna unnecessarily when the antenna is in use. For example, avoid touching the cellular antenna during a phone call. Contact with a transmitting or receiving antenna affects the quality of the radio communication, may cause the device to operate at a higher power level than otherwise needed, and may reduce the battery life.

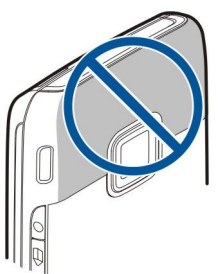

The pictures show the normal use of the device at the ear for voice calls.

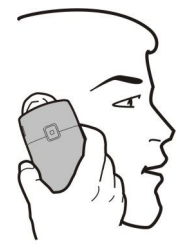

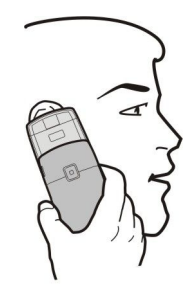

# Volume control

Warning: Do not hold the device near your ear when the loudspeaker is in use, because the volume may be extremely loud.

To adjust the volume during a call, press the volume keys.

To adjust the volume when using the loudspeaker, press the volume keys.

# **About the display**

A small number of missing, discolored, or bright dots may appear on the screen. This is a characteristic of this type of display. Some displays may contain pixels or dots that remain on or off. This is normal, not a fault.

# Display indicators

 The device is being used in a GSM network. The bar next to the icon indicates the signal strength of the network at your current location. The higher the bar, the stronger the signal.

3G The device is being used in a UMTS network (network service). The bar next to the icon indicates the signal strength of the network at your current location. The higher the bar, the stronger the signal.

 $\Gamma$  The battery charge level. The higher the bar, the stronger the charge in the battery.

You have one or more unread messages in the **Inbox** folder in Messag.

You have received new e-mail in the remote mailbox.

 $\overline{+}$ O The device keypad is locked.

**The device is locked.** 

You have one or more missed phone calls.

 $\Omega$  An alarm is active.

You have selected the silent profile, and the device does not ring for an incoming call or message.

**Bluetooth is active.** 

und An infrared connection is active. If the indicator blinks, your device is trying to connect to the other device, or the connection has been lost.

 $\mathbb{R}$  A GPRS or EGPRS packet data connection is available.

- 3G A UMTS packet data connection is available.
- An EGPRS packet data connection is available.
- $\mathbb Z$  A GPRS or EGPRS packet data connection is active.
- A UMTS packet data connection is active.
- An EGPRS connection is active.
- $\frac{p}{2}$  A GPRS or EGPRS packet data connection is on hold.
- 3G A UMTS packet data connection is on hold.
- An EGPRS packet data connection is on hold.

You have set the device to scan for wireless LANs, and a wireless LAN is available.

H A wireless LAN connection is active in a network that does not have encryption.

**AH** A wireless LAN connection is active in a network that has encryption.

GRO The device is registered with a SIP server, and you can make net calls.

Your device is connected to a PC with a USB data cable.

**n** A data call is active.

1 and 2 Indicate the phone line that you have selected, if you have subscribed to two phone lines (network service).

All calls are forwarded to another number.

A headset is connected to the device.

The connection to a headset with Bluetooth connectivity has been lost.

A hands-free car kit is connected to the device.

**A** A loopset is connected to the device.

Text phone is connected to the device.

Your device is synchronizing.

**T** You have an ongoing push to talk connection.

Abc ABC abc Indicators for the selected character mode.

# $\blacksquare$  Help and tutorial

You can find answers to your questions while using the device even with no user guide present, because your device includes both a task-specific help and a tutorial.

Tip: Task-specific means you can access instructions from Options lists. ≱⊱

## Device help

To read instructions for the current view of the open application, select **Options**  $\rightarrow$  Help.

学 **Tip:** You can also select **Menu**  $\rightarrow$  Help  $\rightarrow$  Help to browse Help topics and conduct searches.

In Help, you can select categories for which you want to see instructions. Scroll to a category, such as Messaging, and press the scroll key to see what instructions (help topics) are available. While you are reading the topic, scroll left or right to see the other topics in that category.

When you are reading the instructions, press and hold the menu key to switch between help and the application that is open in the background.

## Tutorial

The tutorial provides you information about your device and shows you how to use it.

To access the tutorial in the menu, select **Menu** >  $\text{Help}$  > Tutorial and open the section you want to view.

# Nokia PC Suite

You can install Nokia PC Suite from the CD-ROM or from the Web. Nokia PC Suite can be used only with Windows 2000 and Windows XP. With Nokia PC Suite, you can make backups, synchronize your device with a compatible computer, move files between your device and a compatible computer, or use your device as a modem.

## ■ Nokia support and contact information

Check [www.nokia.com/support](http://www.nokia.com/support) or your local Nokia Web site for the latest version of this guide, additional information, downloads, and services related to your Nokia product.

On the Web site, you can get information on the use of Nokia products and services. If you need to contact customer service, check the list of local Nokia contact centers at [www.nokia.com/customerservice](http://www.nokia.com/customerservice).

For maintenance services, check your nearest Nokia service center at [www.nokia.com/repair](http://www.nokia.com/repair).

# 2. Basic information about your device

# $\blacksquare$  Menu key and scroll key

To access the applications in your device, press the Menu key in the standby modes. To return to Menu from an application, leaving the application open in the background, press the Menu key. Press and hold the Menu key to see a list of the active applications and switch between them. Leaving applications running in the background increases the demand on battery power and reduces the battery life.

In this user quide, "select Menu" refers to pressing the Menu key.

Use the scroll key to move and make selections. With the scroll key, you can move up, down, left and right in the Menu or in different applications or lists. You can also press the scroll key to open applications, files, or edit settings.

# ■ Slide functions

Your device has a slide, which you can use in two ways: to lock and unlock the keys and to manage calls.

To lock the keys with the slide, close the slide, and select Yes when Lock keypad? is displayed. To unlock, open the slide.

To answer an incoming call with the slide, open the slide. To end the call, close the slide. If you want to close the slide during a call but not end the call, press the left selection key, and close the slide within a few seconds.

To reject an incoming call, close the slide. If the Call waiting function is activated and you have an active call and an incoming call, closing the slide does not reject the incoming call.

To cancel a call attempt, close the slide.

Closing the slide does not affect data calls, fax calls, or infrared and Bluetooth connections.

# Standby modes

Your device has two different standby modes: active standby mode and standby mode.

## Active standby

After you have switched on your device and it is ready for use, but you have not entered any characters or made other selections, the device is in the active standby mode. In the active standby mode, you can view your service provider and network, different indicators such as indicators for alarms, and applications you want to access fast.

To select applications that you want to access from active standby, select Menu  $>$  Tools  $>$  Settings  $>$ Phone > Standby mode > Active standby apps.. Scroll to the different shortcut settings, and press the scroll key. Scroll to the desired application, and press the scroll key.

To select the plug-ins that are shown in the active standby, select Menu  $\geq$  Tools  $\geq$  Settings  $\geq$  Phone  $\geq$ Active standby plug-ins. Even if you switch off the active standby notifications for missed calls and messages, the default notification will still show them. The available plug-ins may vary.

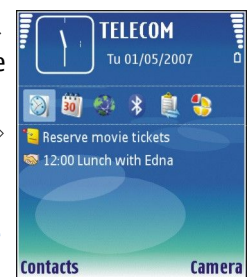

To use the basic standby mode, select Menu  $>$  Tools  $>$  Settings  $>$  Phone  $>$  Standby mode  $>$  Active standby > Off.

≥∳্ Tip: You can also see the messages in a messaging folder such as inbox or mailbox in the active standby mode. Select Menu  $>$  Tools  $>$  Settings  $>$  Phone  $>$  Standby mode and the folders in Active standby mailbox.

## **Standbv**

In the standby mode, you can see different information, such as your service provider, time, and different indicators, such as indicators for alarms. The scroll key shortcuts are not available in the active standby mode, where the scroll key is used for normal scrolling.

### Shortcuts in standby mode

To view the most recently dialed numbers, press the call key. Scroll to a number or name, and press the call key again to call the number.

To call your voice mailbox (network service), press and hold 1.

To view calendar information, scroll right.

To write and send text messages, scroll left.

To change the profile, press the power key briefly, scroll to the profile you want, and press the scroll key to activate the profile.

To open **Services** and connect to the Web, press and hold 0.

#### Basic information about your device

To change these shortcuts, select Menu  $\ge$  Tools  $\ge$  Settings  $\ge$  Phone  $\ge$  Standby mode.

### **Menu**

The Menu is a starting point from which you can open all applications in the device or on a memory card. The Menu contains applications and folders, which are groups of similar applications. Use the scroll key to scroll up and down on the screen.

Applications that you install are saved in the Installat. folder by default.

To open an application, scroll to it, and press the scroll key.

To view the applications in a list, select Options  $>$  Change view  $>$  List. To return back to the grid view, select Options  $>$  Change view > Grid.

To view the memory consumption of different applications and data stored on the device or memory card and to check the amount of free memory, select **Options**  $\rightarrow$  **Memory details** and the memory.

To rearrange the folder, scroll to the application you want to move, and select Options  $>$  Move. A check mark is placed beside the application. Scroll to a new location, and select **OK.** 

To move an application to a different folder, scroll to the application you want to move to another folder, and select **Options**  $\geq$ Move to folder, the new folder, and OK.

To download applications from the Web, select **Options**  $\gt$  **App. downloads.** 

To create a new folder, select **Options**  $>$  **New folder.** You cannot create folders inside folders.

To rename a new folder, select **Options**  $\geq$  **Rename.** 

Tip: To switch between several open applications, press and hold the menu key. The application-switching window ২≵< opens and displays the open applications. Scroll to an application, and press the scroll key to switch to it.

### ■ Common actions in several applications

You can find the following actions in several applications:

To change the profile or switch off or lock the device, press the power key briefly.

To save a file, select Options  $>$  Save. There are different save options depending on the application you use.

To send a file, select Options > Send. You can send a file in an e-mail or multimedia message, or using infrared or Bluetooth connectivity.

To print to a compatible printer, select **Options**  $>$  Printing options  $>$  Print. You can preview items that you want to print, or edit the way printed pages look. Before you can print, you must define a compatible printer to your device. [See](#page-87-0) ["Print," p. 56.](#page-87-0)

To copy, press and hold the edit key, and select the text with the scroll key. Press and hold the edit key, and select Copy. To paste, scroll to where you want to paste the text, press and hold the edit key, and select Paste. This method may not work in applications such as **Documents** that have their own copy and paste commands.

To delete a file, press the clear key, or select **Options**  $\geq$  **Delete.** 

To select different items, such as messages, files, or contacts, scroll up, down, left or right to highlight the item you want to select. Select Options > Mark/Unmark > Mark to select one item or Options > Mark/Unmark > Mark all to select all items.

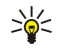

Tip: To select almost all items, first select Options  $\gt$  Mark/Unmark  $\gt$  Mark all, then select the items you do not want, and Options > Mark/Unmark > Unmark.

To select an object (for example, an attachment in a document) scroll to the object so that square markers appear on each side of the object.

## $\blacksquare$  Installing applications

You can use Nokia PC Suite to install applications. Nokia PC Suite transfers the installation file to your device, and the installation starts automatically. You can also download an installation file from the web, in which case the installation may start automatically. If the installation does not start automatically, locate and select the installation file on your device, and press the scroll key.

## **Next** Write text

### Traditional text input

**Ahr** is shown on the top right of the display when you are writing text using traditional text input.

#### Basic information about your device

 $B E$  and  $a b c$  indicate the selected case.  $B b c$  indicates that the first letter of the sentence is written in uppercase and all the other letters will automatically be written in lowercase.  $123$  indicates number mode.

- Press a number key 1–9 repeatedly until the desired character appears. There are more characters available for a number key than are printed on the key.
- To insert a number, press and hold the number key.
- To switch between letter and number mode, press and hold #.
- If the next letter is located on the same key as the present one, wait until the cursor appears, and enter the letter.
- To erase a character, press the clear key. Press and hold the clear key to clear more than one character.
- To access the most common punctuation marks, press the 1 key. Press 1 repeatedly to reach the desired punctuation mark. Press \* to open a list of special characters. Use the scroll key to move through the list, and select a character.
- To insert a space, press 0. To move the cursor to the next line, press 0 three times.
- To switch between the different character cases, press #.

### Predictive text input

- 1. To activate predictive text input, press the edit key, and select Predictive text on. This activates predictive text input for all editors in the device. The indicator is shown on the top right of the display when you are writing text using predictive text input.
- 2. To write the desired word, press 2–9. Press each key only once for one letter.
- 3. When you have finished writing the word and it is correct, to confirm it, scroll right, or press 0 to add a space.

If the word is not correct, press \* repeatedly to view the matching words the dictionary has found one by one.

If the ? character is shown after the word, the word you intended to write is not in the dictionary. To add a word to the dictionary, select Spell, enter the word (up to 32 letters) using traditional text input, and select OK. The word is added to the dictionary. When the dictionary is full, a new word replaces the oldest added word.

4. Start writing the next word.

Tip: To set predictive text input on or off, press # twice quickly. ২∳<

Write the first half of a compound word; to confirm it, scroll right. Write the last part of the compound word. To complete the compound word, press 0 to add a space.

To turn predictive text input off for all editors in the device, press the edit key, and select Predictive text  $>$  Off.

## Copy text to the clipboard

- 1. To select letters and words, press and hold the edit key. At the same time, scroll in the direction necessary to highlight the word, phrase, or line of text you want to copy. As the selection moves, the text is highlighted.
- 2. To copy the text to the clipboard, while still holding the edit key, select Copy. To insert the text into a document, press and hold the edit key, and select Paste.

# ■ Change writing language

When you are writing text, you can change the writing language. For example, if you press the 6 key repeatedly to reach a specific character, changing the writing language gives you access to different characters in a different order.

If you are writing text using a non-Latin alphabet and want to write Latin characters, for example e-mail or Web addresses, you may need to change the writing language. To change the writing language, press the edit key, select Writing language, and a writing language that uses Latin characters.

# Volume control

Warning: Do not hold the device near your ear when the loudspeaker is in use, because the volume may be extremely loud.

To adjust the volume during a call, press the volume keys.

To adjust the volume when using the loudspeaker, press the volume keys.

## **Profiles**

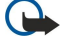

Important: In the offline profile you cannot make or receive any calls, or use other features that require cellular network coverage. Calls may still be possible to the official emergency number programmed into your device. To make calls, you must first activate the phone function by changing profiles. If the device has been locked, enter the lock code.

Select Menu > Tools > Profiles.

#### Basic information about vour device

You can adjust and customize the ringing tones, alert tones, and other device tones for different events, environments, or caller groups.

To customize a profile, scroll to the desired profile in the list, and select Options > Personalise.

Define the following settings:

- Ringing tone Select a ringing tone from the list, or select Tone downloads to open a bookmark folder containing a list of bookmarks for downloading tones using the browser. To listen to the selected tone, select Play. If you have two alternate phone lines in use, you can specify a ringing tone for each line.
- Video call tone Select a ringing tone for video calls.
- Say caller's name Activate the text-to-speech ringing tone feature. When someone from your contacts list calls you, the device sounds a ringing tone that is a combination of the spoken name of the contact and the selected ringing tone.
- **Ringing type Select how you want the ringing tone to alert.**
- Ringing volume Select the volume level of the ringing tone.
- Message alert tone Select a tone for received text messages.
- E-mail alert tone Select a tone for received e-mail messages.
- Vibrating alert Select whether you want the device to vibrate when you receive a call.
- Keypad tones Set the volume level of the device keypad tones.
- Warning tones Set the warning tones on or off.
- Alert for You can set the device to ring only upon calls from phone numbers that belong to a selected contact group. Phone calls coming from outside that group have a silent alert.
- Profile name You can give a name to a new profile or rename an existing profile. The General and Offline profiles cannot be renamed.

The Offline profile prevents your device from accidentally switching on, sending or receiving messages, or using Bluetooth; it also closes any Internet connection that may be in operation when the profile is selected.

To change a profile, scroll to the desired profile in the list, and select **Options**  $\gt$  **Activate.** 

To create a new profile, select **Options**  $\geq$  **Create new**, and define the settings.

### Select ringing tones

To set a ringing tone, scroll to a profile, and select Options > Personalise > Ringing tone. Select a ringing tone from the list or select Tone downloads to open a bookmark folder containing a list of bookmarks for downloading tones using the browser. Any downloaded tones are saved to Gallery.

To play the ringing tone for a selected contact group only, scroll to a profile, and select Options  $>$  Personalise  $>$  Alert for, and select the desired group. Phone calls coming from outside that group have a silent alert.

To browse for a message tone, scroll to a profile and select Options > Personalise > Message alert tone.

To listen to the selected tone, select the tone from the list and wait for the tone to play.

## Change enhancement settings

Scroll to an enhancement, and select **Options**  $>$  **Open.** 

Change the default profile for the enhancement.

To change enhancement settings, select an enhancement and **Options**  $>$  **Open.** 

## **Themes**

### Select Menu > Tools > Themes.

With Themes, you can change the look of the display of your device. For example, you can change the background image and the colors on the display.

To change the look of the display, highlight the theme you want to use, and select **Options**  $>$  Apply.

To edit a theme, highlight the theme you want to edit, and select Options  $>$  Edit. Select Wallpaper to change the background image in the standby modes, or Power saver to use a text or the date and time as a power saver that appears on the display when no key presses have been made for a some time.

To download themes, you need to establish a network connection that allows you to download themes from Internet sources that are compatible with your device.

To download a theme, select Theme downloads. Enter the link from which you want to download your theme. Once the theme is downloaded you can preview, activate, or edit it.

To preview a theme, highlight the theme you want to preview, and select Options > Preview. Select Apply to start using the new theme.

# <span id="page-50-0"></span>**The Transfer content between devices**

You can transfer content, such as contacts, from a compatible Nokia device to your Nokia E65 using Bluetooth connectivity or infrared. The type of content that can be transferred depends on the phone model. If the other device supports synchronization, you can also synchronize data between the other device and your Nokia E65.

## Transfer data with Bluetooth or infrared

Tip: If you transfer data from your previous device, the device may require you to insert the SIM card. Your Nokia E65 ≍ৡ্ does not need a SIM card when transferring data.

To start transferring data from a compatible device, select Menu > Tools > Transfer > Transfer data.

## Bluetooth connectivity

- 1. In the information view, select Continue.
- 2. Select Via Bluetooth. Both devices must support the selected connection type.
- 3. Activate Bluetooth in your other device, and select Continue in your Nokia E65 to start searching for devices with active Bluetooth connectivity.
- 4. Select Stop in your Nokia E65 after it has found your other device.
- 5. Select your other device from the list. You are asked to enter a passcode (1 to 16 digits) on your Nokia E65. The passcode is used only once to confirm this connection.
- 6. Enter the code on your Nokia E65, and select OK. Enter the passcode on your other device, and select OK. The devices are now paired. [See "Pair devices," p. 60.](#page-91-0)

For some phone models, the Transfer data application is sent to your other device as a message. To install Transfer data on your other device, open the message, and follow the instructions on the display.

7. From your Nokia E65, select the content you want to transfer from your other device, and OK.

### Infrared connectivity

- 1. In the information view, select Continue.
- 2. Select Via infrared. Both devices must support the selected connection type.
- 3. Connect the two devices. [See "Infrared," p. 61.](#page-92-0)
- 4. From your Nokia E65, select the content you want to transfer from your other device, and OK.

Content is copied from the memory of the other device to the corresponding location in your device. Copying time depends on the amount of data to be transferred. You can also cancel and continue later.

The necessary steps for data transfer may vary depending on your device, and whether you have interrupted data transfer earlier. The items that you can transfer vary depending on the other device.

## Synchronize data with another device

If you have previously transferred data to your Nokia E65, and your other device supports synchronization, you can use Transfer to keep the data of the two devices up to date.

- 1. Select **Phones**, and press the scroll key.
- 2. Scroll to the device from which you transferred data, and press the scroll key.
- 3. Select Synchronise, and press the scroll key. The devices start synchronizing using the same connection type that you selected when you originally transferred data. Only the data that you originally selected for data transfer is synchronized.

To modify the data transfer and synchronization settings, select Synchronise, scroll to a device, press the scroll key, and select Edit.

# $\blacksquare$  Memory

There are two types of memory into which you can save data or install applications: device memory and removable memory.

## Device memory

Memory that is built into your device is a dynamic memory pool shared by many applications. The amount of internal memory available varies but cannot be increased past the maximum factory setting. Data stored on the device, such as software applications, pictures, and music, consume on-device memory.

## Removable memory

Removable memory is data storage that is not built into your device, such as a SIM card or a memory card. A SIM card stores different information, such as information about the network operator and contacts. A memory card serves as external storage

#### Basic information about your device

media for software applications, pictures, music, contacts, text, or any other form of electronic data. High-capacity memory cards are available.

### Memory details

### Select Menu, and Options > Memory details and Phone memory or Memory card.

You can see how much memory is currently in use, how much free memory remains, and how much memory is consumed by each data type. For example, you can see how much memory your e-mail messages, text documents, or calendar appointments consume.

Tip: To ensure that you have adequate memory, you should regularly delete or transfer data to a memory card or PC.

# Memory card

২∳<

Keep all memory cards out of the reach of small children.

Your Nokia device supports the FAT16 and FAT32 file systems for memory cards. If you use a memory card from another device or if you want to ensure compatibility of the memory card with your Nokia device, you may need to format the memory card with your Nokia device. However, all data in the memory card is permanently deleted if you format the memory card.

It is recommended to back up device memory regularly to the memory card. The information can be restored to your device later. To back up information from device memory to a memory card, select Menu  $>$  Tools  $>$  Memory  $>$  Options  $>$  Backup phone mem. To restore information from the memory card to the device memory, select Menu  $>$  Tools  $>$  Memory  $>$ Options > Restore from card.

Do not remove a memory card when the card is being accessed. Removing the card in the middle of an operation may damage the memory card as well as the device, and data stored on the card may be corrupted.

If you cannot use a memory card in your device, you may have the wrong type of memory card, the card may not be formatted for your device, or the card has a corrupted file system.

Tip: You can install and remove a memory card without removing the battery or powering off the device. ≱⊱

# MicroSD

Use only compatible microSD cards approved by Nokia for use with this device. Nokia uses approved industry standards for memory cards, but some brands may not be fully compatible with this device. Incompatible cards may damage the card and the device and corrupt data stored on the card.

This device uses a microSD memory card.

To ensure interoperability, use only compatible microSD cards with this device. Check the compatibility of a microSD card with its manufacturer or provider. Other memory cards than microSD cards are not compatible with this device. Using an incompatible memory card may damage the memory card as well as the device, and data stored on the incompatible card may be corrupted. Keep all memory cards out of the reach of small children.

### Use a memory card

Select Menu  $>$  Tools  $>$  Memory  $>$  Options, and from the following:

- Remove mem. card Eject the memory card safely.
- Backup phone mem. Back up important information such as your calendar entries or contacts to your memory card.
- Restore from card Restore the backup from the memory card to your device.
- Format mem. card Format a memory card for your device.
- Memory card name Change the name of the memory card.
- Set password Create a password for the memory card.
- Memory details Monitor the memory consumption of applications and data.

### Format a memory card

When a memory card is formatted, all data on the card is lost permanently. Consult your retailer to find out if you must format the memory card before you can use it. To format a memory card, select **Options** > Format mem. card. When formatting is complete, enter a name for the memory card.

### Memory card security

You can protect a memory card with a password to prevent unauthorized access. To set a password, select Options  $>$  Set password. The password can be up to eight characters long and is case-sensitive. The password is stored in your device. You do not need to enter it again while you use the memory card on the same device. If you use the memory card on another device, you are asked for the password. Not all memory cards support password protection.

To remove the memory card password, select Options > Remove password. When you remove the password, the data on the memory card is not protected against unauthorized use.

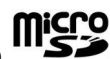

#### Unlock a memory card

To open a locked memory card, select **Options**  $\gt$  **Unlock memory card.** Enter the password.

# Download!

#### Select Menu > Download!.

With Download! (network service), you can browse, download, and install items, such as latest applications and related documents, to your device from the web.

The items are categorized under catalogs and folders provided by Nokia or independent service providers. Some items may be chargeable, but you can usually preview them free of charge.

Only install and use applications and other software from trusted sources, such as applications that are Symbian Signed or have passed the Java Verified™ testing.

Use only services that you trust and that offer adequate security and protection against harmful software.

### Select catalogs, folders, and items

Download! uses your network services to access the most updated content. For information on additional items available through Download!, contact your network operator, service provider, or the supplier or manufacturer of the item.

To open an item or view the content of a folder or a catalog, scroll to it, and press the scroll key.

Select **Options**, and from the following:

- Refresh list Update the content in Download!.
- Hide Hide a folder or a catalog from the list, for example, to view only items that you use frequently.
- Show all Make all the hidden items visible.
- Buy Buy the selected item. A submenu opens, where you can select the version of the item, and view price information.
- Get Download an item that is free of charge.
- View details View the details of the selected item.
- Settings Adjust the Download! settings.
- Homepage Return to the Download! main level.

The available options may vary depending on your service provider, the selected item, and the view you are in.

#### Download! settings

To select which access point is used to connect to the service provider's server, and whether to have the device to ask for the access point every time you use Download!, select Access point.

To define whether you want the downloaded item or application to open automatically after download is completed, select Automatic open.

To define whether you want the preview confirmation query to be shown before previewing an item, select Preview confirmation.

To define whether you want the purchase confirmation query to be shown before buying an item, select **Buy confirmation.** 

# 3. Telephone

When the device is locked, calls may be possible to the official emergency number programmed into your device.

To make and receive calls, the device must be switched on, the device must have a valid SIM card installed, and you must be located in a service area of the cellular network. The GPRS connection is put on hold during voice calls unless the network supports dual transfer mode or you have a USIM card and are within the coverage of a UMTS network.

# **Answer a call**

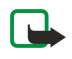

Note: The actual invoice for calls and services from your service provider may vary, depending on network features, rounding off for billing, taxes, and so forth.

To answer a call, press the call key or open the slide.

To reject the call, press the end key or close the slide.

To mute a ringing tone instead of answering a call, select Silence.

To answer a new call during a call when the Call waiting function is activated, press the call key. The first call is put on hold. To end the active call, press the end key or close the slide.

# $\blacksquare$  Make a call

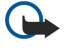

Important: If the device has been locked, enter the lock code to activate the phone function. When the device is locked, calls may be possible to the official emergency number. Making an emergency call in the offline profile or when the device is locked requires that the device recognize the number to be an official emergency number. It is advisable to change the profile or unlock the device by entering the lock code before you make the emergency call.

Enter the phone number, including the area code, and press the call key. If you enter an incorrect character, press the clear key.

Tip: For international calls, press the \* key twice to add the + character that replaces the international access code, ২≵< and enter the country code, area code (omit the leading 0, if necessary), and phone number.

To end the call or cancel the call attempt, press the end key or close the slide.

Tip: If you want to close the slide during a call but not end the call, press the left selection key, and close the slide ≍ৡ্ within few seconds.

To make a call using the saved contacts, select Contacts in the standby mode. Enter the first letters of the name, scroll to the name, and press the call key. [See "Contacts," p. 34.](#page-65-0)

Press the call key to view up to 20 numbers that you last called or attempted to call. Scroll to the desired number or name, and press the call key to dial the number. [See "Log," p. 29.](#page-60-0)

Use the volume keys to adjust the volume of an active call.

To call your voice mailbox (network service) in the standby mode, press and hold 1; or press 1 and then the call key.

# ■ Speed dial

Speed dialing allows you to make a call by pressing and holding a number key.

Before using speed dialing, select Menu  $>$  Tools  $>$  Settings  $>$  Call  $>$  Speed dialling  $>$  On.

To assign a number key to a phone number, select **Menu** > Tools > Spd. dial. Scroll to the number key (2 - 9) on the screen, and select Options  $\geq$  Assign. Select the desired number from the Contacts directory.

To remove the phone number assigned to a number key, scroll to the speed dialing key, and select Options  $\geq$  Remove.

To change a phone number assigned to a number key, scroll to the speed dialing key, and select Options  $>$  Change.

## **Business voice keys**

Your device has four business voice keys: conference key (1), contacts key (2), mute key (3), and Own key (4).

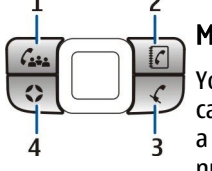

## Make a conference call

You can use the conference key to start a new conference call (network service), add participants to an active call, or merge two ongoing calls into a conference call. The conference call can be hosted by your device or a dial-in conference service. You can select the call participants from Contacts or call default conference call numbers.

The maximum number of conference call participants depends on the network service.

#### Make a conference call to the default conference service number

To make a conference call to the default conference service number, you must first set the default number. Select Menu  $\geq$ Tools > Settings > Conf. call > Service number. Define a conference call number and, if needed, a conference call ID and PIN.

If you have previously defined a default conference group, you must also set the default conference service number as the default conference in use. Select Menu > Tools > Settings > Conf. call > Conference in use > Service number.

- 1. Press the conference key in the active standby mode, and select Service number. The device calls the default number and automatically fills in the conference call ID and PIN if you have defined them. You are connected to the conference call service.
- 2. To end the active conference call, press the end key.

#### Make a conference call to the default conference group

To make a conference call to the default conference group, you must first set the default group. Select Menu  $>$  Tools  $>$ Settings  $>$  Conf. call  $>$  Group. Select the group members from Contacts, and enter a name for the group.

If you have previously defined a default conference service number, you must also set the default conference group as the default conference in use. Select Menu > Tools > Settings > Conf. call > Conference in use > Group.

- 1. Press the conference key in the active standby mode and select the default conference group. A list of the members in the default group opens.
- 2. To call a member, scroll to it and press the conference key.
- 3. After the call has been answered, select Add to conf, to join the member in the conference call. To drop the member from the call, select Drop.
- 4. Repeat steps 3 and 4 until all the members have been called.
- 5. After the final member has answered your call, press the conference key. All the calls are merged into a conference call.
- 6. To end the active conference call, press the end key.

#### Make a conference call using the saved contacts

- 1. Press the conference key in the active standby mode.
- 2. Select Select from Contacts. Select the participants, and press the conference key. A list of the selected participants opens.
- 3. To call a participant, scroll to it and press the conference key.
- 4. After the call has been answered, select Add to conf. to join the participant in the conference call. To drop the participant from the call, select Drop.
- 5. Repeat steps 3 and 4 until all the participants have been called.
- 6. After the final participant has answered your call, press the conference key. All the calls are merged into a conference call.
- 7. To end the active conference call, press the end key.

### Add a single number to an active call

To add a conference service number or a single participant to an active call, use a previously defined default conference service number or select the number from Contacts.

If you want to use the default conference service number, make sure it is set as the default conference in use. Select Menu  $\geq$ Tools > Settings > Conf. call > Conference in use > Service number.

- 1. Press the conference key.
- 2. To add the default conference service number to the active call, select Service number. To add a number from Contacts, select Select from Contacts, select the number, and press the conference key.
- 3. The device calls the added number. After the call has been answered, press the conference key to combine the calls.
- 4. If Combine calls? is displayed, select Yes.
- 5. The calls are merged into a conference call.
- 6. To end the active conference call, press the end key.
- Tip: You can also add a number to an active conference call as long as the number of conference call participants does ≥¢⊱ not exceed the maximum number.

### Add a group of participants to an active call

To add a group of participants to an active call, use a previously defined default conference group or select the group from **Contacts** 

If you want to use the default conference group, make sure it is set as the default conference in use. Select Menu  $>$  Tools  $>$ Settings > Conf. call > Conference in use and the group.

- 1. Press the conference key.
- 2. To add the default conference group to the active call, select the default group. To add a group from Contacts, select Select from Contacts, select the participants, and press the conference key.
- 3. When Join selected participant(s) to active call? is displayed, select Yes.

© 2007 Nokia. All rights reserved. 23

- 4. A list of the selected participants opens. To call a participant, scroll to it and press the conference key.
- 5. After the call has been answered, select Add to conf. to join the participant in the conference call. To drop the participant from the call, select **Drop.**
- 6. Repeat steps 3 and 4 until all the participants have been called.
- 7. After the final participant has answered your call, press the conference key. All the calls are merged into a conference call.
- 8. To end the active conference call, press the end key.

Tip: You can also add a group of participants to an active conference call as long as the number of conference call ≱⊱ participants does not exceed the maximum number.

### Merge two ongoing calls into a conference call

You can merge an active call and a call on hold into a conference call.

- 1. Press the conference key.
- 2. When Combine calls? is displayed, select Yes. The calls are merged into a conference call.
- 3. To end the active conference call, press the end key.
- Tip: The merged calls can also be conference calls as long as the number of conference call participants does not exceed ≍ৡ্ the maximum number.

### Conference call settings

### Select Menu > Tools > Settings > Conf. call.

To select whether to use the conference service number or the conference group as the default, select Conference in use.

To set the default conference service number, select **Service number**.

To set the default conference group of contacts, select Group.

To delete the default conference group of contacts, select Options  $>$  Clear default group.

Tip: To easily access the conference call settings when no default conference number has been set, press the conference ২≵< key in the active standby mode, and select Default number  $>$  Yes.

### Conference service number settings

Select Menu > Tools > Settings > Conf. call > Service number.

To enter the default conference service number, select Conference call number.

To set a conference call ID for the default conference service number, select Conference call ID.

To set a conference call PIN code for the default conference service number, select Conference call PIN.

You can only set the conference call ID and PIN if you have defined the default conference service number.

Tip: If your conference call service requires additional DTMF (dual tone multi-frequency) commands, such as #, you can ≱≵ add them after each identification code.

## Open the Contacts directory

To access **Contacts** from any application, press the contacts key.

## Turn the microphone on and off

To turn the microphone off during an active voice call or video call, press the mute key. To turn the microphone back on, press the mute key again.

## Access a selected application quickly

Configure the Own key to open any application, web page, or bookmark that you often need and want to access quickly. To configure the Own key, select **Menu** > Tools > Own key.

Tip: You can also press and hold the Own key to configure it. ≱⊱

# ■ Options during a call

Select **Options** for the following options during a call:

- Mute Your voice cannot be heard by the other parties of a call while you listen to the active conversation.
- Unmute Your voice can be heard again by the other parties of the call.

© 2007 Nokia. All rights reserved. 24

- Drop participant Drop a party from the active call.
- End active call End the currently active call.
- Menu View the applications menu of your device.
- Hold Place the active call on hold.
- Unhold Remove the active call from hold.
- New call Place a new call while on a call, if conference calling (network service) is available.
- Answer Answer an incoming call while on a call, if Call waiting is activated.
- Reject Reject an incoming call while on a call, if Call waiting is activated.
- Lock keypad Lock the device keypad while on a call.
- Conference Merge an active and a held call into a conference call (network service).
- Private Converse privately with a selected participant during a conference call (network service).
- Swap Alternate between an active and a held call (network service).
- Send DTMF Send DTMF (dual tone multi-frequency) tone strings, for example, passwords. Enter the DTMF string or search for it in Contacts, and select DTMF.
- Transfer Connect the held call to the active call and disconnect yourself from the call (network service).

The available options may vary.

# $\blacksquare$  Divert calls

### Select Menu > Tools > Settings > Call divert.

Divert incoming calls to your voice mailbox or to another phone number. For details, contact your service provider.

- 1. Select a call type from the following:
	- Voice calls Incoming voice calls.
	- Data and video calls Incoming data and video calls.
	- Fax calls Incoming fax calls.
- 2. Select one of the following call diverting options:
	- All voice calls, All data and vid. calls, or All fax calls. Divert all incoming voice, data and video, or fax calls.
	- If busy Divert incoming calls when you have an active call.
	- If not answered Divert incoming calls after your device rings for a specified period of time. Define the time you let the device ring before diverting the call in the **Delay time**: field.
	- If out of reach Divert calls when the device is switched off or out of network coverage.
	- If not available Activate the last three settings at the same time. This option diverts calls if your device is busy, not answered, or out of reach.
- 3. Select Activate.

To check the current diverting status, scroll to the diverting option, and select Options  $>$  Check status.

To stop diverting voice calls, scroll to the diverting option, and select **Options**  $\geq$  **Cancel.** 

# ■ Call barring

Call barring and call diverting cannot be active at the same time.

When calls are barred, calls may be possible to certain official emergency numbers.

Select Menu > Tools > Settings > Call barring.

You can bar the calls that can be made or received with the device (network service). To change the settings, you need the barring password from your service provider. Call barring affects all calls, including data calls.

To bar calls, select Cellular call barring and select from the following options:

- Outgoing calls Prevent making voice calls with your device.
- Incoming calls Bar incoming calls.
- International calls Prevent calling to foreign countries or regions.
- Incoming if abroad Bar incoming calls when outside your home country.
- Intern. except home Prevent calls to foreign countries or regions, but allow calls to your home country.

To check the status of voice call barrings, scroll to the barring option, and select Options > Check status.

To stop all voice call barrings, scroll to a barring option, and select **Options**  $\geq$  Cancel all barrings.

## Net call barring

To bar net calls, select Menu  $>$  Tools  $>$  Settings  $>$  Call barring  $>$  Internet call barring. To reject net calls from anonymous callers, select **Anonymous calls**  $>$  **On.** 

### Change the barring password

To change the password used for barring voice, fax, and data calls, select Menu  $>$  Tools  $>$  Settings  $>$  Call barring  $>$  Cellular call barring  $>$  Options  $>$  Edit barrings passw.. Enter the current code, then the new code twice. The barring password must be four digits long. For details, contact your service provider.

# Send DTMF tones

You can send dual tone multi-frequency (DTMF) tones during an active call to control your voice mailbox or other automated phone services.

To send a DTMF tone sequence, make a call, and wait until the other end answers. Select Menu  $>$  Options  $>$  Send DTMF. Type the DTMF tone sequence, or select a predefined sequence.

To attach DTMF tone sequences to contact cards, press the contacts key. Open a contact, and select Options  $>$  Edit  $>$  Options  $>$ Add detail > DTMF. Enter the tone sequence. Press \* three times to insert p, a pause of about 2 seconds before or between DTMF tones. Select Done. To set the device to send the DTMF tones only after you select Send DTMF during a call, press \* four times to insert w.

# Video calls

To be able to make a video call, you must be within coverage of a UMTS network. For availability of and subscription to video call services, contact your network operator or service provider. While talking, you can send a real-time video to the recipient's compatible mobile phone and see a real-time video sent by the recipient, if the recipient has a compatible mobile phone with a video camera. A video call can only be made between two parties.

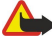

Warning: Do not hold the device near your ear when the loudspeaker is in use, because the volume may be extremely loud.

To make a video call, enter the phone number or select the recipient of the call from Contacts, and select Options  $>$  Call  $>$ Video call. You cannot convert the video call to a normal voice call.

To answer a video call, press the call key or open the slide. If Allow video image to be sent to caller? is shown on the display, select Yes to send a video to the caller or No to disable video sending.

Tip: In case you do not want to send a video during video calls, you can send a still image instead. Select the still image ≍ৡ্ to be sent in Menu > Tools > Settings > Call > Image in video call > Use selected.

During the call, select Options and from the following:

- **Audio** Talk to the recipient of the call.
- Use video See video without audio.
- Loudsp. Select to use the loudspeaker for receiving audio.
- Handset Mute the loudspeaker and use the handset.

# **Net calls**

With the net call service (network service), you can make and receive calls over the internet.

Your device supports voice calls over the internet (net calls). Your device attempts emergency calls primarily over cellular networks. If an emergency call using cellular networks is not successful, your device attempts an emergency call through your net call provider. Due to the established nature of cellular telephony, you should use cellular networks for emergency calls, if possible. If you have cellular network coverage available, make sure that your cellular phone is switched on and ready to make calls before you attempt an emergency call. The capability for an emergency call using internet telephony depends on the availability of a WLAN network and your net call provider's implementation of emergency call capabilities. Contact your net call provider to check the internet telephony emergency call capability.

VoIP (voice over internet protocol) technology is a set of protocols that facilitate phone calls over an IP network, such as the internet. VoIP phone calls can be established between computers, between mobile phones, and between a VoIP device and a traditional telephone. To make or receive a VoIP call, your device must be within WLAN coverage, for example.

The availability of the net call service may vary according to your country or sales area.

### Define the net call settings

Before you can make net calls, you need to define the net call settings. After you have defined the net call settings with these instructions, your device logs in to the net call service automatically when you select Menu  $>$  Connect.  $>$  Internet tel..

#### First: define a SIP profile

- 1. Select Menu > Tools > Settings > Connection > SIP settings > Options > Add new, and enter the required information. [See "Edit SIP profiles," p. 79.](#page-110-0) You must define all available SIP settings, but ensure that Registration is set to Always on. Contact your net call provider for the correct information.
- 2. Select Proxy server, and set Transport type to Auto.

© 2007 Nokia. All rights reserved. 26

3. Select Back until you return to the Connection menu.

### Second: define a net call profile

1. Select Internet tel. settings  $\geq$  Options  $\geq$  New profile. Enter a name for the profile, and select the SIP profile you just created.

# 2. Select **Back** until you return to the main menu.

# Third: select a preferred net call profile (optional)

If you select a preferred net call profile, **Internet tel.** automatically uses this network profile to connect to the net call service.

- 1. Select Menu  $>$  Connect.  $>$  Internet tel..
- 2. Select Preferred profile and the net call profile you just created.
- 3. Select **Back** until you return to the main menu.
- Tip: You can also use manual login to the net call service. Use the same settings instructions as with automatic login, ≐⊌্ but ensure that Registration is set to When needed and Transport type is set to UDP or TCP. With manual login, you need to manually select the network used in the net call service.

## Connect to the net call service

To make or receive a net call, your device must be connected to a net call service. Select Menu  $>$  Connect.  $>$  Internet tel..

If you have selected automatic login, your device automatically connects to the net call service. If you manually login to the service, choose an available connection network from the list, and select Select to connect to the net call service. The saved networks, which are marked with a star icon, are shown first on the list. If you want to stop the connection from establishing, select Cancel.

Select **Options** and from the following:

- Connect to service to establish a connection to a service, when there is a net call service and suitable connection network available.
- Disconnect from serv. to end the connection to the net call service.
- Change service to choose the net call service for outgoing calls if the device is connected to more than one service. This option is shown only if there is more than one configured service available.
- Configure service to configure new services. This option is shown only if there are services that have not been configured.
- Save network to save the network to which you are currently connected. The previously saved networks are marked with a star icon on the list of connection networks. This option is shown only if you are connected to an unsaved wireless LAN network.
- Use hidden network to connect to a net call service using a hidden wireless LAN network.
- Refresh to manually refresh the list of connection networks. Use this option, if your wireless LAN network is not shown on the list. The list is also refreshed automatically every 15 seconds.

#### The available options may vary.

Your device can be connected only to one wireless LAN access point at a time. If you use two or more net call services, which use the same access point, your device may be connected to multiple services at the same time. The service used for outgoing net calls is shown in the view, where the connection networks are listed, and can be changed by selecting Change service. After you have successfully connected to a service, you can save the used wireless LAN network as a known access point.

### Connect using a shortcut

You may have a shortcut for **Internet tel.** in the active standby or you can add a shortcut if it is not available. [See "Standby mode](#page-108-0) [settings," p. 77.](#page-108-0) By using the shortcut, you can register manually if a net call service and an access point are available. If you are already connected to a net call service, the device asks if you want to disconnect from the service.

### Make net calls

If you set Internet call as the preferred call type and your device is connected to a net call service, calls are made as net calls as the default.

To set the preferred call type for outgoing calls, select Menu > Connect. > Internet tel. > Options > Settings > Preferred call type > Cellular or Internet call.

You can make a net call from all applications where you can make a regular voice call.

To make a net call in the standby mode, enter the phone number or internet address, and press the call key.

To make a net call to an address that does not start with a digit, press any number key when the device is in the standby mode; then press # to clear the display and to switch the device from number mode to letter mode. Write the address, and press the call key.

You can also make a net call from Contacts and Log. To make a call from Contacts, select Menu > Contacts, and scroll to the desired contact. Select Options > Call > Internet call.

To make a call from Log, select Menu  $>$  Log  $>$  Recent calls and Missed calls, Recvd. calls or Dialled nos., and scroll to the desired contact. Select Options > Call > Internet call.

### Service settings

Select Menu > Connect. > Internet tel. > Options > Settings > Settings:.

Select Login type to view or change the way Internet tel. connects to the net call service. Select from the following:

- Automatic Login automatically to the net call service. When a known network is found, the device automatically connects to the net call service. If you use the automatic login type for wireless LAN networks, the device periodically scans for wireless LAN networks, which increases the demand on battery power and reduces the battery life.
- Manual Login manually to the net call service.

Select Saved conn. networks to view the connection networks you have saved for the net call service or the connection networks, which are recognized by the net call service. These networks are used for automatic login and are marked with a star icon on the list of connection networks. To remove a connection network from the service, select Options  $>$  Remove.

Select Edit service settings to open the service-specific settings. This option is only available if a service-specific software plugin has been installed in the device.

# **Device security**

#### Select Menu > Tools > Settings > Security > Phone and SIM.

You can modify the security settings for the PIN code, automatic lock, and SIM card change, and change codes and passwords. Avoid using codes that are similar to emergency numbers to prevent accidental dialing of the emergency number.

Codes are shown as asterisks (\*). When you change a code, enter the current code, then the new code twice.

### Define security settings

To define device and SIM card, certificate management, and security module settings, select a setting and **Options**  $>$  Open. When calls are limited to closed user groups, calls may be possible to the official emergency number programmed into your device.

Define the following settings:

- PIN code request Select On to request that the PIN code is entered each time the device is switched on. This setting cannot be changed if the device is switched off. Some SIM cards do not allow turning off the PIN code request.
- PIN code Change the PIN code. The PIN code must be 4 to 8 numbers long. The PIN code protects your SIM card against unauthorized use and is provided with the SIM card. After three consecutive incorrect PIN code entries, the PIN code is blocked, and you need to use the PUK code to unblock it before you can use the SIM card again.
- PIN2 code Change the PIN2 code. The PIN2 code must be 4 to 8 numbers long. The PIN2 code is required to access some functions of the device and is provided with the SIM card. After three consecutive incorrect PIN2 code entries, the PIN2 code is blocked, and you need to use the PUK2 code to unblock it before you can use the SIM card again.
- Autolock period Set a time-out after which the device is automatically locked and can be used only if the correct lock code is entered. Enter a number for the time-out in minutes, or select **None** to turn off the autolock period. When the device is locked, you can still answer incoming calls and calls may still be possible to the official emergency number programmed into your device.
- Lock code The new code can be 4-255 characters long. Both alphabets and digits can be used, and both uppercase and lowercase alphabets are possible. The device notifies you if the lock code is not properly formatted.
- Lock if SIM changed Set the device to ask for the lock code when an unknown, new SIM card is inserted into your device. The device maintains a list of SIM cards that are recognized as the owner's cards.
- Allow remote lock If you set this option on, you can lock the device by sending a predefined text message from another phone. When you set this option on, you need to enter the remote lock message and confirm the message. The message must be at least 5 characters long. The maximum number of characters allowed is 8. Using more than 8 characters could prevent unlocking the memory card and require reformatting it. If reformatting the memory card is required, all information on the card will be lost.
- Closed user group (network service) Specify a group of people to whom you can call and who can call you.
- Confirm SIM services (network service) Set the device to display confirmation messages when you are using a SIM card service.

### Fixed dialing

When fixed dialing is activated, calls may be possible to the official emergency number programmed into your device.

Press the contacts key. Select Options > SIM contacts > Fixed dialling contacts.

With the fixed dialing service, you can restrict calls from your device to only certain phone numbers. Not all SIM cards support the fixed dialing service. Contact your service provider for more information.

<span id="page-60-0"></span>Select **Options**, and select from the following options:

- Activ. fixed dialling Restrict calls from your device. To cancel the service, select Deact, fixed dialling. You need your PIN2 code to activate and deactivate fixed dialing or edit your fixed dialing contacts. Contact your service provider if you do not have the code.
- New SIM contact Add a phone number to the list of numbers to which calls are allowed. Enter the contact name and phone number. To restrict calls by a country prefix, enter the country prefix in New SIM contact. All phone numbers to which calls are allowed must start with this country prefix.
- Add from Contacts  $-$  Copy a contact from Contacts to your fixed dialing list.
- Tip: To send text messages to the SIM contacts while the fixed dialing service is active, you need to add the text message ≥¢⊱ center number to the fixed dialing list.

To view or edit a phone number to which calls from your device are allowed, select **Options**  $>$  **SIM contacts**  $>$  **Fixed dialling** contacts.

To call the contact, press the call key.

To edit the phone number, select Options  $>$  Edit. You may need your PIN2 code to edit your fixed dialing numbers.

To delete the contact, press the clear key.

### **Voice mailbox**

#### Select Menu > Tools > Voice mail.

When you open the voice mailbox application for the first time, you are asked to enter the number of your voice mailbox. To change the number, select Options  $\geq$  Change number. To call the number, select Options  $\geq$  Call voice mailbox.

Tip: To call your voice mailbox (network service) in standby mode, press and hold 1, or press 1 then the call key. ≐⊌্

# **Log**

Select Menu > Log.

In the Log, you can view information about the communication history of the device.

২∳< Tip: Remember to empty the log from time to time.

To view recent voice calls, their approximate duration, and packed data connections, select Recent calls, Call duration, or Packet data; and press the scroll key.

To sort the events by type or direction, scroll right, and select **Options**  $>$  Filter. Scroll to a filter type, and press the scroll key. Select the type or direction, and press the scroll key.

To specify when communication events are cleared, select Options  $>$  Settings  $>$  Log duration, an option, and OK.

To clear missed and received calls and dialed numbers, select Recent calls  $>$  Options  $>$  Clear recent calls.

To reply to a caller with a message, select Recent calls > Missed calls > Options > Create message. You can send text messages and multimedia messages.

To add the caller or the sender of a message to Contacts, select the caller or sender of a message, and select Recent calls  $\geq$ Missed calls > Options > Add to Contacts.

To view the amount of data sent or received using GPRS, select Packet data.

To clear the GPRS counters, select Options > Clear counters. Enter your lock code, and select OK.

### Log settings

To set the time for keeping all communication events in the Log, select Options  $>$  Settings  $>$  Log duration, an option from the list, and OK.

To see the call duration during the call, select **Options**  $>$  Settings  $>$  Show call duration  $>$  Yes.

# <span id="page-61-0"></span>4. Voice applications

Your device has different voice applications.

# **Recorder**

Select Menu > Media > Recorder.

With Recorder, you can record up to 60 seconds of a voice memo, save the voice recording as a sound clip, and play the sound clip. Recorder supports the AMR format.

To record a voice memo, select Options > Record sound clip. Select Pause to pause the recording and Record to resume recording . When you finish recording, select **Stop**. The sound clip is automatically saved.

The maximum length of a voice recording is 60 seconds, but it also depends on the storage space available in device memory or on a memory card.

### Play a voice recording

To listen to a voice recording that you just recorded, select the play icon (.). Select Stop to cancel playback. The progress bar displays the playing time, position, and length of a voice recording.

To pause playback of a voice recording, select Pause. Playback resumes when you select Play. Voice recordings that you receive or record are temporary files. You must save the files that you want to keep.

## Voice commands

### Select Menu > Tools > Voice cm..

Use voice commands to make phone calls and to launch applications, profiles, or other functions on the device.

The device creates a voice tag for the entries in the contacts list and for the functions designated in the Voice cm, application. When a voice command is spoken, the device compares the spoken words to the voice tag in the device.

Voice commands are not dependent on a speaker's voice; however, the voice recognition in the device adapts to the main user's voice to better recognize voice commands.

## Make a call

The voice tag for a contact is the name or nickname that is saved on the contact card in Contacts. To listen to the voice tag, open a contact card, and select **Options**  $>$  **Play voice tag.** 

- 1. To make a call using a voice command, press and hold the voice key.
- 2. When you hear the tone or see the visual display, clearly speak the name saved on the contact card.
- 3. The device plays a synthesized voice tag for the recognized contact in the selected device language, and displays the name and number. After a timeout of 1.5 seconds, the device dials the number. If the recognized contact was not correct, select Next to view a list of other matches or **Ouit** to cancel dialing.

If several numbers are saved under the contact, the device selects the default number, if it has been set. Otherwise, the device selects the first available number of the following fields: Mobile, Mobile (home), Mobile (business), Telephone, Tel. (home), and Tel. (business).

### Launch an application

The device creates voice tags for the applications listed in the Voice cm. application.

To launch an application using a voice command, press and hold the voice key, and clearly speak the voice command. If the recognized application was not correct, select **Next** to view a list of other matches or **Ouit** to cancel.

To add more applications to the list, select **Options**  $\gt$  **New application.** 

To change the voice command of an application, scroll to the application, and select **Options**  $\geq$  **Change command.** Type the new voice command, and select OK.

### Change profiles

The device creates a voice tag for each profile. To set on a profile using a voice command, press and hold the voice key, and say the name of the profile.

To change the voice command, scroll to the desired profile, and select **Profiles**  $>$  Options  $>$  Change command.

#### Voice applications

### Voice command settings

### Select Options > Settings.

To switch off the synthesizer that plays recognized voice commands in the selected device language, select Synthesiser  $>$  Off.

To reset voice recognition learning when the main user of the device has changed, select Reset voice adapts..

# ■ Voice aid

### Select Menu > Tools > Voice aid.

The voice aid application reads text on the screen, allowing you to use basic functions of your device without looking at the display.

Select from the following:

- Contacts Hear the entries in your contacts list. Do not use this option if you have more than 500 contacts.
- Recent calls Hear information on your missed and received calls, dialed numbers, and frequent calls.
- Voice mailbox Retrieve and listen to your voice messages.
- Dialler Dial a telephone number.
- $\cdot$  Clock Hear the current time and date.

To hear more options, select Options.

# $\blacksquare$  Hear your messages

### Message reader readiness

Message reader reads your received text messages aloud. The application is available in your device in English. To download additional languages, visit [www.nokia.com.](http://www.nokia.com)

### Select Menu > Office > Msg. reader.

Select the text message you want to be read, and select Play. You can also activate Msg. reader by pressing and holding the left selection key when you receive a text message.

To start reading the next message in your Inbox, scroll right. To start reading the previous message, scroll left.

To pause the reading, press the left selection key briefly. To continue, press the left selection key briefly again.

To end the reading, press the end key.

### Speech

To edit the settings for the synthesized speech, select **Menu** > Tools > Speech.

Select from the following options:

- Language Set the language for the speech.
- Voice Set the voice for the speech. The voice is language dependent.
- Voice settings Adjust the voice properties.

### Voice properties

To edit the voice properties for the synthesized speech, select **Menu** > Tools > Speech > Voice settings.

Select from the following options:

- Speed Select the desired speech rate.
- Volume Set the volume level for the speech.

### Voice management

To manage the voices available for the selected language, select Menu > Tools > Speech, and scroll right.

Scroll to a voice, select **Options** and from the following:

- Play voice Listen to the selected voice.
- Voice details View information about the voice.
- Delete Delete the selected voice.

## $\blacksquare$  Push to talk

You can use push to talk to have a conversation with one person or with a group of people, or to join a channel. A channel is like a chat room: you can call the channel to see if anyone is online. The channel call does not alert the other participants; the participants just join the channel and start speaking with each other.

In push to talk communication, one person talks while the other participants listen through the built-in loudspeaker. Participants take turns responding to each other. Because only one participant can talk at a time, the maximum duration of a speech turn is limited. For details of the speech turn duration for your network, contact your network operator or service provider.

© 2007 Nokia. All rights reserved. 31

#### Voice applications

Remember to hold the device in front of you during a push to talk call so you can see the display. Speak towards the microphone, and do not cover the loudspeaker with your hands.

Phone calls always take priority over push to talk.

Before you can use push to talk, you must define the push to talk access point and push to talk settings. You may receive the settings in a special text message from the service provider that offers the push to talk service.

#### User settings

#### Select Options > Settings > User settings.

Define the following:

- Incoming PTT calls Select Notify if you want to see a notification of incoming calls. Select Auto-accept if you want push to talk calls to be answered automatically. Select Not allowed if you want push to talk calls to be rejected automatically.
- PTT call alert tone Select Set by profile if you want the incoming call alert setting for push to talk to follow your profile settings. If your profile is silent, you are not available to others using push to talk, except for callback requests.
- Callback request tone Define the ringing tone for callback requests.
- Application start-up Select if you want to log in to the push to talk service when you switch on your device.
- Default nickname Enter your default nickname (20 characters maximum) that is displayed to other users.
- Show my PTT address Define if you want callers to see your push to talk address. You can let all callers see the address, show the address only to one-to-one callers or channel participants, or hide the address from all callers.
- Show my login status Define whether your login to the push to talk server is shown or hidden from other users.

#### Connection settings

### Select Options > Settings > Connection settings.

Define the following:

- Domain Enter the domain name obtained from your service provider.
- Access point name Select the push to talk access point.
- Server address Enter the IP address or domain name of the push to talk server obtained from your service provider.
- User name Enter your user name obtained from your service provider.
- Password Enter a password, if required, to log into the push to talk service. The password is provided by the service provider.

### Log in to push to talk service

If you have set Application start-up on in User settings, push to talk automatically logs in to the service when started. If not, you must log in manually.

To log in to a push to talk service, select Options  $>$  Settings  $>$  Connection settings, and enter your User name, Password, Domain, Server address, and Access point name. Select Options > Switch PTT on.

When the Ringing type setting of your device is set to Beep once or Silent, or there is an ongoing phone call, you cannot make or receive push to talk calls.

### Push to talk calls

Warning: Do not hold the device near your ear when the loudspeaker is in use, because the volume may be extremely loud.

#### Select Options > PTT contacts.

To make a push to talk call, select one or several contacts from the list, and press the voice key. Remember to hold the device in front of you during a push to talk call so you can see the display. The display informs you when it is your turn to speak. Speak towards the microphone, and do not cover the loudspeaker with your hands. Press and hold the voice key the entire time you are talking. When you have finished talking, release the key.

To end the push to talk call, press the end key.

When you receive a push to talk call, press the call key to answer the call or the end key to dismiss the call.

### Callback requests

To send a callback request, select Options  $>$  PTT contacts, scroll to the desired contact, and select Options  $>$  Send callback request.

To answer a callback request, select Show to open the callback request. To make a push to talk call to the sender, press the voice key.

### Contacts view

To view, add, modify, delete, or call contacts, select **Options** > PTT contacts. A list of names from the Contacts of your device is displayed with information about their login status.

#### Voice applications

To call a selected contact, select Options > Talk 1 to 1. To make a group call, select Options > Make PTT group call. To send the contact a request to call you, select **Options**  $>$  **Send callback request.** 

## Create a channel

A channel is like a chat room: you can call the channel to see if anyone is online. The channel call does not alert the other participants; the participants just join the channel and start speaking with each other.

To create a channel, select **Options**  $\rightarrow$  **New channel**  $\rightarrow$  **Create new.** 

Select **Options** and define the following:

- Channel name Write the channel name.
- Channel privacy Select Private or Public.
- Nickname in channel Enter your nickname (20 characters maximum) that is displayed to other users.
- Channel thumbnail Insert a picture that describes the channel.

To delete a channel, press the clear key.

When you log in to push to talk, push to talk automatically connects to the channels that were active when the application was last closed.

### Register PTT channels

To register a channel to the push to talk service, select **Options**  $\gt$  **Register.** 

To edit the channel details, select **Options**  $>$  Edit.

### Participant details

To view the currently active participants of a channel, select Options  $>$  Active members.

To view more information about a selected participant, select Options > Contact details.

To call a selected contact, select Options > Talk 1 to 1. To make a group call, select Options > Make PTT group call.

To send the contact a request to call you, select **Options**  $>$  **Send callback request.** 

To add a contact to Contacts, select Options  $>$  Add to Contacts.

### Join a channel

To join a channel, select Options > PTT channels. Select the channel you want to talk to, and press the voice key. Remember to hold the device in front of you during a push to talk call so you can see the display. The display informs you when it is your turn to speak. Speak towards the microphone, and do not cover the loudspeaker with your hands. Press and hold the voice key the entire time you are talking. When you have finished talking, release the key.

To switch between channels during multiple calls, select Swap. The active channel is highlighted.

To view the currently active participants in the channel, select **Options**  $>$  Active members.

To invite a participant to a channel, select **Options**  $\ge$  **Send invitation.** 

### Push to talk log

To open the push to talk log, select Options  $>$  PTT log. The log shows the date, time, duration, and other details of your push to talk calls.

Tip: To initiate a one-to-one call from PTT log, select the desired log event and press the voice key. ≍ৡ্

### Exit push to talk

Select Options  $>$  Exit. Select Yes to log out and close the service. Press No if you want to keep the application active on the background.

# <span id="page-65-0"></span>5. Contacts

Press the contacts key.

Manage all of your contact information, such as phone numbers and addresses. Add a personal ringing tone, voice tag, or a thumbnail image to a contact. Send contact information to compatible devices or receive contact information as business cards from compatible devices, and add them to your own list of contacts.

To add a contact, select **Options**  $>$  **New contact.** Enter the contact information, and select **Done.** 

To edit information in a contact card, scroll to the contact, and select **Options > Edit > Options**. Select from the following:

- Add thumbnail Add a thumbnail image that will display when a contact calls you. The image must be previously saved to your device or memory card.
- Remove thumbnail Remove the image from the contact card.
- Add detail Add fields of information to a contact card, such as **Job title**.
- Delete detail Delete any details that you added to a contact card.
- Edit label Edit the field names of the contact card.

# **Manage contact groups**

Create a contact group so that you can send text or e-mail messages to several recipients at the same time.

- 1. Scroll to the right, and select **Options**  $>$  **New group.**
- 2. Enter a name for the group or use the default name, and select OK.
- 3. Open the group, and select Options  $>$  Add members.
- 4. Scroll to each contact you want to add to the group, and press the scroll key to mark it.
- 5. Select OK to add all marked contacts to the group.

The following options are available when you select **Options** in the contact groups view:

- PTT options Make a push to talk call either to an individual or to a group, or send a callback request.
- $\cdot$  Open  $-$  Open the contact group and view the group members.
- Create message Send a message.
- New group Create a new contact group.
- Delete Delete a contact group.
- Rename Rename the contact group.
- Ringing tone Assign a ringing tone to a contact group.
- Contacts info View the information for a contact group.
- Settings Set the name display settings for contact group members.

To remove a contact from a contact group, open the contact group. Scroll to the contact you want to remove, and select Options > Remove from group > Yes.

Tip: To check the group in which a contact belongs, press the contacts key. Scroll to the contact, and select Options  $\geq$ ≱⊱ Belongs to groups.

To view or edit a contact within a contact group, open the contact group. Scroll to the contact you want to view or edit, and select Options. Select from the following options: Open Opens the contact and displays contact information. Call Select Voice call or Video call, and call the contact. Create message Create and send a text message or multimedia message to the contact. Remove from group Remove the contact from the contact group. Belongs to groups View all contact groups that a contact belongs to.

# **Manage default information**

Assign a default number or address to a contact so you can easily call or send a message to the default number or address, even if several numbers or addresses are saved to that contact.

To change default information for a contact, open the contact, and select **Options**  $\gt$  **Defaults.** Select the number or address you want to set as a default, and select **Assign**.

The default number or address is underlined in the contact.

## ■ Copy contacts between SIM and device memory

To copy contacts from a SIM card to device memory, select Options  $>$  SIM contacts  $>$  SIM directory to open the SIM directory. Mark the contacts you want to copy, or select Mark all to copy all contacts. Select Options > Copy to Contacts.

To copy contacts from the device memory to a SIM card, select Options > Copy to SIM direct.. Mark the contacts you want to copy, or select Mark all to copy all contacts. Select Options  $>$  Copy to SIM direct..

#### C o n t a c t s

Select Options  $>$  SIM contacts  $>$  SIM directory to see the names and numbers stored on the SIM card. In SIM directory you can add, edit, or copy numbers to **Contacts**, and you can make calls.

# Select ringing tones for contacts

Select a ringing tone for a contact or contact group. If the caller's phone number is sent with the call and your device recognizes the number, the ringing tone plays when the contact calls you.

To select a ringing tone for a contact or contacts group, open the contact or contact group, and select Options  $>$  Ringing tone. A list of ringing tones opens. Select the ringing tone you want to use.

To remove the ringing tone, select **Default tone** from the list of ringing tones.

## **Business cards**

Press the contacts key.

You can send, receive, view, and save contact cards as business cards in vCard or Nokia Compact Business Card format.

You can send business cards to compatible devices using SMS, MMS, or e-mail, or an infrared or Bluetooth connection.

To send a business card, select the contact card from the contacts list, and select Options > Send. Select Via text message, Via multimedia, Via e-mail, Via Bluetooth, or Via infrared. Enter the phone number or address, or add a recipient from the contacts list. Select Options  $>$  Send. If you select SMS as the sending method, contact cards are sent without images.

To view a received business card, select **Show** from the displayed notification, or open the message from the inbox folder in Messag..

To save a business card, select Show > Options > Save business card when the incoming message appears on the device.

To save a received business card, select  $Show > 0$ ptions  $>$  Save business card.

To delete a received business card, select **Options**  $>$  **Delete.** 

# 6. Calendar

#### Select Menu > Calendar.

In Calendar, you can create and view scheduled events and appointments. You can also set alarms for calendar entries. You can synchronize your calendar data with a compatible computer using Nokia PC Suite. For information on synchronization, see the PC Suite guide.

# **E** Create calendar entries

You can create four types of calendar entries:

• Meeting entries have a specific date and time.

- Memo entries are related to the whole day but not to a specific time of the day. Memo entries do not appear in the weekly time schedule view.
- Anniversary entries remind you of birthdays and special dates. They refer to a certain day but not a specific time of the day. Anniversary entries are repeated every year.
- To-do entries remind you of a task that has a due date but not a specific time of the day.

To create a calendar entry, scroll to a date, and select Options > New entry. Select an entry type. Available settings for meeting, memo, anniversary, and to-do entries vary.

Select from the following:

- Subject or Occasion Enter a description for the entry.
- Location Enter any necessary location information.
- Start time Enter the start time.
- End time Enter the end time.
- Start date or Date Enter the start date or date the event occurs.
- End date Enter the end date.
- Alarm Set an alarm for meeting and anniversary entries. The alarm is displayed in the Day view.
- Repeat Specify whether you want the entry to be repeated and when. Define the repeat type, frequency, and possible ending date.
- Synchronisation If you select Private, the calendar entry can be seen only by you and is not shown to others with online access to view the calendar. If you select Public, the calendar entry is shown to others who have access to view your calendar online. If you select None, the calendar entry is not copied to your PC when you synchronize.

≍∲⊱

Tip: Make sure you have selected the correct city in the Clock application, because scheduled calendar entries may change when the current city is changed and is on another time zone.

To open and edit an existing entry, scroll to the entry, and select Options > Open. Edit the details in the various fields.

Tip: When you edit or delete a repeated entry, choose how you want the change to take effect. If you select All ≍ৡ্ occurrences, all repeated entries are deleted. If you select This entry only, only the current entry is deleted.

# ■ To-do

You can create and maintain a task or list of tasks that must be done by a certain day. Each task can be assigned a due date, and an alarm.

To open the list of to-do notes, select **Options**  $>$  **To-do view.** 

To add a to-do note, select Options  $>$  New entry  $>$  To-do. Start to write the task in the Subject field. You can set a due date for the task, create an alarm for it, and specify a priority. The priority icons are (!) High and (-) Low. There is no icon for Normal.

To mark a task as completed, scroll to the task in the to-do list, and select **Options**  $\gt$  **Mark as done.** 

To restore a task, scroll to it in the todo list, and select **Options**  $\gt$  **Mark as not done.** 

## **■ Calendar settings**

Select **Options** > Settings to modify Calendar settings.

# ■ Calendar views

To switch between the different calendar views, select Options in any calendar view. Select a type of view from the list.

Tip: When viewing Calendar in any view, press \* to quickly switch to another view. ≱⊱ To view the current day in the month view, press #.

#### C a l e n d a r

To set the default calendar view, select Options > Settings > Default view > Month view , Week view, Day view, or To-do view.

To view a specific date in the calendar view, select Options  $>$  Go to date. Enter the date, and select OK.

Tip: To quickly move to the nearest date with a scheduled event, press #.  $\geq 0$ 

In the Month view, you can view the entire month at one time. Each row shows one week of dates. The active month is displayed, and the active day is either today or the last day that was viewed. The active day is marked with a colored square. Days that have scheduled events are marked with a small triangle in the bottom right corner. Scroll to switch between the days of the month and day entries.

২৮ Tip: When viewing Calendar in any view, press \* to quickly switch to another view.

The Week view shows the events for the selected week in seven day boxes. Today's date is marked with a colored square. Memos and anniversaries are placed before 8:00 a.m.

To change the starting day of the week, select **Options**  $>$  **Settings**  $>$  **Week starts on.** 

In the to-do view, select **Options**  $>$  **Day view.** 

The Day view view shows the events for the selected day. Entries are grouped into time slots according to their starting time. To view the previous or next day, scroll left or right.

The To-do view view shows the to-do items for the selected day.

# Send calendar entries

To send a calendar entry to a compatible device, scroll to the entry, and select Options  $>$  Send  $>$  Via text message, Via multimedia, Via e-mail, Via Bluetooth, or Via infrared.

### ■ Add a received calendar entry to your calendar

You can receive a calendar entry as an attachment.

To add a received calendar entry to your calendar, open the calendar entry attachment in the message, and select **Options** Save to Calendar. The entry is added to your default calendar.

# 7. Clock

#### Select Menu > Office > Clock.

To set an alarm, select **Options**  $\geq$  **Set alarm**. Enter the alarm time, and select **OK**.

When an alarm is active,  $\sum$  is shown.

To turn off the alarm, select Stop, or to stop the alarm for 5 minutes, select Snooze. If the alarm time is reached while the device is switched off, the device switches itself on and starts sounding the alarm tone. If you select Stop, the device asks whether you want to activate the device for calls. Select No to switch off the device or Yes to make and receive calls. Do not select Yes when wireless phone use may cause interference or danger.

To change the alarm time, select **Options**  $>$  **Reset alarm.** 

To remove an alarm, select **Options**  $>$  **Remove alarm.** 

### ■ Clock settings

To change the clock settings, select **Options**  $>$  **Settings.** 

To change the time or date, select Time or Date.

To change the clock shown in the standby modes, select Clock type  $\geq$  Analogue or Digital.

To allow the mobile phone network to update the time, date, and time zone information to your device (network service), select Network operator time > Auto-update.

To change the alarm tone, select Clock alarm tone.

# World clock

Select Menu  $>$  Office  $>$  Clock, and scroll right. In the world clock view, you can view the time in different cities.

To add a city to the world clock view, select **Options**  $\gt$  **Add city**.

To change the city that determines the time and date in your device, select Options > My current city. The city is displayed in the clock main view, and the time in your device is changed according to the city selected. Check that the time is correct and matches your time zone.

To remove a city from the list, scroll to the city, and press the clear key.

# 8. Messages

#### Select Menu > Messag.

In Messag. (network service), you can send and receive text messages, multimedia messages, and email messages. You can also receive web service messages, cell broadcast messages, and special messages containing data, and send service commands. Before sending or receiving messages, you may need to do the following:

• Insert a valid SIM card in the device and be located in a service area of the cellular network.

- Verify that the network supports the messaging features you want to use and that they are activated on your SIM card.
- Define Internet access point (IAP) settings on the device. [See "Access points," p. 78.](#page-109-0)
- Define e-mail account settings on the device. [See "E-mail account settings," p. 50.](#page-81-0)
- Define SMS settings on the device. [See "Text message settings," p. 50.](#page-81-0)
- Define MMS settings on the device. [See "Multimedia message settings," p. 50.](#page-81-0)

The device may recognize the SIM card provider and automatically configure some of the message settings. If not, you may need to define the settings manually, or contact your service provider, network operator, or Internet service provider to configure the settings.

Messages and data received using Bluetooth connectivity or infrared are stored in the Inbox folder. E-mail messages are stored in a mailbox. Messages that you have been writing can be stored in the Drafts folder. Messages that are waiting to be sent are stored in the Outbox folder, and messages that have been sent, excluding Bluetooth and infrared messages, are stored in the Sent folder. To organize your messages, create your own folders into My folders.

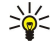

Tip: Messages are placed in the Outbox, for example, when your device is outside network coverage. You can also schedule e-mail messages to be sent the next time you connect to your remote mailbox.

## **Organize messages**

To create a new folder to organize your messages, select My folders  $>$  Options  $>$  New folder. Enter the folder name, and select OK.

To rename a folder, select the folder and Options  $\geq$  Rename folder. Enter the new folder name, and select OK. You can only rename folders that you have created.

To move a message to another folder, open the message, and select Options > Move to folder, the folder, and OK.

To sort messages in a specific order, select Options > Sort by. You can sort the messages by Date, Sender, Subject, or Message type.

To view the properties of a message, select the message and **Options**  $\gt$  **Message details.** 

### Search for messages

To search for a message, open the folder in which you want to search, select Options  $\ge$  Find. Enter the search term, and select OK.

## $\blacksquare$  Inbox

Select Menu > Messag. > Inbox.

To view a message, scroll to the message, and press the scroll key.

To forward a sent or received message, open the message, and select **Options** > Forward. It may not be possible to forward some messages.

To reply to a received message, open the message, and select **Options**  $\gt$  **Reply.** 

# **My folders**

To view messages saved in your own folders or to use message templates, select My folders.

To view a message, scroll to it, and press the scroll key.

To view, edit, create, or send message templates, select Templates, and press the scroll key.

Select **Options** and from the following:

- Create message Write and send a message.
- Sort by  $-$  Arrange your messages according to sender, type, or other info.
- Move to folder Save a message in another folder. Scroll to the desired folder, and select OK.
- New folder Create new folders.

© 2007 Nokia. All rights reserved. 39

#### M e s s a g e s

The available options may vary. To delete a message or folder, scroll to it, and press the clear key.

## **Draft messages**

Messages that you have created, but not yet sent, are stored in the **Drafts** folder.

To view or edit a message, scroll to it, and press the scroll key.

To send the message, select Options > Send.

To delete a message, scroll to it, and press the clear key.

২∳<

Tip: To delete multiple messages, scroll to each message, and simultaneously press the edit key and scroll key. A check mark appears next to these messages. Once you have marked the messages, press the clear key.

# Sent messages

Your last 20 sent messages are automatically saved in the Sent folder. To change the number of saved messages, select Messag. and select Options > Settings > Other.

Select Options and select from the following:

- Create message Write and send a message.
- Message details. View information about the message.
- Sort by  $-$  Arrange your messages according to sender, type, or other info.
- Move to folder Save a message in another folder. Scroll to the desired folder, and select OK.
- New folder Create new folders.

Tip: To move multiple messages, scroll to each message, and simultaneously press the edit key and scroll key to mark it. Once you have marked the desired messages, select **Options**  $\gt$  **Move to folder.** 

The available options may vary.

To delete a message, scroll to it, and press the clear key.

# **Outbox**

≥¢⊱

### Select Menu > Messag. > Outbox.

To send a message from the **Outbox**, select the message, and **Options**  $>$  **Send.** 

To cancel the sending of a message in the Outbox, select the message, and Options > Defer sending.

## **Delivery reports**

To keep track of your text and multimedia messages after sending, select Reports.

You can receive or reject delivery reports in text message and multimedia message settings. Select Options  $>$  Settings  $>$  Text message or Multimedia message > Receive report.

২∳< Tip: To call a message recipient, scroll to the delivery report, and press the call key.

## ■ Text message center settings

Select Options > Settings > Text message > Message centres.

To edit message centers, select the message center, and **Options**  $>$  **Edit.** 

To add new message centers, select **Options**  $>$  **New msg. centre.** 

To delete message centers, select the message center, and press the clear key.

## **Text messages**

Your device supports the sending of text messages beyond the character limit for a single message. Longer messages are sent as a series of two or more messages. Your service provider may charge accordingly. Characters that use accents or other marks, and characters from some language options, take up more space, limiting the number of characters that can be sent in a single message.

### Write and send text messages

### Select Menu > Messag. > New message > Text message.

1. In the To field, press the scroll key to select recipients from Contacts, or enter the recipients' mobile phone numbers manually. If you enter more than one number, separate the numbers with a semicolon. To insert a semicolon, press \*.
- 2. Enter the text of the message. To use a template, select **Options**  $\gt$  **Insert**  $\gt$  **Template.**
- 3. Select **Options**  $>$  **Send** to send the message.

#### Sending options for text messages

To set sending options for the text message, select **Options**  $\ge$  **Sending options.** 

Define the following:

- Msq. centre in use Select a message center to send the message.
- Character encoding Select Reduced support to use automatic character conversion to another encoding system when available.
- Receive report Select Yes if you want that the network sends you delivery reports on your messages (network service).
- Message validity Select how long the message center resends your message if the first attempt fails (network service). If the recipient cannot be reached within the validity period, the message is deleted from the message center.
- Message sent as Convert the message to another format, such as Text, Fax, Paging or E-mail. Change this option only if you are sure that your message center is able to convert text messages into these other formats. Contact your network operator.
- Reply via same ctr. Select whether you want the reply message to be sent using the same text message center number (network service).

# Reply to received text messages

To reply to a text message, open the message from the **Inbox**. Select Options  $\geq$  Reply. Enter the text of the message, and select Options > Send.

To call the sender of a text message, open the message from the **Inbox**, and select **Options**  $>$  **Call.** 

# Text messages on the SIM card

Text messages may be stored on your SIM card. Before you can view SIM messages, you must copy the messages to a folder in the device. After copying the messages to a folder, you can view them in the folder or delete them from the SIM card.

Select Options > SIM messages.

- 1. Select Options > Mark/Unmark > Mark or Mark all to mark every message.
- 2. Select Options > Copy.
- 3. Select a folder and **OK** to begin copying.
- To view SIM card messages, open the folder where you copied the messages, and open a message.

To delete a text message from the SIM card, select the message, and press the clear key.

# Picture messages

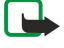

Note: The picture message function can be used only if it is supported by your service provider. Only compatible devices that offer picture message features can receive and display picture messages. The appearance of a message may vary depending on the receiving device.

#### Select Menu > Messag..

To view a picture message, open the message from the **Inbox** folder.

Select **Options** and select from the following:

- Message details View information about the message.
- Move to folder Save the message in a different folder.
- Add to Contacts Add the sender of the message to your contacts.
- Find Find phone numbers and addresses that the message may contain.

# Forward picture messages

- 1. In the Inbox, open a picture message and select Options  $>$  Forward.
- 2. In the To field, enter a recipient's number, or press the scroll key to add a recipient from Contacts. If you enter more than one number, separate the numbers with a semicolon. To insert a semicolon, press \*.
- 3. Enter the text of your message. The text can have 120 characters. To use a template, select **Options**  $>$  Insert  $>$  Template.
- 4. To send the message, press the call key.

**Tip:** To remove the picture from the message, select **Options**  $\geq$  **Remove picture.** ≱≵

# $\blacksquare$  Multimedia messages

A multimedia message (MMS) can contain text and objects such as images, sound clips, or video clips.

Only devices that have compatible features can receive and display multimedia messages. The appearance of a message may vary depending on the receiving device.

Before you can send or receive multimedia messages on your device, you must define the multimedia message settings. Your device may have recognized the SIM card provider and automatically configured the multimedia message settings. If not, contact your service provider. [See "Multimedia message settings," p. 50.](#page-81-0)

# Create and send multimedia messages

#### Select New message > Multimedia message.

- 1. In the To field, press the scroll key to select recipients from Contacts, or enter the recipients' mobile phone numbers or email addresses manually.
- 2. In the Subject field, enter a subject for the message. To change the fields that are visible, select Options  $\geq$  Address fields.
- 3. Enter the text of the message, and select Options  $\geq$  Insert object to add media objects. You can add objects such as Image, Sound clip, or Video clip.

The wireless network may limit the size of MMS messages. If the inserted picture exceeds this limit, the device may make it smaller so that it can be sent by MMS.

- 4. Each slide of your message can contain only one video or audio clip. To add more slides to your message, select **Options**  $\geq$ **Insert new**  $>$  Slide. To change the order of slides in your message, select **Options**  $>$  Move.
- 5. To preview a multimedia message before sending it, select **Options**  $\gt$  **Preview.**
- 6. Press the scroll key to send the multimedia message.

Tip: You can also create multimedia messages directly from several applications, such as Contacts and Gallery. ≍়ু

To delete an object from a multimedia message, select **Options**  $>$  **Remove.** 

### Sending options for multimedia messages

Select **Options**  $\ge$  **Sending options** and from the following options:

- Receive report Select Yes if you want to receive a notification when the message has been successfully delivered to the recipient. Receiving a delivery report of a multimedia message that has been sent to an e-mail address may not be possible.
- Message validity Select how long the messaging center tries to send the message. If the recipient of a message cannot be reached within the validity period, the message is removed from the multimedia messaging center. The network must support this feature. Maximum time is the maximum amount of time allowed by the network.

# Create presentations

#### Select New message > Multimedia message.

- 1. In the To field, press the scroll key to select recipients from Contacts, or enter the recipients' mobile phone numbers or email addresses manually.
- 2. Select **Options**  $\geq$  **Create presentation** and a presentation template.
	- Tip: A template may define which media objects you can include in the presentation, where they appear, and which ⇒∳্ effects are displayed between images and slides.
- 3. Scroll to a text area and enter the text.
- 4. To insert images, sound, video, or notes in your presentation, scroll to the corresponding object area, and select Options > Insert.

Tip: To move between object areas, scroll up and down.  $\geq \geq$ 

- 5. To add slides, select Insert  $\geq$  New slide.
- 6. Select Options and from the following:
- Preview See what your multimedia presentation looks like when it is opened. Multimedia presentations may only be viewed in compatible devices that support presentations. They may appear different in different devices.
- Backgrnd. settings Select the background color for the presentation and background images for different slides. • Effect settings - Select effects between images or slides.
- Creating multimedia presentations is not possible if MMS creation mode is Restricted. To change MMS creation mode, select Messag. > Options > Settings > Multimedia message.

The available options may vary.

To send your multimedia presentation, press the call key.

≱⊱ Tip: To save the message in **Drafts** without sending it, select **Done**.

#### Receive and reply to multimedia messages

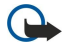

Important: Exercise caution when opening messages. Multimedia message objects may contain malicious software or otherwise be harmful to your device or PC.

Before you can send or receive multimedia messages on your device, you must define the multimedia message settings. Your device may have recognized the SIM card provider and automatically configured the multimedia message settings. If not, contact your service provider. [See "Multimedia message settings," p. 50.](#page-81-0)

If you receive multimedia messages containing objects unsupported by your device, you cannot open them.

- 1. To reply to a multimedia message, open the message from the Inbox, and select Options  $>$  Reply.
- 2. Select Options  $>$  To sender to reply to the sender with a multimedia message or Options  $>$  Via text message to reply to the sender with a text message.

Tip: To add recipients to your reply, select Options  $>$  Add recipient to select the recipients of the message from the ≍ু≍ contacts list, or enter the recipients' phone numbers or e-mail addresses manually in the To field.

3. Enter the text of the message, and press the scroll key to send it.

#### View presentations

Open the Inbox, scroll to a multimedia message that contains a presentation, and press the scroll key. Scroll to the presentation, and press the scroll key.

To pause the presentation, press either selection key below the display.

After you pause the presentation or playing finishes, select **Options** and from the following:

- Open link Open a Web link and browse the Web page.
- Activate scrolling Scroll text or images too large to fit on the display.
- Continue Resume playing the presentation.
- $\cdot$  Play  $-$  Replay the presentation from the start.
- Find Find phone numbers and e-mail or Web addresses the presentation may contain. You may use these numbers and addresses to make calls, send messages, or create bookmarks, for example.

The available options may vary.

## View media objects

Open the Inbox, scroll to a received multimedia message and press the scroll key. Select Options  $>$  Objects.

To view or play a media object, scroll to it, and press the scroll key.

Media objects and message attachments may contain viruses or other harmful software. Do not open any objects or attachments unless you are sure of the trustworthiness of the sender.

To save a media object in its corresponding application, scroll to the object, and select Options  $>$  Save.

To send a media object to compatible devices, scroll to it, and select **Options**  $\gt$  **Send.** 

≱≵

Tip: If you receive multimedia messages that contain media objects your device cannot open, you may be able to send these objects to another device such as a computer.

# View and save multimedia attachments

To view multimedia messages as complete presentations, open the message, and select Options  $>$  Play presentation.

Tip: If you have selected a multimedia object in a multimedia message, to view or play them, select View image, Play ≍ৡ্ sound clip, or Play video clip.

To view the name and size of an attachment, open the message, and select Options  $>$  Objects.

To save a multimedia object, select **Options**  $>$  Objects, the object, and Options  $>$  Save.

# **E**-mail messages

To receive and send mail, you must have a remote mailbox service. This service may be offered by an Internet service provider, a network service provider, or your company. Your device is compliant with Internet standards IMAP4 (revision 1) and POP3, and a range of e-mail solutions. Other e-mail providers may offer services with different settings or features than those described here. Contact your e-mail provider or service provider for more details.

Before you can send, receive, retrieve, reply to, and forward mail on your device, you must also do the following:

- Configure an Internet access point (IAP). Access points may already be configured in your device. [See "Access](#page-109-0) [points," p. 78.](#page-109-0)
- Set up an e-mail account, and define the e-mail settings correctly. Depending on your device, you can use the mailbox guide, settings wizard, or define the settings manually.

Follow the instructions from your remote mailbox and Internet service providers. Contact your network and Internet service providers or operator for the correct settings.

# Set up your e-mail with the mailbox guide

If you select Mailbox in the messaging main view and have not set up your e-mail account, you are prompted to do so. To start setting up the e-mail account with the mailbox guide, select Yes.

- 1. To start entering the e-mail settings, select Start.
- 2. In Mailbox type, select IMAP4 or POP3, and select Next.

Tip: POP3 is a version of the post office protocol that is used to store and retrieve e-mail or Internet mail messages. ≍ৡ্ IMAP4 is a version of the Internet message access protocol that lets you access and manage e-mail messages while the messages are still on the e-mail server. You can then choose which messages to download to your device.

- 3. In My e-mail address, enter your e-mail address. To insert @ or other special characters, press \*. To insert a full stop, press 1. Select Next.
- 4. In Incoming mail serv., enter the name of the remote server that receives your e-mail, and select Next.
- 5. In Outgoing mail serv., enter the name of the remote server that sends your e-mail, and select Next. Depending on your mobile operator, you might have to use your mobile operator's outgoing mail server instead of your e-mail provider's.
- 6. In Access point, select the Internet access point your device should use when it retrieves the e-mails. If you select Always ask, each time the device starts to retrieve e-mail, it asks which Internet access point it should use, but if you select an access point, the device makes the connection automatically. Select Next.

Tip: If you select Select group, the device makes the connection automatically using the best available Internet access point from the access point group. Select the access point group, and Back to save the selection.

7. Enter a name for your new mailbox, and select Finish.

When you create a new mailbox, the name you give to the mailbox replaces Mailbox in the Messag, main view. You can have up to six mailboxes.

#### Select your default mailbox

≥¢্

If you have defined several mailboxes, you can select one of them as your default mailbox. To define the default mailbox, select **Options > Settings > E-mail > Default mailbox and the mailbox.** 

If you have defined several mailboxes, you must select the mailbox that you want to use every time you start composing a new e-mail message.

# Connect to mailbox

E-mail addressed to you is not automatically received by your device, but by your remote mailbox. To read your e-mail, you must first connect to the remote mailbox and retrieve the e-mails to your device.

To retrieve received e-mail messages to your device, select your mailbox in the Messag. main view. When the device asks Connect to mailbox?, select Yes.

To view e-mail messages in a folder, scroll to the folder, and press the scroll key. Scroll to a message, and press the scroll key.

To retrieve e-mail messages to your device, select Options  $\geq$  Retrieve e-mail  $\geq$  New to retrieve new messages that you have neither read nor retrieved, Selected to retrieve only messages you select from the remote mailbox, or All to retrieve all messages not previously retrieved.

To disconnect from a remote mailbox, select Options > Disconnect.

# View e-mail offline

Working offline means that your device is not connected to a remote mailbox. Managing your e-mail offline enables you to save in connection costs and work in conditions that do not allow a data connection. Any changes you make in the remote mailbox folders while offline take effect in your remote mailbox the next time you go online and synchronize. For example, if you delete an e-mail from your device when offline, the e-mail is deleted from the remote mailbox the next time you connect to the mailbox.

- 1. Select Messag. > Options > Settings > E-mail. Select the e-mail account, and press the scroll key. Select Retrieval settings > E-mail to retrieve > Msgs. & attachs. to retrieve entire messages with their attachments to your device.
- 2. Open your mailbox, and select Options  $>$  Retrieve e-mail. Select New to retrieve new messages that you have neither read nor retrieved, Selected to retrieve only messages you select from the remote mailbox, or All to retrieve all messages not previously retrieved. The device goes online and connects to the mailbox to retrieve the mails.
- 3. After retrieving the e-mails, select Options  $>$  Disconnect to return to the offline mode.
- 4. To view an e-mail message, scroll to it, and press the scroll key.

Some options require you to connect to your remote mailbox.

Tip: To subscribe to other folders in your remote mailbox, select E-mail settings  $>$  Retrieval settings  $>$  Folder ≐ৡ্ subscriptions. E-mail in all subscribed folders is updated when you retrieve e-mail from your remote mailbox.

#### Read and reply to e-mail

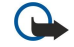

Important: Exercise caution when opening messages. E-mail messages may contain malicious software or otherwise be harmful to your device or PC.

To read a received e-mail, scroll to the e-mail, and press the scroll key.

To search for an e-mail in your mailbox, select **Options**  $>$  Find. Enter the search term, and select **OK.** 

To open an attachment, select Options > Attachments. Scroll to the attachment, and press the scroll key.

To reply only to the sender of an e-mail, open the e-mail, and select **Options**  $>$  Reply  $>$  To sender.

To reply to all recipients of an e-mail, open the e-mail, and select Options  $>$  Reply  $>$  To all.

To delete an attachment from an e-mail that you are sending, select the attachment and Options  $\geq$  Remove.

Tip: If you reply to an e-mail that contains attached files, the attachments are not included in the reply. If you forward ≱⊱ the received e-mail, attachments are included.

To set the message priority, select Options > Sending options > Priority and from the available options.

To call the sender of the e-mail, open the e-mail, and select **Options**  $\geq$  **Call.** 

To reply to the sender of the e-mail with a text message or multimedia message, open the e-mail, and select Options > Create message.

To forward an e-mail, open the e-mail, and select **Options**  $\gt$  **Forward.** 

# Delete messages

To free up memory space on your device, regularly delete messages from the Inbox and Sent folders, and delete retrieved email messages.

To delete a message, scroll to it, and press the clear key.

You can select to delete local e-mail messages on the device and keep the original on the server, or you can delete both the local e-mail messages on the device and the original messages on the server.

To delete e-mails from the device only, select **Options**  $>$  Delete  $>$  Phone (header remains).

To delete e-mail both from the device and from the remote server, open an e-mail, and select Options  $>$  Delete  $>$  Phone and server.

# E-mail folders

If you create subfolders in your IMAP4 mailboxes on a remote server, you can view and manage these folders with your device. You can only subscribe to folders in your IMAP4 mailboxes. Subscribing to folders in a remote mailbox allows you to view those folders on your device.

To view folders in your IMAP4 mailbox, establish a connection, and select Options > E-mail sett. > Retrieval settings > Folder subscriptions.

To view a remote folder, select a folder and Options > Subscribe. Every time you go online, the subscribed folders are updated. This may take some time if the folders are large.

To update the list of folders, select a folder and **Options**  $\gt$  **Update folder list.** 

# Write and send e-mail

To write an e-mail, select Options > Add recipient to select the recipients' e-mail addresses from the contacts list, or enter the e-mail addresses in the To field. Use a semicolon to separate entries. Scroll down, and use the Cc field to copy other recipients, or the Bcc field to blind copy recipients. In the Subject field, enter the subject of the e-mail. Enter your e-mail message in the text area, and select **Options**  $>$  **Send.** 

To attach a file to an e-mail, select Options  $>$  Insert. Select the attachment you want to add. For example, you can insert images, sound clips, notes and other files such as office files.

To set the sending time for an e-mail message, select Options  $>$  Sending options  $>$  Send message. Select Immediately or When conn. avail. if you are working offline.

E-mail messages are stored in the **Outbox** before sending. Unless the e-mail is sent immediately, you can open the **Outbox** and suspend and resume sending or view the e-mail.

# **Instant messaging**

#### Select Menu > Connect. > IM.

Instant messaging (IM) (network service) allows you to converse with other people using instant messages and join discussion forums (IM groups) with specific topics. Various service providers maintain IM servers that you can log in to after you register to an IM service. Service providers may differ in their support of features.

If IM is not available from your wireless service provider, it may not appear in the menu of your device. Contact your service provider for more information about signing up for IM services and costs for services. For more information on the availability of IM settings, contact your network operator, service provider, or dealer.

You may receive the settings in a special text message from the network operator or service provider that offers the IM service. You must save the settings to access the service that you want to use. You can also enter the settings manually.

# Connect to an IM server

To converse with an IM user or users, and to view and edit your IM contacts, you must log into the instant messaging server. Open IM, and select Options  $>$  Login. Enter your user ID and password, and press the scroll key to log in. You can obtain the user name, password, and other settings to log in from your service provider when you register for the service.

≍∳্

Tip: To have instant messaging connect to the server automatically when you open the application, select Options  $\geq$ Settings > Server settings > IM login type > On app. start-up.

# Search IM users or IM groups

To search for IM users and user IDs, select IM contacts  $>$  Options  $>$  New IM contact  $>$  Search. You can search by User's name, User ID, Phone number, and E-mail address.

To search for IM groups and group IDs, select IM groups  $>$  Options  $>$  Search. You can search by Group name, Topic, and Members (user ID).

Scroll to a found IM user or group, and select **Options** and from the following:

- New search Conduct another search.
- More results View the remaining found IM users or groups, if any.
- Previous results View the IM users or groups that were found in the previous search.
- Open conversation Start a conversation with the user if the user is online.
- Add to IM contacts Save the user in one of your IM contacts lists.
- Send invitation Invite the IM user to an IM group.
- Blocking options Prevent or allow the reception of messages from the IM user.
- $\cdot$  **Join** Join the IM group.
- $\cdot$  Save Save the group.

# Conversations with a single IM user

The Conversations view shows a list of the individual conversation participants with whom you have an ongoing conversation. Ongoing conversations are automatically closed when you exit IM.

To view a conversation, scroll to a participant, and press the scroll key.

To continue the conversation, enter your message, and press the scroll key.

To return to the conversations list without closing the conversation, select Back. To close the conversation, select Options > End conversation.

To start a new conversation, select Options > New conversation. You can start a new conversation with a different contact while you are inside another active conversation. However, you cannot have two active conversations with the same contact.

To insert an image to an instant message, select Options > Send image, and select the image you want to send.

To save a conversation participant to your IM contacts, select **Options**  $>$  **Add to IM contacts.** 

To save a conversation, while in the conversation view, select **Options**  $\gt$  **Record chat.** The conversation is saved as a text file that can be opened and viewed in the **Notes** application.

To send automatic replies to incoming messages, select Options  $>$  Set auto reply on. You can still receive messages.

# IM groups

The IM groups view shows a list of the IM groups that you have saved or to which you are currently joined.

IM groups is available only if you logged into an IM server when you opened the IM application, and the server supports IM groups.

To create an IM group, select **Options**  $\geq$  **Create new group.** 

© 2007 Nokia. All rights reserved. 46

To join an IM group or to continue a group conversation, scroll to the group, and press the scroll key. Enter a message, and press the call key to send it.

To join an IM group that is not on the list, but for which you know the group ID, select Options  $>$  Join new group.

To leave the IM group, select **Options**  $>$  Leave IM group.

You can also select **Options** and from the following:

- Group Select Save to save the group to your IM groups. View participants to view the current members of the group, or Settings to edit the group settings. You can only select this option if you have editing rights to the group.
- Login Connect to an instant messaging server if you did not log in when you opened the application.
- Logout Disconnect from the IM server.
- Settings Edit instant messaging application or server settings.

To remove an IM group, press the clear key.

#### Group conversations

To join the conversation, select a group.

Select **Options** and from the following:

- **Insert smiley** Add a smiley in your message.
- Send private msg. Send a private message to one or several, but not all, members of the IM group.
- **Reply** Send a message only to the sender of the open message.
- Forward Forward the open message to another IM group or contact.
- Send invitation Invite an IM user to join the group.
- Leave IM group End instant messaging in the group.
- Group Select Save to save the group to your IM groups, View participants to view the current members of the group, or Settings to edit the group settings. You can only select this option if you have editing rights to the group.
- Record chat Save a copy of the group conversation.

To send a message, enter the message, and press the call key.

### IM group settings

# Select IM groups > Options > Group > Settings.

You can only edit IM group settings if you have editing rights to that group.

Select from the following settings:

- Group name: Enter a name for the IM group.
- Group ID The group ID is created automatically and cannot be added or changed.
- Group topic Enter a topic for the group conversation.
- Welcome note Enter a note that greets IM users once they join the group.
- Group size Enter the maximum number of IM users that can join the group.
- Allow search Select whether you want to allow IM users to find the group when searching.
- Editing rights To provide other members of the group with editing rights to the group, select Selected  $>$  Options  $>$  Add editor. IM users with editing rights can edit group settings and invite other users to join the group or ban them from it.
- Group members To close the group and allow only selected IM users to join it, select Selected only  $>$  Options  $>$  Add member.
- Banned list To prevent some IM users from joining the group, select Options  $\geq$  Add to banned list.
- Allow private msgs. To prevent group members from sending private messages between themselves, select No.

#### Group editing rights

To add editing rights to or remove them from IM group members, scroll to the IM group, and select Options  $>$  Group  $>$ Settings > Editing rights > Selected.

≱⊱ Tip: IM users with editing rights can edit group settings and invite other users to join the group or ban them from the group.

To provide members with editing rights to the group, select Options  $>$  Add editor and from the following:

- From IM contacts Add one or several of your IM contacts.
- Enter user ID Enter the ID of the IM user.

To remove editing rights from a group member, select **Options**  $\gt$  **Remove.** 

# Ban from groups

Scroll to the IM group, and select **Options**  $\gt$  Group  $\gt$  Settings  $\gt$  Banned list.

To prevent IM users from joining the group, select Options  $>$  Add to banned list and from the following:

• From IM contacts – Ban one or several of your IM contacts.

• Enter user ID — Enter the ID of the IM user.

To allow a banned user to join the group, select **Options**  $\geq$  **Remove.** 

# IM contacts

When login to an IM service is complete, your contact list for the service provider is retrieved automatically. If your contact list is not available, wait a few minutes and try to retrieve your contacts list manually.

Tip: The online status of your IM contacts is shown by an indicator next to the contact name. ≱⊱

To create an IM contact card, select Options > New IM contact. Enter the user ID and a nickname, and select Done. The user ID can be up to 50 characters, and the IM service provider may require the user ID to be in the username@domain.com format. The nickname is optional.

To view a different list of your IM contacts, select **Options**  $\gt$  **Change contact list.** 

Scroll to an IM contact, select **Options** and from the following:

- Open conversation Start or continue instant messaging with the contact.
- Contact details View the contact card.
- Editing options Edit or delete the contact card, move it to another contact list, or receive a note when the contact's online status changes.
- Belongs to groups See the IM groups the contact has joined.
- New contact list Create a contact list for a specific group of IM contacts.
- Reload users' availab. Update the online status of your IM contacts.
- Blocking options Prevent or allow the reception of messages from the contact.
- Login Connect to an instant messaging server if you did not log in when you opened the application.
- Logout Disconnect from the IM server.
- Settings Edit instant messaging application or server settings.

The available options may vary.

To delete an IM contact, press the clear key.

#### Blocked contacts

#### Select IM contacts > Options > Blocking options > View blocked list.

To find a blocked IM user, enter the first letters of the user's name. Matching names appear in a list.

To allow receiving messages from a blocked IM user, select **Options**  $\gt$  **Unblock.** 

To prevent receiving messages from other IM users, select Options > Block new contacts. Select the IM user from your IM contacts, or enter the user ID.

# View invitations

Select **Conversations**. Scroll to an invitation, and press the scroll key.

Select **Options** and from the following:

- $\cdot$  **Join** Join the instant messaging group.
- Reject  $-$  Reject the invitation and send a message to its sender.
- **Delete** Delete the invitation.
- **Blocking options** Prevent the reception of invitations from this sender.

# Recorded messaging

To view a recorded conversation, select Record. chats, scroll to a conversation, and press the scroll key.

You can also scroll to a recorded conversation, and select Options and select from the following:

- Send Send the IM session to a compatible device.
- Login Connect to an instant messaging server if you did not log in when you opened the application. To disconnect, select Logout.
- Settings Edit instant messaging application or server settings.

To delete an IM conversation, press the clear key.

# **Settings**

Select Options > Settings > IM settings.

Select from the following settings:

• Use screen name – To change the name that identifies you in IM groups, select Yes.

- Allow messages from Select to receive instant messages from all other IM users, your IM contacts only, or not to receive messages at all.
- Allow invitations from Select to receive invitations to IM groups from all IM users, your IM contacts only, or not to receive invitations at all.
- Msg. scrolling speed To decrease or increase the speed at which new messages are displayed, scroll left or right.
- Sort IM contacts Select to list your IM contacts alphabetically or by their online status.
- Availabil. reloading To update the online status of your IM contacts automatically, select Automatic.
- Offline contacts Select if IM contacts with an offline status are shown in the IM contacts list.

The settings available for editing may vary. Contact your service provider for more information.

### IM server settings

#### Select Options > Settings > Server settings.

Scroll to the following options, and press the scroll key to configure your IM server:

- **Servers** Add new, edit, or delete servers.
- Default server Change the server to which your device automatically logs into, scroll to the desired server, and press the scroll key.
- IM login type To establish a connection between your device and the default server automatically, select Automatic. Select Auto. in home network to automate the connection when in your home network. Select On app. start-up to connect to the server when you open the messaging application. Select Manual to connect to the server manually at any time.

# Special messages

Your device can receive many kinds of messages that contain data:

- Operator  $logo To$  save the logo, select Options  $\gt$  Save.
- Ringing tone  $-$  To save a ring tone, select Options  $>$  Save.
- Configuration message You may receive settings from your network operator, service provider, or company information management department in a configuration message. To accept the settings, open the message, and select Options  $>$  Save all.
- E-mail notification The note tells you how many new e-mails you have in your remote mailbox. An extended notification may list more detailed information.

# Send service commands

Send a service request message to your service provider and request activation for certain network services.

To send a service request to your service provider, select Options > Service command. Enter the service request as a text message, and select Options > Send.

# Cell broadcast (network service)

With the cell broadcast service, you can receive messages on various topics from your service provider, such as weather or traffic conditions in a particular region. For available topics and relevant topic numbers, contact your service provider.

Cell broadcast messages cannot be received in UMTS networks, or when the device is in Remote SIM mode. A packet data (GPRS) connection may prevent cell broadcast reception.

# Select Menu > Messag. > Options > Cell broadcast.

To receive cell broadcast messages, you must turn on cell broadcast reception. Select Options  $>$  Settings  $>$  Reception  $>$  On.

To view messages that are related to a topic, scroll to the topic, and press the scroll key.

To receive messages related to a topic, scroll to the topic, and select **Options**  $>$  Subscribe.

Tip: You can set important topics as hot topics. Scroll to the topic, and select Options > Hotmark. While the device is ২≵< in the standby mode, you are notified when you receive a message related to a hot topic.

To cancel the reception of cell broadcast messages, select the language of received messages, and select whether to automatically detect new cell broadcast topics, select **Options**  $>$  **Settings.** 

To add, edit, or delete topics, select Options > Topic, and select Add manually, Add from index, Edit, Delete or Delete all.

To store a cell broadcast message in the device memory, select the message and Options > Save. You can store up to 50 messages in the device memory.

To find the numbers and addresses the cell broadcast message may contain, select **Options**  $>$  **Find and Phone number**, E-mail address, or Web address. You can then call and send messages, open browser pages, or create bookmarks and contact cards.

To delete a message, press the clear key.

# <span id="page-81-0"></span>**Message settings**

Fill in all fields marked with **Must be defined** or with a red asterisk  $(*)$ .

Your device may recognize the SIM card provider and automatically configure the correct text message, multimedia message, and GPRS settings. If not, contact your service provider for the correct settings, order the settings from your service provider in a configuration message, or use the Settings wizard application.

# Text message settings

Select Options > Settings > Text message.

Define the following:

- Message centres View the available message centers for your device.
- Msg. centre in use Select a message center to send the message.
- Character encoding Select Reduced support to use automatic character conversion to another encoding system when available.
- Receive report Select Yes if you want the network to send you delivery reports on your messages (network service).
- Message validity Select the length of time that the message center continues to resend your message if the first attempt fails (network service). If the recipient cannot be reached within the validity period, the message is deleted from the message center.
- Message sent as Convert the message to another format, such as Text, Fax, Paging or E-mail. Change this option only if you are sure that your message center is able to convert text messages into these other formats. Contact your network operator.
- Preferred conn. Select the preferred method of connection when sending text messages from your device.
- Reply via same ctr. Select whether you want the reply message to be sent using the same text message center number (network service).

# Multimedia message settings

#### Select Options > Settings > Multimedia message.

Define the following settings:

- Image size Select Small or Large to scale images in multimedia messages. Select Original to maintain the original image size of multimedia messages.
- MMS creation mode Select Restricted to have your device prevent you from including content in multimedia messages that may not be supported by the network or the receiving device. To receive warnings about including such content, select Guided. To create a multimedia message with no restrictions on attachment type, select Free. If you select Restricted, creating multimedia presentations is not possible.
- Access point in use Select the default access point to connect to the multimedia message center. You may not be able to change the default access point if it is preset in your device by your service provider.
- Multimedia retrieval Select Always automatic to always receive multimedia messages automatically, Auto. in home network to receive notification of a new multimedia message that you can retrieve from the message center (for example, when you are traveling abroad and are outside your home network), Manual to retrieve multimedia messages from the message center manually, or Off to prevent receipt of any multimedia messages.
- Allow anon. msgs. Select whether you want to receive messages from unknown senders.
- Receive adverts Select whether you want to receive messages defined as advertisements.
- Receive report Select Yes to have the status of the sent message to be shown in the log (network service). Receiving a delivery report of a multimedia message that has been sent to an e-mail address may not be possible.
- Deny report sending Select Yes to not send delivery reports from your device for received multimedia messages.
- Message validity Select the length of time that the message center continues to resend your message if the first attempt fails (network service). If the recipient of a message cannot be reached within the validity period, the message is removed from the multimedia messaging center. Maximum time is the maximum amount of time allowed by the network.

# E-mail account settings

# Select Menu > Messag. > Options > Settings > E-mail.

If you have not defined a mailbox yet, select Mailbox in use, and press the scroll key. The mailbox quide opens and helps you set up your e-mail account.

If you have defined a mailbox, select the mailbox, and press the scroll key to edit the settings.

The settings available for editing may vary. Some settings may be preset by your service provider.

# Settings for the received e-mail

Select **Incoming e-mail** and from the following settings:

- User name Enter the user name for the e-mail service.
- Password Enter the password for the e-mail service.
- Incoming mail serv. Enter the IP address or host name of the server that receives your e-mail.

- Access point in use Select the Internet access point that the device uses for retrieving the e-mail messages that you receive.
- Mailbox name Enter a name for the mailbox.
- Mailbox type Select the mailbox protocol that your remote mailbox service provider recommends. The options are POP3 and IMAP4. This setting can be selected only once and cannot be changed if you have saved or exited from the mailbox settings. If you use the POP3 protocol, e-mail messages are not updated automatically when you are online. To see the latest e-mail messages, you must disconnect and make a new connection to your mailbox.
- Security (ports) Select the security option used to increase the security of the connection.
- Port Define a port for connection.
- APOP secure login (for POP3 only) Use with the POP3 protocol to encrypt the sending of passwords to the remote e-mail server while connecting to the mailbox.

# Settings for sent e-mail

Select **Outgoing e-mail** and from the following settings:

- My e-mail address Enter the e-mail address given to you by your service provider. Replies to your messages are sent to this address.
- User name Enter the user name for the e-mail service.
- Password Enter the password for the e-mail service.
- Outgoing mail serv. Enter the IP address or host name of the mail server that sends your e-mail. You may only be able to use the outgoing server of your network operator. Contact your service provider for more information.
- Access point in use Select the Internet access point that the device uses for sending the e-mail messages that you send.
- Security (ports) Select the security option used to secure the connection to the remote mailbox.
- Port Define a port for connection.

# User settings

Select User settings and from the following settings:

- My name Enter a name to appear before your e-mail address when you send e-mail.
- Reply-to Select whether you want replies to be redirected to a different address. Select On, and enter the e-mail address to which you want to direct the replies. You can only enter one address to which replies are directed.
- Delete e-mails from Select whether you want to delete the e-mails only from the device or from both the device and the server. Select Always ask if you want to confirm from where the e-mail should be deleted every time you delete an e-mail.
- Send message Select to send the e-mail as soon as possible, to send it the next time you retrieve e-mail, or to store the email in the Outbox, from where you can send it later.
- Send copy to self Select whether you want to save a copy of the e-mail to your remote mailbox and to the address defined in My e-mail address in the settings for Outgoing e-mail.
- Include signature Select whether you want to attach a signature to your e-mail messages.
- New e-mail alerts Select whether you want to receive the new e-mail indications (a tone and a note) when new mail is received to the mailbox.

# Retrieval settings

Select Retrieval settings and from the following settings:

- E-mail to retrieve (for POP3 mailboxes only) Select whether you want to retrieve only the e-mail header information such as sender, subject and date, e-mail, or e-mail with attachments.
- Retrieval amount Select the number of e-mails you want to retrieve from the remote server to your mailbox.
- IMAP4 folder path (for IMAP4 mailboxes only) Define the folder path for folders to be subscribed.
- Folder subscriptions (for IMAP4 mailboxes only) Subscribe to other folders in the remote mailbox and retrieve content from those folders.

# Automatic retrieval settings

Select Automatic retrieval and from the following settings:

- Header retrieval Select whether you want to receive notifications when new e-mail is received in your remote mailbox. Select Always enabled to always automatically retrieve new e-mail messages from your remote mailbox, or Only in home net. to automatically retrieve new e-mail messages from your remote mailbox only when you are in your home network and not, for example, traveling.
- Retrieval days Select the days on which e-mails are retrieved to your device.
- Retrieval hours Define the hours between which the e-mails are retrieved.
- Retrieval interval Select the time interval between retrieving new e-mails.

# Cell broadcast settings

Select Menu > Messag. > Options > Settings > Cell broadcast.

Select from the following:

- Reception  $-$  Select On to receive cell broadcast messages.
- Language Select the languages in which you want to receive cell broadcast messages.

© 2007 Nokia. All rights reserved. 51

• Topic detection  $-$  Select On to display new topics in the cell broadcast topics list.

# Other settings

Select Menu > Messag. > Options > Settings > Other.

Select from the following:

- Save sent messages Select whether to store sent messages in the Sent folder.
- No. of saved msgs. Enter the number of sent messages that you want to save. When the limit is reached, the oldest message is deleted.
- Memory in use Select where to save your received messages. You can save messages to memory card only if a memory card is inserted.
- Folder view Define how you want the messages in the inbox to be shown.

The settings available for editing may vary.

# 9. Office

### Select Menu > Office.

Some office applications may not be available in all languages. Opening a large file may not be possible or it may take a while.

# Nokia Team suite

# Select Menu > Office > Team suite.

With Nokia Team Suite, you can create, edit, and delete teams, and send messages, view teams' web pages and communication history, and make phone calls to teams at one go.

To create a new team, select Options  $\ge$  Team  $\ge$  Create new. Give a name for the team and enter the conference call service information, if needed. Then select the members for the team.

To select an action, select the team to which you want to apply the action, scroll right to the action bar, and select the desired action. If you do not want to apply the action to all team members, open the team, and select the desired members by pressing the scroll key. Then select the action.

To find more actions than shown on the action bar, select Options  $>$  Actions. The following actions are available:

- Call Make a phone call to the team or selected team members. The team members are called one by one and put on hold until the calls can be merged into a conference call (network service). The maximum number of participants depends on the network service.
- Create message Send a text message, a multimedia message, or an e-mail to the team or selected team members.
- Call conference service Start a call to the conference call service (network service) defined for the selected team.
- Communication  $\log$  View the communication log for the team or selected team members.
- Team search Search for content related to the team or team members.
- Push to talk Communicate via push to talk (network service) with the team or selected team members.
- Team Web bookmarks Open the bookmark folder that contains the team's web pages.

To select which actions are shown in the action bar and in which order, select Options  $>$  Settings  $>$  Action bar icons.

# Edit teams

To add team members, select **Options**  $>$  **Members**  $>$  **Add.** 

To remove team members, select Options  $\geq$  Members  $\geq$  Remove.

To edit the details of a member, select **Options**  $\gt$  **Members**  $\gt$  **Edit.** 

To select whether to see the team members' pictures on the display, select Options  $>$  Settings  $>$  View contact image.

To see to which teams a member belongs, select Options  $>$  Members  $>$  Belongs to teams.

# Search

# Select Menu > Office > Search.

With Search, you can search for information in your contacts, notes, calendar appointments, to-do notes, e-mail messages, multimedia messages, and text messages. You can also search for files by the file names in your device memory and memory card.

- 1. Select the content types you want to search in. To remove the selection, select it again. To include all content types in your search, select Select all. To remove all content types, select Unselect all.
- 2. Enter your search keywords or some part of the keywords. To include two words in your search, separate them with a space. You will only find items that contain both keywords.
- 3. Select Search.
- Tip: Wildcards may help you find items. In your search keyword, use ? to substitute a single character and \* to substitute ≍⊜্ zero or more characters. If you use the ? or \* wildcard, you must add \* to the beginning and end of a search keyword, for example, \*s?all\* ("shall") or \*dev\*ment\* ("development").

To view the search results from your previous search, select **Options**  $>$  **Previous results.** 

# ■ Ouickoffice

With Quickoffice, you can view .doc, .xls, .ppt, and .txt documents. Not all file formats or features are supported. Apple Macintosh is not supported.

### O f f i c e

To use the Quickoffice applications, select Menu  $>$  Office  $>$  Ouickoffice. A list of files in the .doc, .xsl, .ppt, and .txt file formats saved in your device memory or the memory card opens.

To open a file in its respective application, press the scroll key.

To sort files, select Options > Sort by.

To open Quickword, Quicksheet, or Quickpoint, scroll to the desired tab with the scroll key.

# **Ouickword**

With **Quickword**, you can view Microsoft Word documents on the display of your device. **Quickword** supports colors, bold, and underline.

Quickword supports the viewing of documents saved in .doc format in Microsoft Word 97, 2000, 2003, and XP. Not all variations or features of the mentioned file formats are supported.

To move in the document, use the scroll key.

To search the document for text, select Options > Search options.

You can also select **Options** and from the following:

- Upgrade to edit Upgrade to a version of Quickword that supports editing. The upgrade is chargeable.
- $\cdot$  Go to  $-$  Move to the start, end, or selected position within the document.
- Zoom Zoom in or out.
- Start auto-scroll Start automatic scrolling through the document. To stop scrolling, select Options  $>$  Stop auto-scroll.

# **Quicksheet**

With **Quicksheet**, you can read Microsoft Excel files on the display of your device.

Quicksheet supports the viewing of spreadsheet files saved in .xls format in Microsoft Excel 97, 2000, 2003, and XP. Not all variations or features of the mentioned file formats are supported.

To move around in the spreadsheet, use the scroll key.

To switch between worksheets, select Options > Worksheet.

To search the spreadsheet for a text, value, or formula, select **Options**  $>$  Find.

To change how the spreadsheet is displayed, select **Options** and from the following:

- Upgrade to edit Upgrade to a version of Quicksheet that supports editing. The update is chargeable.
- Pan Navigate within the current worksheet by blocks. A block contains columns and rows displayed by a screen. To display the columns and rows, scroll to a block and select OK.
- Resize Adjust the size of columns or rows.
- Zoom Zoom in or out
- Freeze panes Keep the selected row, column, or both visible while you move in the spreadsheet.

# **Ouickpoint**

With **Quickpoint**, you can view Microsoft PowerPoint presentations on the display of your device.

Quickpoint supports the viewing of presentations created in .ppt format in Microsoft PowerPoint 2000, 2003, and XP. Not all variations or features of the mentioned file formats are supported.

To move between the slide, outline, and the notes view, scroll to the desired tab with the scroll key.

To move to the next or previous slide in the presentation, scroll up or down with the scroll key.

To view the presentation in full screen, select **Options**  $>$  Full screen.

To expand items in the presentation in the outline view, select **Options**  $\gt$  **Expand.** 

To upgrade to a version of Quickpoint that supports editing, select **Options**  $\gt$  **Upgrade to edit.** 

# **File manager**

With File mgr., you can manage the contents and properties of files and folders. You can open, create, move, copy, rename, and search for files and folders. Copyright protection may prevent sending some files.

#### Manage files

To open a file, scroll to it, and press the scroll key.

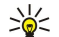

Tip: To select multiple files, scroll to each file, and simultaneously press the edit key and scroll key to mark it. After you have marked all desired files, select **Options** and the desired command.

#### O f f i c e

To send a file, scroll to the file, and **Options**  $>$  **Send.** 

To organize files or folders, scroll to the file or folder, and select Options > Move to folder. Default folders such as sound clips in gallery cannot be moved or deleted.

Tip: To copy the file or folder to another folder, select Options  $>$  Copy to folder. To create a new folder to organize ≍∳্ your files, select Options > New folder

To receive a file using an infrared connection, select **Options**  $\gt$  **Receive via infrared.** 

# Search for files

- 1. To search for files, select **Options**  $>$  Find.
- 2. Select the memory you want to search.
- 3. Enter the search text, and press the scroll key. The folders and files whose names contain the search text are displayed.
- 4. Select Find to conduct another search.

# **Notes**

# Select Menu > Office > Notes.

You can create and send notes to other compatible devices, and save plain text files (.txt format) that you receive to Notes.

To write a new note, select **Options**  $\gt$  **New note**, write the text and press **Done.** 

In the **Notes** main view, select **Options** and from the following:

- Open Open the selected note.
- Send To send the selected note, select one of the sending methods.
- New note Create a new note.
- Delete Delete the selected note.
- Mark/Unmark Select a note or multiple notes, and apply the same rule to each.
- Synchronisation Select Start to initialize synchronization or Settings to define the synchronization settings for the note.

When viewing a note, select Options  $>$  Find to search the note for a phone number, Internet telephone address, e-mail or Web address.

# ■ Calculator

Note: This calculator has limited accuracy and is designed for simple calculations.

#### Select Menu > Office > Calculator.

To make a calculation, enter the first number of the calculation. Scroll to and select a function such as add or subtract from the function map. Enter the second number of the calculation, and select =. To add a decimal point, press #.

The calculator performs operations in the order they are entered. The result of the calculation remains in the editor field and can be used as the first number of a new calculation.

To save the results of a calculation, select Options  $\geq$  Memory  $\geq$  Save. The saved result replaces the previously stored number in memory.

To retrieve the results of a calculation from memory and use them in a calculation, select Options  $>$  Memory  $>$  Recall.

To view the last saved result, select **Options**  $>$  Last result.

Exiting the calculator application or turning off the device does not clear the memory. You can recall the last saved result the next time you open the calculator application.

# ■ Converter

Select Menu > Office > Converter.

The converter has limited accuracy, and rounding errors may occur.

# Convert measurements

- 1. Scroll to the Type field, and select Options  $>$  Conversion type to open a list of measures. Scroll to the measure you want to use, and select OK.
- 2. Scroll to the first Unit field, and select Options  $\ge$  Select unit. Select the unit from which you want to convert, and select OK. Scroll to the next *Unit* field, and select the unit to which you want to convert.
- 3. Scroll to the first **Amount** field, and enter the value you want to convert. The other **Amount** field changes automatically to show the converted value.

#### O f f i c e

Press # to add a decimal and \* for + and - (for temperature), and E (exponent) symbols.

### Set base currency and exchange rate

Note: When you change base currency, you must enter new exchange rates because all previously set exchange rates ᄀ are cleared.

Before you can make currency conversions, you must choose a base currency and add exchange rates. The rate of the base currency is always 1. The base currency determines the conversion rates of the other currencies.

- 1. To set the rate of exchange for the unit of currency, scroll to the Type field, and select Options  $\geq$  Currency rates.
- 2. A list of currencies opens, and you can see the current base currency at the top. Scroll to the currency type and enter the exchange rate you would like to set per single unit of currency.
- 3. To change the base currency, scroll to the currency, and select Options  $\ge$  Set as base curr..
- 4. Select **Done**  $\ge$  **Yes** to save the changes.

After you have inserted all the necessary exchange rates, you can make currency conversions.

# **Print**

You can print a message or file from the device, preview a print job, define page layout options, select a printer, or print to a file. You may not be able to print all messages, such as multimedia messages or other special messages.

To configure a printer for your device, select Menu > Office > Printers > Options > Add. To set the printer as the default printer, select Options > Set as default.

Before you print, make sure that your device is properly connected to the printer.

To print a message or a file, select **Options**  $\gt$  **Print.** 

To print to a file, select Options  $>$  Printing options  $>$  Print to file, and determine the location for the file.

To change the printing options, select **Options**  $\gt$  **Printing options.** You can select the printer you want to use, the number of copies and the range of pages you want to print.

To change the page layout before printing, select Options  $>$  Printing options  $>$  Page setup. You can change the paper size and orientation, define the margins, and insert a header or a footer. The maximum length of the header and footer is 128 characters.

To preview a file or message before you print, select Options  $\triangleright$  Printing options  $\triangleright$  Preview.

# Screen export

You can show the screen of the device to an audience with a compatible data projector, or other compatible projection system. The screen content is transferred to the data projector using, for example, a Bluetooth connection.

#### Select Menu > Office > Screen export.

To be able to show screen content with a compatible data projector, you must install the drivers of the data projector. For more information, check with the data projector manufacturer or its representative.

Not all applications support this feature. You can start the external viewer in two ways: from the Office folder or inside an application that supports it.

#### Show screen content

To show screen content with a data projector, open the screen export application, and select Options > Select device. In the list of available devices, scroll to the device you want to use, and select OK. Select Options  $>$  Enable to show screen content.

To hide the screen content, select Options  $>$  Hide. The screen exporter application is moved to the background.

To stop showing screen content, select Options > Disable.

# <span id="page-88-0"></span>10. Connectivity

Your device offers several options to connect to the Internet, a corporate intranet, or to another device or PC. Your device supports a wired solution with a USB (Universal Serial Bus) cable connection for Nokia PC Suite. Your device also allows you to communicate using push to talk, instant messaging (chat), and modem-based connections.

# **■** Internet access points

An access point is where your device connects to a network. To use e-mail and multimedia services or to connect to the Internet and browse web pages, you must first define Internet access points for these services. You may need to set up several Internet access points, depending on the sites you want to access. For example, browsing the Web may require one access point, and accessing your company intranet may require another. To connect to the Internet over GPRS, your device may have predefined, default Internet access point settings.

When you switch on your device for the first time, the access points may be configured automatically based on the service provider information in your SIM card. You can also receive the access points settings in a message from your service provider. This might reduce the number of settings you need to enter yourself.

The available options may vary. Some or all access points may be preset for your device by your service provider. You may not be able to add, edit, or delete access points.

Contact your service provider and e-mail service provider for more information on access points and their settings.

[See "Connection settings," p. 78.](#page-109-0)

# Set up an Internet access point for data calls

- 1. Select Menu > Tools > Settings > Connection > Access points.
- 2. Select Options > New access point. To use an existing access point as a basis for the new one, select Use existing settings. To start with an empty access point, select Use default settings.
- 3. Define the following settings.
	- Connection name Enter a descriptive name for the connection.
	- Data bearer Select Data call or High speed (GSM).
	- Dial-up number Enter the modem telephone number of the access point. Use + before international numbers.
	- User name Enter your user name if required by the service provider. User names are often case-sensitive and provided by your service provider.
	- Prompt password Select Yes to enter your password each time you log into a server or No to save the password in your device memory and automate the login.
	- Password Enter your password if required by the service provider. The password is often case-sensitive provided by the service provider.
	- Authentication Select Secure to always send your password encrypted or Normal to send your password encrypted when possible.
	- Homepage Enter the Web address of the page you want to display as a home page when you use this access point.
	- Data call type Select Analogue or ISDN.
	- Max. data speed Select the limit to apply to the transfer speed. If you select Automatic, the data transfer rate is determined by the network and may be affected by network traffic. Some service providers may charge more for higher data rates.
- 4. After defining the basic settings, select Options  $>$  Advanced settings to define the advanced settings or Back to save the settings and exit.

# Advanced Internet access point settings for data calls

After setting up a basic Internet access point for **Data call or High speed (GSM)**, select **Options** > Advanced settings, and define the following advanced settings.

- IPv4 settings Enter the device IP and name server addresses for IPv4 Internet protocol.
- IPv6 settings Enter the device IP and name server addresses for IPv6 Internet protocol.
- Proxy serv. address Enter the proxy server address.
- Proxy port number Enter the proxy server port number. Proxy servers are intermediate servers between a browsing service and its users, which are used by some service providers. These servers may provide additional security and speed up access to the service.
- Use callback Select Yes if you have a service that dials back to your device when you establish an Internet connection.
- Callback type Select Use server no. or Use other no., according to instructions from your service provider.
- Callback number Enter your data call phone number of your device, which the callback server uses.
- Use PPP compress.  $-$  Select Yes to speed up the data transfer, if it is supported by the remote PPP server.

- Use login script Select Yes, if your Internet service provider requires a login script, or if you want to automate your login. A login script is a sequence of instructions that the system follows during the login process.
- Login script Enter the login script. This setting is available only if you have selected Use login script  $>$  Yes.
- Modem initialisation Enter a command string for the connection setup, if required by your service provider.

# Set up an Internet access point for packet data (GPRS)

- 1. Select Menu > Tools > Settings > Connection > Access points.
- 2. Select Options  $>$  New access point. To use an existing access point as a basis for the new one, select Use existing settings. To start with an empty access point, select Use default settings.
- 3. Define the following settings.
	- Connection name Enter a descriptive name for the connection.
	- Data bearer Select Packet data.
	- Access point name Enter the name for the access point. The name is usually provided by your service provider or network operator.
	- User name Enter your user name if required by the service provider. User names are often case-sensitive and provided by your service provider.
	- Prompt password Select Yes to enter your password each time you log into a server or No to save the password in your device memory and automate the login.
	- Password Enter your password if required by the service provider. The password is often case-sensitive provided by the service provider.
	- Authentication Select Secure to always send your password encrypted or Normal to send your password encrypted when possible.
	- Homepage Enter the Web address of the page you want to display as a home page when you use this access point.
- 4. After defining the settings, select Options  $>$  Advanced settings to define the advanced settings or Back to save the settings and exit.

#### Advanced Internet access point settings for packet data (GPRS)

After setting up a basic Internet access point for packet data (GPRS), select Options  $\geq$  Advanced settings, and define the following advanced settings.

- Network type Select IPv4 or IPv6 as the Internet protocol type. The Internet protocol defines how data is transferred to and from your device.
- Phone IP address Enter the IP address of your device. Select Automatic to have the network provide the device IP address. This setting is shown only if you select **Network type**  $>$  **IPv4.**
- DNS address Enter the IP addresses of the Primary DNS address and Secondary DNS addr. if required by your service provider or network operator. Otherwise, the name server addresses are provided automatically.
- Proxy serv. address Enter the address of the proxy server. Proxy servers are intermediate servers between a browsing service and its users, which are used by some service providers. These servers may provide additional security and speed up access to the service.
- Proxy port number Enter the proxy server port number. Proxy servers are intermediate servers between a browsing service and its users, which are used by some service providers. These servers may provide additional security and speed up access to the service.

# Set up an Internet access point for wireless LAN

You can use the WLAN wizard to create Internet access points for wireless LAN, or define the access point manually. [See "Wireless](#page-97-0) [local area network \(WLAN\)," p. 66.](#page-97-0)

# ■ Cable connection

Install the USB data cable driver to your PC before you use a cable connection. You can use the Data transfer without installing the USB data cable drivers.

#### Select Menu > Connect. > Data cbl..

Using a USB data cable, you can connect your device to a compatible PC . Connect the USB data cable to the bottom of the device. To change the device type you normally connect to your device with the data cable, press the scroll key.

Select from the following:

- Ask on connection Select whether you want to be asked for the device type every time you connect the data cable to your device.<br>• PC Suite -
- Connect the PC Suite to your device with the data cable, and use your device as a modem.
- Data transfer Access and transfer data such as music or image files from your computer using the data cable connection. To use the Data transfer mode, make sure that you have not selected USB as a connection type in the Manage connections settings in Nokia PC Suite. Insert a memory card to your device, connect the device to a compatible computer with the USB

data cable, and select Data transfer when the device asks which mode is used. In this mode, your device acts as a mass storage device and you can see it as a removable hard drive in your computer. The device will switch into the Offline profile if this is selected. End the connection from the PC (for example, from an Unplug or Eject Hardware wizard in Windows) to avoid damaging the memory card. After you end the connection, the device returns to the profile in which it was before using the data transfer mode.

# **Bluetooth**

This device is compliant with Bluetooth Specification 1.2 supporting the following profiles: Generic Access Profile, Serial Port Profile, Dial-up Networking Profile, Headset Profile, Handsfree Profile, Generic Object Exchange Profile, Object Push Profile, File Transfer Profile, SIM Access Profile, and Basic Imaging Profile. To ensure interoperability between other devices supporting Bluetooth technology, use Nokia approved enhancements for this model. Check with the manufacturers of other devices to determine their compatibility with this device.

Bluetooth technology enables wireless connections between electronic devices within a range of 10 meters (33 feet). A Bluetooth connection can be used to send images, videos, texts, business cards, calendar notes, or to connect wirelessly to devices using Bluetooth technology, such as computers.

Since devices using Bluetooth technology communicate using radio waves, your device and the other devices do not need to be in direct line-of-sight. The two devices only need to be within a maximum of 10 meters of each other, although the connection can be subject to interference from obstructions such as walls or from other electronic devices.

# Start using Bluetooth connectivity

There may be restrictions on using Bluetooth technology in some locations. Check with your local authorities or service provider. Features using Bluetooth technology, or allowing such features to run in the background while using other features, increase the demand on battery power and reduce the battery life.

# Select Menu > Connect. > Bluetooth.

- 1. When you activate Bluetooth for the first time, you are asked to give a name to your device. Give your device a unique name to make it easy to recognize if there are several Bluetooth devices in the vicinity.
- 2. Select Bluetooth > On.
- 3. Select My phone's visibility  $>$  Shown to all.

Your device and the name you entered can now be seen by other users with devices using Bluetooth technology.

# **Settings**

Define the following settings:

- Bluetooth Select On to be able to connect to another compatible device using Bluetooth connectivity.
- My phone's visibility Select Shown to all to allow other devices using Bluetooth technology to find your device when you have set Bluetooth > On. To prevent other devices from finding your device, select Hidden. Even if you select Hidden, paired devices can still detect your device.
- My phone's name Enter a name for your device. The name is visible to other devices that search for devices using Bluetooth technology. The maximum length of the name is 30 characters.
- Remote SIM mode Select On to enable another device, such as a compatible car kit enhancement, to use the SIM card in your device to connect to the network. [See "SIM access profile," p. 61.](#page-92-0)

If Bluetooth was turned off as a result of entering the Offline profile, you must re-enable Bluetooth manually.

# Security tips

When you are not using Bluetooth connectivity, select Bluetooth  $>$  Off or My phone's visibility  $>$  Hidden. Do not pair with an unknown device.

#### Send data

Several Bluetooth connections can be active at a time. For example, if you are connected to a headset, you can also transfer files to another compatible device at the same time.

- 1. Open the application where the item you want to send is stored.
- 2. Select the item, and select Options  $>$  Send  $>$  Via Bluetooth. The device searches for other devices using Bluetooth technology within range and lists them.

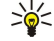

Tip: If you have sent data using Bluetooth before, a list of the previous search results is displayed. To search for more Bluetooth devices, select More devices.

3. Select the device with which you want to connect, and press the scroll key to set up the connection. If the other device requires pairing before data can be transmitted, you are asked to enter a passcode.

4. When the connection has been established. Sending data is shown.

The Sent folder in Messag. does not store messages sent using Bluetooth connectivity.

If you have sent items using Bluetooth before, a list of the previous search results is displayed. To search for more Bluetooth devices, select More devices.

To use a Bluetooth audio enhancement such as Bluetooth handsfree or headset you need to pair your device with the enhancement. See the enhancement user guide for the passcode and further instructions. To connect to the audio enhancement, press the power key to turn on the enhancement. Some audio enhancements connect automatically to your device. Otherwise open Paired devices, scroll to the enhancement, and select Options > Connect.

# Bluetooth connectivity indicators

**Bluetooth is active.** 

 $(*)$  When the icon is blinking, your device is trying to connect to the other device. When the icon is shown continuously, the Bluetooth connection is active.

# Pair devices

Select Menu  $>$  Connect.  $>$  Bluetooth, and scroll right to open the Paired devices page.

Before pairing, create your own passcode (1-16 digits), and agree with the user of the other device to use the same code. Devices that do not have a user interface have a fixed passcode. You need the passcode only when you connect the devices for the first time. After pairing, it is possible to authorize the connection. See "Authorize a device," p. 60. Pairing and authorizing the connection makes connecting quicker and easier, as you do not have to accept a connection between paired devices every time you establish the connection.

The passcode for remote SIM access must have 16 digits.

- 1. Select Options > New paired device. The device starts to search for Bluetooth devices within range.
	- Tip: If you have sent data using Bluetooth before, a list of the previous search results is displayed. To search for ≥∯্ more Bluetooth devices, select More devices.
- 2. Select the device with which you want to pair, and enter the passcode. The same passcode must be entered to the other device as well.
- 3. Select Yes to make the connection between your device and the other device automatic or No to confirm the connection manually every time a connection attempt is made. After pairing, the device is saved to the paired devices page.

To give a nickname to a paired device that is only displayed in your device, scroll to the device with which you have paired, and select Options > Assign short name.

To delete a pairing, select the device whose pairing you want to delete and Options  $\gt$  Delete. To delete all pairings, select Options > Delete all.

Tip: If you are currently connected to a device and cancel the pairing with that device, pairing is removed immediately,  $\geq 0$ and the connection is switched off.

#### Authorize a device

If you trust a paired device, you can allow it to connect automatically to your device. You can select from the following options:

- Set as authorised Connections between your device and the other device can be made without your knowledge. No separate acceptance or authorization is needed. Use this status for your own devices, such as your compatible headset or PC, or devices that belong to someone you trust.
- Set as unauthorised Connection requests from the other device must be accepted separately every time.

#### Receive data

If you want to receive data using Bluetooth, select **Bluetooth**  $> 0n$  **and My phone's visibility**  $> 5$ **hown to all.** When you receive data through Bluetooth connectivity, a tone sounds, and you are asked if you want to accept the message. If you accept, the message is placed in the **Inbox** folder in Messag.

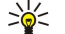

Tip: You can access the files in the device or on the memory card using a compatible accessory that supports the File Transfer Profile Client service (for example, a laptop computer).

# End a Bluetooth connection

A Bluetooth connection is disconnected automatically after sending or receiving data. Only Nokia PC Suite and some enhancements such as headsets may maintain a connection even if not actively used.

# <span id="page-92-0"></span>SIM access profile

When the wireless device is in the remote SIM mode, you can only use a compatible connected enhancement, such as a car kit, to make or receive calls. Your wireless device will not make any calls, except to the emergency numbers programmed into your device, while in this mode. To make calls from your device, you must first leave the remote SIM mode. If the device has been locked, enter the lock code to unlock it first.

With the SIM access profile, you can access the SIM card of your device from a compatible car kit device. This way, you do not need a separate SIM card to access SIM card data and connect to the GSM network.

To use the SIM access profile, you need the following:

- Compatible car kit device that supports Bluetooth wireless technology
- Valid SIM card in your device

For more information about car kit devices and compatibility with your device, see [www.nokia.com](http://www.nokia.com) and your car kit user guide.

# Manage the SIM access profile

- 1. Select Menu  $>$  Connect.  $>$  Bluetooth to activate Bluetooth connectivity in your device.
- 2. To enable remote SIM access, scroll to Remote SIM mode, and press the scroll key.
- 3. Activate Bluetooth in the car kit device.
- 4. Use your car kit device to start a search for compatible devices. For instructions, see the user guide of your car kit device.
- 5. Select your device from the list of compatible devices.
- 6. To pair the devices, enter the Bluetooth passcode shown on the display of the car kit device to your device.
- 7. Authorize the car kit device. Select Menu  $>$  Connect.  $>$  Bluetooth, and scroll to the Paired devices page. Scroll to the car kit device, and enter the Bluetooth passcode. When the device asks to make the connection automatic, select Yes. Connections between your device and the car kit device can be made without separate acceptance or authorization. If you select No, connection requests from this device must be accepted separately every time.

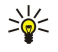

Tip: If you have already accessed the SIM card from the car kit with the active user profile, the car kit searches automatically for a device with the SIM card. If it finds your device, and automatic authorization is activated, the car device automatically connects to the GSM network when you switch on the car ignition.

When you activate the remote SIM access profile, you can use applications on your device that do not need network or SIM services.

To end the remote SIM access connection from your device, select Menu > Connect. > Bluetooth > Remote SIM mode > Off.

# **Infrared**

Do not point the infrared (IR) beam at anyone's eye or allow it to interfere with other IR devices. This device is a Class 1 laser product.

Use infrared to connect two devices and transfer data between them. With infrared, you can transfer data such as business cards, calendar notes, and media files with a compatible device.

#### Send and receive data

- 1. Ensure that the infrared ports of the devices face each other. The positioning of the devices is more important than angle or distance.
- 2. Select Menu  $>$  Connect.  $>$  Infrared, and press the scroll key to turn on infrared on your device. Turn on infrared on the other device.
- 3. Wait a few seconds until an infrared connection is established.
- 4. To send, locate the desired file in an application or the file manager, and select **Options**  $>$  **Send**  $>$  **Via infrared.**

If data transfer is not started within 1 minute after the activation of the infrared port, the connection is cancelled and must be started again.

All items received through infrared are placed in the Inbox folder in Messag..

Positioning devices away from each other breaks a connection, but the infrared light beam remains active on your device until it is deactivated.

# Data connections

# Packet data

GPRS (general packet radio service) enables wireless access for mobile phones to data networks (network service). GPRS uses packet data technology where information is sent in short bursts of data over the mobile network. The benefit of sending data

<span id="page-93-0"></span>in packets is that the network is occupied only when sending or receiving data. As GPRS uses the network efficiently, it allows for quick data connection set-up and fast data transmission speeds.

You must subscribe to the GPRS service. For availability and subscription to GPRS, contact your network operator or service provider.

Enhanced GPRS (EGPRS) is similar to GPRS, but it enables faster connection. For more information on the availability of EGPRS and data transfer speed, contact your network operator or service provider. Note that when you have selected GPRS as a data bearer, the device uses EGPRS instead of GPRS if this is available in the network.

During a voice call, you cannot establish a GPRS connection, and any existing GPRS connection is put on hold unless the network supports dual transfer mode.

# **IIMTS**

UMTS (Universal Mobile Telecommunications System) is a 3G mobile communication system. Besides voice and data, UMTS enables audio and video delivery to wireless devices.

Your device can automatically switch between the GSM and UMTS networks.

To select which network to use, select Menu  $>$  Tools  $>$  Settings  $>$  Network and the network in Network mode. If you want the device to switch between the networks automatically, select Dual mode.

The GSM network is indicated with  $\nabla$ , the UMTS network with 3G.

When you use your device in GSM and UMTS networks, multiple data connections can be active at the same time, and access points can share a data connection. In the UMTS network, data connections remain active during voice calls. You can, for example, browse the Web faster than previously possible while simultaneously speaking on the phone.

# ■ Connection manager

#### Select Menu > Connect. > Conn. mgr.

To view the status of data connections or end connections, select **Act. data conn..** 

# View and end active connections

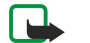

Note: The actual invoice for calls and services from your service provider may vary, depending on network features, rounding off for billing, taxes, and so forth.

In the active connections view, you can see the open data connections.

To view detailed information about network connections, select the connection from the list and Options  $>$  Details. The type of information shown depends on the connection type.

To end a network connection, select the connection from the list and Options > Disconnect.

To end all active network connections simultaneously, select Options > Disconnect all.

To view the details of a network, press the scroll key.

# **Modem**

#### Select Menu > Connect. > Modem.

Together with a compatible computer, you can use your device as a modem to connect to the Web.

#### Before you can use your device as a modem

- You need the appropriate data communications software on your computer.
- You must subscribe to the appropriate network services from your service provider or Internet service provider.
- You must have the appropriate drivers installed on your computer. You may need to install or update infrared drivers.

To connect the device to a compatible computer using infrared, press the scroll key. Make sure the infrared ports of the device and computer are directly facing each other with no obstacles between them.

Note that you may not be able to use some of the other communication features when the device is used as a modem.

# **Mobile VPN**

# Select Menu > Tools > Settings > Connection > VPN.

The Nokia mobile virtual private network (VPN) client creates a secure connection to compatible corporate Intranet and services, such as e-mail. Your device connects from a mobile network, through the Internet, to a corporate VPN gateway that acts as a front door to the compatible corporate network. VPN client uses IP Security (IPSec) technology. IPSec is a framework of open standards for supporting secure exchange of data over IP networks.

VPN policies define the method used by VPN client and a VPN gateway to authenticate each other, and the encryption algorithms that they use to help protect the confidentiality of data. Contact your corporation for a VPN policy.

To use VPN with an application, the application must be associated with a VPN access point. A VPN access point is made up of an Internet access point and a VPN policy.

#### VPN management

You can manage your VPN policies, policy servers, VPN logs, and key store password in VPN management. VPN policies define how data is encrypted for transfer over unsecured networks. The key store password helps protect private keys.

An access point is where your device connects to the network by way of a data call or packet data connection. To use e-mail and multimedia services or to browse Web pages, you must first define Internet access points for these services. VPN access points pair VPN policies with Internet access points to create encrypted connections.

To manage VPN, select VPN management  $\geq 0$ ptions  $\geq 0$ pen and from the following options:

- VPN policies Install, view, and update VPN policies.
- VPN policy servers Edit the connection settings of VPN policy servers from which you can install and update VPN policies.
- VPN log View the log for your VPN policy installations, updates and synchronizations, and other VPN connections.

#### Manage VPN policies

To manage VPN policies, select VPN management  $>$  VPN policies  $>$  Options and from the following options:

- Install policy Install a policy. Enter your user name and password for the VPN policy server. Contact your system administrator for your user name and passwords.
- Define VPN ac. point Create a VPN access point that pairs a VPN policy with an Internet access point.
- Update policy Update the selected VPN policy.
- Delete policy Delete the selected VPN policy. If you delete a VPN policy, it is reinstalled when you synchronize your device with the VPN policy server the next time unless it has also been deleted from the server. Similarly, if a VPN policy has been deleted from the server, it is deleted also from your device upon synchronization.

To manage VPN policy servers, select VPN policy servers  $>$  Options  $>$  Open and from the following options:

- New server Add a VPN policy server.<br>• Synchronise server Install new or un
- Synchronise server Install new or update the selected VPN policy.
- Delete server Delete the selected VPN policy server.

To manage VPN policy server settings, select Options  $>$  New server or Edit server and from the following options:

- Policy server name Enter a new name for the server, up to 30 characters.
- Policy server addr. Enter the server address. The policy server address cannot be edited after you connect to the server to install or update VPN policies.
- Internet access pt. Select the Internet access point to connect to the VPN policy server.
- Key store password Change the password of the private key store. The password is created automatically when it is needed for the first time.

# View the VPN log

#### Select VPN management > VPN log.

A VPN log records your visits to VPN servers to install, update, and synchronize VPN policies and your VPN connections. Error, warning, and information entries are indicated by an icon on the left-hand side of the entry. To view a log entry in detail, select it. Report the reason codes visible in the detailed view to your system administrators as the codes help to look for causes of possible problems you may have with VPN. When the log size reaches 20 KB, the oldest log entries are deleted to make space for new entries.

Select **Options** and from the following options:

- Refresh log Update the log.
- Clear log Delete the log entries.

#### ■ Data synchronization

# Menu > Connect. > Sync.

Use Sync to synchronize your contacts, calendar or notes with corresponding applications on a compatible computer or remote Internet server. Your synchronization settings are saved in a synchronization profile. The application uses SyncML technology for remote synchronization. For information on SyncML compatibility, contact the supplier of the applications with which you want to synchronize your device.

The available applications you can synchronize may vary. Contact your service provider for more information.

Tip: You may receive the synchronization settings as a message from your service provider. ২৮<

# Create a synchronization profile

To create a profile, select **Options**  $\rightarrow$  **New sync profile** and select from the following options:

- Sync profile name Enter a name for the profile.
- **Applications** Select the applications to synchronize with the profile.
- Connection settings Specify the needed connection settings. Contact your service provider for information.

To edit an existing profile, select **Options**  $\geq$  **Edit sync profile.** 

# Synchronization profiles

In the **Sync** main view, select **Options** and select from the following options:

- Synchronise Synchronize the data included in the selected profile with a remote database.
- New sync profile Create a synchronization profile. You may want to create multiple synchronization profiles for an
- application to vary the data bearer in use or remote database with which you synchronize your device.
- View log View the added, updated, and deleted entries in the latest synchronization with the profile.
- **Delete** Remove the selected profile.

# Synchronization connection settings

To create the connection settings of a new profile, select New sync profile > Connection settings and select from the following options:

- Server version Select the SyncML version you can use with your e-mail server.
- Server ID Enter the server ID of your e-mail server. This setting is only available if you select 1.2 as the SyncML version.
- Data bearer Select the data bearer to connect to the remote database during synchronization.
- Access point Select the access point to use for the synchronization connection, or create a new access point. You can also choose to be asked for the access point every time you start synchronizing.
- Host address Enter the Web address of the server that contains the database with which you want to synchronize your device.
- Port  $-$  Enter the port number of the remote database server.
- User name Enter your user name to identify your device to the server.
- Password Enter your password to identify your device to the server.
- Allow sync requests To allow synchronization to start from the remote database server, select Yes.
- Accept all sync reqs. To have your device ask for your confirmation before accepting synchronization from the server, select No.
- Network authentic. To authenticate your device to the network before synchronization, select Yes. Enter your network user name and network password.

# Define synchronization settings for Contacts

To define the synchronization settings for the Contacts application, scroll to the desired profile, and select Options  $\geq$  Edit sync **profile**  $\rightarrow$  **Applications**  $\rightarrow$  **Contacts** and select from the following options:

- Include in sync Select whether to synchronize your contacts directory with this synchronization profile.
- Remote database Enter the path to the database with which you synchronize your contacts directory.
- Local database If you have more than one contacts directory in your device, select the one you want to synchronize with this synchronization profile.
- Synchronisation type Select the direction of synchronization. Scroll to Normal to synchronize data from the device to remote database and back, To phone only to synchronize data from the remote database to your device, or To server only to synchronize data from your device to the remote database.

# Define synchronization settings for Calendar

To define the synchronization settings for the Calendar application, scroll to the desired profile, and select Options > Edit sync **profile**  $>$  Applications  $>$  Calendar and select from the following options:

- Include in sync Select whether to synchronize your calendar with this synchronization profile.
- Remote database Enter the path to the database with which you synchronize your calendar.
- Local database If you have more than one calendar in your device, select the one you want to synchronize with this synchronization profile.
- Synchronisation type Select the direction of synchronization. Scroll to Normal to synchronize data from the device to remote database and back, To phone only to synchronize data from the remote database to your device, or To server only to synchronize data from your device to the remote database.

#### Define synchronization settings for Notes

To define the synchronization settings for the Notes application, scroll to the desired profile, and select Options  $\geq$  Edit sync **profile**  $\rightarrow$  **Applications**  $\rightarrow$  **Notes** and select from the following options:

- Include in sync Select whether to synchronize your notes with this synchronization profile.
- Remote database Enter the path to the database with which you synchronize your notes.
- Local database If you have more than one Notes application in your device, select the one you want to synchronize with this synchronization profile.
- Synchronisation type Select the direction of synchronization. Scroll to Normal to synchronize data from the device to remote database and back, To phone only to synchronize data from the remote database to your device, or To server only to synchronize data from your device to the remote database.

# **Email data roaming**

#### Select Menu > Tools > Settings > Connection > Access point groups.

Your device allows roaming between wireless access technologies, such as WLAN and GPRS, for e-mail. For example, you can start an e-mail session at home and continue the session on your way to work. While your session continues uninterrupted, your handheld device switches from WLAN to GPRS and back to WLAN when you arrive at your workplace.

# Access point groups

To create an access point group, select Access point groups  $>$  Options  $>$  New group. In the Group name field, enter a name for the group. Define in the Conn. switching field whether to show the connection switching process on the display of your device. Choose and edit the access points that belong to this group in the Access points section.

To add an access point to the selected access point group, select Access points  $>$  Options  $>$  Add access point, and select the access point to add.

To edit an access point in an access point group, select the access point and **Options**  $>$  Edit.

To remove an access point in an access point group, select the access point and Options  $\geq$  Remove.

To set the order in which access points are used for email data roaming, select an access point group and Change. Scroll to an access point, and select **Options**  $>$  Raise priority or Lower priority.

To change the SMTP settings of an access point, select the access point group from the list, and press the scroll key. Scroll to Access points and press the scroll key. Select the desired access point from the access point list, select Options  $>$  SMTP settings, and select from the following:

- Override SMTP serv. Override the current SMTP server settings.
- **SMTP server** Edit the server name or the server IP address.
- Secure connection Select whether to use secure connection
- Use authentication Select whether to use authentication.
- User name Edit your user name for the SMTP server.
- Password Edit your password for the SMTP server.

# Configure access point groups for mail and synchronization

To set an access point group for mail, select Menu > Messaging > Mailbox > Options > E-mail settings > Connection settings  $>$  Incoming e-mail  $>$  Access point in use  $>$  Select group, and select the desired access point group.

To set an access point group for synchronization, select Menu  $>$  Connect.  $>$  Sync  $>$  Profile  $>$  Options  $>$  Edit sync profile  $>$ Connection settings  $\rightarrow$  Access point  $\rightarrow$  Select group, and select the desired access point group.

# <span id="page-97-0"></span>11. Wireless local area network (WLAN)

Some places, like France, have restrictions on the use of wireless LAN. Check with your local authorities for more information. This device can detect and connect to a wireless local area network (WLAN). To use wireless LAN, a network must be available in the location and your device must be connected to it.

# $\blacksquare$  See wireless LAN availability

Your device can show you whether wireless LAN is available.

To have your device show wireless LAN availability, select Menu  $\geq$  Tools  $\geq$  Settings  $\geq$  Connection  $\geq$  Wireless LAN  $\geq$  Show availability.

If wireless LAN is available, HH is shown on the display.

Tip: You can also scan for networks in range. ≥∳্

# **M** Wireless LAN connections

Important: Always enable one of the available encryption methods to increase the security of your wireless LAN connection. Using encryption reduces the risk of unauthorized access to your data.

To use wireless LAN, you must create an internet access point (IAP) in a wireless LAN. Use the access point for applications that need to connect to the internet. A wireless LAN connection is established when you create a data connection using a wireless LAN Internet access point. The active wireless LAN connection is ended when you end the data connection. You can also end the connection manually. [See "Connection manager," p. 62.](#page-93-0)

You can use wireless LAN during a voice call or when packet data is active. You can only be connected to one wireless LAN access point device at a time, but several applications can use the same internet access point.

When the device is in the Offline profile, you can still use wireless LAN (if available). Remember to comply with any applicable safety requirements when establishing and using a wireless LAN connection.

If you move the device to another location within the wireless LAN and out of range of a wireless LAN access point, the roaming functionality can automatically connect your device to another access point that belongs to the same network. As long as you remain within range of access points that belong to the same network, your device can stay connected to the network.

Tip: To check the unique media access control (MAC) address that identifies your device, for example to configure the ≥⊌⊱ MAC address of your device to a WLAN router, enter \*#62209526# on the device keypad. The MAC address is shown on the device display.

# **Operating modes**

Your device enables different types of communication in a wireless LAN. The two operating modes are infrastructure and ad hoc.

- The infrastructure operating mode allows two kinds of communication: wireless devices communicate with each other through a wireless LAN access point or wireless devices communicate with a wired LAN device through a wireless LAN access point. The advantage of the infrastructure operating mode is that you can have more control over network connections because they pass through an access point. A wireless device can access the services that are available in a regular wired LAN: company database, e-mail, the Internet, and other network resources, for example.
- In the ad hoc operating mode you can send data to and receive it from other devices with compatible wireless LAN support , for example, to be printed. These functions may require an additional third party application to work. No wireless LAN access point is required. Simply make the necessary configurations and start communicating. Ad hoc networking is easy to set up, but communication is limited to devices that are within range and support compatible wireless LAN technology.

# **WLAN** wizard

The WLAN wizard helps you to connect to a wireless LAN.

The WLAN wizard shows the status of your wireless LAN connections and network searches in the active standby mode. To view the available options, scroll to the row showing the status, and press the scroll key. Depending on the status, you can start the web browser using a wireless LAN connection, disconnect from a wireless LAN, search for wireless LANs, or set network scanning on or off.

If wireless LAN scanning is off and you are not connected to any wireless LAN, WLAN scanning off is displayed in the active standby mode. To set scanning on and search for available wireless LANs, scroll to the status, and press the scroll key.

To start a search for available wireless LANs, scroll to a status, press the scroll key, and selectSearch for WLAN. To set wireless LAN scanning off, scroll to a status, press the scroll key, and select **Switch WLAN scan off.** 

#### Wireless local area network (WLAN)

When Start Web browsing is selected, the WLAN wizard automatically creates an internet access point (IAP) for the selected wireless LAN. The IAP can also be used with other applications requiring wireless LAN connection.

If you select a secured wireless LAN network, you are asked to enter the relevant passcodes. To connect to a hidden network, you must enter the correct hidden service set identifier (SSID).

You can also start the WLAN wizard separately to get more information on wireless LANs within range. Select Menu > Connect. > WLAN wiz.. Found networks are displayed.

Scroll to the desired network, select **Options**, and from the following:

- Start Web browsing or Cont. Web browsing Start or continue browsing the web using the IAP of the wireless LAN.
- Disconnect WLAN Disconnect the active connection to the wireless LAN.
- Refresh Update the list of available wireless LANs.
- Details View the details of the wireless LAN.
- Define access point Create an internet access point without starting the web browser.

Always enable one of the available encryption methods to increase the security of your wireless LAN connection. Using encryption reduces the risk of unauthorized access to your data.

# **Wireless LAN access points**

To search for wireless LANs available within range, select Menu  $\geq$  Connect.  $\geq$  WLAN wiz. To create an internet access point in a wireless LAN, select Options  $\geq$  Define access point. To view the details of a network shown in the list, select Options  $\geq$ Details.

When an application asks you to select an access point, select the created access point. You can also create an internet access point by selecting Search for WLAN, or use Conn. mgr. to create internet access points. [See "Connection manager," p. 62.](#page-93-0)

# ■ Set up a wireless LAN access point manually

If you cannot use the WLAN wizard, you can define wireless LAN access points manually.

- 1. Select Menu > Tools > Settings > Connection > Access points.
- 2. Select Options > New access point. To use an existing access point as a basis for the new one, select Use existing settings. To start with an empty access point, select Use default settings.
- 3. Define the following settings.
	- Connection name Enter a descriptive name for the connection.
	- Data bearer Select Wireless LAN.
	- WLAN netw. name To enter the service set identifier (SSID), that is, the name that identifies the specific wireless LAN, select **Enter manually**. To select the network from the wireless LANs in range, select **Search for netw..**
	- Network status Select Hidden if the network you are connecting to is hidden, or Public if it is not hidden.
	- WLAN netw. mode If you select Infrastructure, devices can communicate with each other and with wired LAN devices through a wireless LAN access point. If you select Ad-hoc, devices can send and receive data directly with each other, and no wireless LAN access point is needed.
	- WLAN security mode You must select the same security mode that is used in the wireless LAN access point. If you select WEP (wired equivalent privacy), 802.1x, or WPA2 (Wi-Fi protected access), you must also configure the relevant additional settings.
	- WLAN security sett. Edit the security settings for the selected WLAN security mode.

• Homepage — Enter the Web address of the page you want to display as a home page when you use this access point.

The settings available for editing may vary.

# ■ Advanced Internet access point settings for wireless LAN

#### Select Menu > Tools > Settings > Connection > Access points.

After setting up a basic Internet access point for wireless LAN, select Options > Advanced settings, and define the following advanced settings.

- IPv4 settings Enter the device IP and name server addresses for the IPv4 Internet protocol.
- IPv6 settings Select or enter the name server addresses for the IPv6 Internet protocol.
- Ad-hoc channel If the selected network mode is ad-hoc, select User defined to manually enter a channel number (1-11).
- Proxy serv. address Enter the proxy server address.
- Proxy port number Enter the proxy server port number.

The settings available for editing may vary. Contact your service provider for more information.

# 12. Web

Select **Menu** > **Web** (network service).

Web is one of the two browsers in your device. With Web, you can browse regular Web sites. These pages use the extensible hypertext markup language (XHTML) or hypertext markup language (HTML). If you want to browse WAP pages, use Menu Media  $>$  Services. Both of the browsers use their own bookmarks. The links in your received messages open in the Services **hrowser** 

Check the availability of services, pricing, and fees with your network operator or service provider. Service providers will also give you instructions on how to use their services.

# **Access points**

To browse the Web, you need to configure Internet access point settings. If you are using a data call or a GPRS connection, your wireless network must support data calls or GPRS, and the data service must be activated for your SIM card. Your device might have configured the Internet access point settings automatically based on your SIM card. If not, contact your service provider for the correct settings.

≱⊱

Tip: You may receive the Internet access point settings from your service provider as a special text message or from the network operator's or service provider's Web pages.

You can also enter the Internet access point settings manually. [See "Internet access points," p. 57.](#page-88-0)

# $\blacksquare$  Browse the Web

Use the scroll key for browsing. The scroll key is shown as a pointer on a Web page, and you can scroll the pages up, down, left and right with it. When you move the pointer over a link, the pointer changes into a hand. Press the scroll key to open the link.

To browse the Web, select a bookmark, and press the scroll key. You can also enter the Web address, and press the scroll key. Use only services that you trust and that offer adequate security and protection against harmful software.

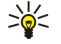

Tip: When you start to enter the address, addresses of pages you have previously visited that match your input are displayed. To open a page, scroll to the address, and press the scroll key.

To open a Web link, scroll to it and press the scroll key. On a Web page, new links usually appear underlined in blue and previously visited links in purple. Images that act as links have a blue border around them.

Addresses of the pages you visit are saved in the **Auto. bookmarks** folder.

Keyboard shortcuts:

- Press 1 to open your **Bookmarks**.
- press 2 to find text.
- Press 3 to return to the previous page.
- Press 5 to switch between your open browser windows.
- Press 8 to open page overview.
- Press 9 to go to a different Web page.

# **Bookmarks**

Your device may have preinstalled bookmarks and links for third-party internet sites. You may also access other third-party sites through your device. Third-party sites are not affiliated with Nokia, and Nokia does not endorse or assume liability for them. If you choose to access such sites, you should take precautions for security or content.

To view a bookmarked Web page, scroll to the bookmark, and press the scroll key.

To browse another Web pages, select Options > Go to web address, enter the page address, and select Go to.

To delete a bookmark, scroll to it, and press the clear key.

To add a bookmark, select Menu > Web > Options > Bookmark manager > Add bookmark. Scroll to Name to enter a descriptive name for the bookmark, Address to enter the Web page address, Access point to change the access point to connect to the Web page, and User name or Password to enter your user name and password, if required by the service provider. To save the bookmark, select Back.

# **E** Fnd a connection

To end the connection and view the browser page offline, select Options > Advanced options > Disconnect; or to end the connection and close the browser, select **Options**  $>$  **Exit.** 

# Clear the cache

A cache is a memory location that is used to store data temporarily. If you have tried to access or have accessed confidential information requiring passwords, empty the cache after each use. The information or services you have accessed are stored in the cache.

To clear the cache, select **Options**  $\rightarrow$  **Advanced options**  $\rightarrow$  **Clear cache.** 

# News feeds and blogs

Select Menu > Web > Web feeds.

Feeds usually contain headlines and articles, often about recent news or other topics.

Tip: Blog is a shortening of Weblog, which is a continuously updated Web diary. Often the author's personality is an ≍়ু≍ important factor in the blog.

To download a feed or blog, scroll to it, and press the scroll key.

To add a feed or blog, select **Options**  $>$  **Manage feed**  $>$  **New feed, and enter the information.** 

To edit a feed or blog, scroll to a feed, select Options  $\geq$  Manage feed  $\geq$  Edit, and modify the information.

# **Neb** settings

Select Menu > Web > Options > Settings.

Define the following settings:

- Access point Scroll to the access point to connect to Web pages, and press the scroll key.
- Homepage Select the page that you want to appear as your homepage. Select Default to use the access point homepage, User defined to enter the homepage address, or Use current page to use the currently open Web page.
- Load imgs. & sounds Select No to load pages faster when browsing by not loading the images on them.
- Default encoding Select the correct character encoding for your language.
- Auto. bookmarks Select On to save Web page addresses that you visit automatically in the <mark>Auto. bookmarks</mark> folder. To hide the folder, select Hide folder.
- Screen size Select Full screen to use the whole display area for viewing Web pages. You can press the left selection key to open Options and use the available options while browsing in full screen mode.
- Mini map Select whether you want to see an overview of the page as a miniature on top of the page you are viewing.
- History list Select whether you want to see miniatures of the pages you have visited when you want to go back in your browsing history.
- Cookies Select to allow or reject the sending and receiving of cookies. Cookies are info the network server collects about your visits to various Web pages. They are necessary if you shop on the Web (for example, to retain the items you buy until you reach the cashier page). However, the information may be misused (for example, you may receive unwanted advertisements in your device).
- Java/ECMA script Some Web pages may include program commands that affect the appearance of the page or interaction between the page and its browsers. To deny the use of such scripts, select Disabled (for example, if you have trouble downloading).
- Security warnings Select Show or Hide to see or hide the security warnings you may receive during browsing.
- Block pop-ups Select whether you want to allow pop-ups. Some pop-ups may be necessary (for example, smaller windows where you write e-mails in Web-based mail systems), but they may also contain unwanted advertising.

# **N** Services

# Select Menu > Media > Services (network service).

Services is one of the two browsers in your device. With Services, you can browse WAP pages that have been designed specially for mobile devices. For example, operators may have WAP pages for mobile devices. To browse regular Web pages, use the other browser in Menu > Web.

Check the availability of services, pricing, and fees with your network operator or service provider. Service providers will also give you instructions on how to use their services.

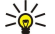

Tip: To start a connection, press and hold 0 in the standby mode.

# W e b

# 13. Camera

You can take photos or record video clips with the built-in camera. The camera lens is on the back of the device, and the display works as a viewfinder. The camera produces pictures in .jpeg format and video clips in .3gpp format.

# $\blacksquare$  Take a picture

1. Select Menu  $>$  Media  $>$  Camera.

Your device supports an image capture resolution of up to 1600 x 1200 pixels.

2. Use the display as a viewfinder, aim at your subject, and press the scroll key. The device saves the photo in the default folder, or in the folder you have defined.

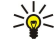

Tip: To zoom in or out before taking a picture, scroll up or down.

3. If you do not want to keep the saved photo, select Options  $\geq$  Delete. Select Back to return to the viewfinder to take another picture. Select **Options**  $\rightarrow$  Go to Gallery to view the photo in Gallery.

If the light is dim, select Options  $\rightarrow$  Night mode after you have opened Camera but before taking a picture.

To adjust the image, select Options  $\geq$  Adjust  $\geq$  White balance or Colour tone.

To take pictures in a sequence, select **Options**  $>$  **Sequence mode.** The camera takes six pictures in a row.

To take timed pictures, select Options > Self-timer, select the desired timeout, and press Activate. The camera takes a picture after the timeout has passed.

**Tip:** You can view photos in **Menu** > **Media** > Gallery > Images. ⇒∳্

# $\blacksquare$  Record a video clip

- 1. Select Camera, and scroll right to activate the video recorder.
- 2. To start recording a video clip, press the scroll key.
- 3. The remaining recording time is shown on the top of the display. To pause the recording, select Pause; to resume the recording, select Continue.
- 4. To stop the recording, select Stop. The device saves the clip in the default folder, or in the folder you have defined.
- 5. If you do not want to keep the saved video clip, select Options > Delete. Select Back to return to the viewfinder to record another video clip. Select **Options**  $>$  Play to view the video clip in the RealPlayer application.

# **Insert pictures into messages**

When you are creating a new multimedia message, you can open the camera to insert a new picture into the message.

To insert a picture into a multimedia message, select Options  $\geq$  Insert new  $\geq$  Image. The viewfinder shows you the image to be captured. To take a picture, press the scroll key. To insert the picture in the message, press the scroll key.

# **Insert videos into messages**

When you are creating a new multimedia message, you can open the camera to insert a new video into the message.

To insert a video into a multimedia message, select Options  $>$  Insert new  $>$  Video clip. Press the scroll key to start recording. To insert the video in the message, select **Options**  $>$  **Select.** 

# **Settings**

To edit the image settings, select Menu > Media > Camera > Options > Settings > Image, and define the following:

• Image quality — Define how much the picture is compressed when being saved. High provides the best image quality, but takes more memory. Normal is the default quality setting. Basic takes the least amount of memory.

- Show captured img. Select whether you want the captured image to be displayed after the capture.
- Image resolution Select the resolution of the images you capture.
- Default image name Select Date or Text for the default title assigned to a picture. Date assigns the date of the capture as the title. Text assigns the term you define and a number to the picture.
- Memory in use Select the memory to use for storing images: Phone memory or Memory card.

To edit the video settings, select **Options**  $\rightarrow$  **Settings**  $\rightarrow$  **Video**, and define the following:

• Length — Select the length of the video clips that you record. The maximum length of a video clip depends on the available memory.

#### C a m e r a

- Video resolution Select the resolution to use during video recording. The default setting for the resolution is always the lowest setting.
- Default video name Select Date or Text for the default title assigned to a recorded video. Date assigns the date of the recording as the title. Text assigns the term you define and a number to the recorded video.
- Memory in use Select the memory to use for storing recorded videos: Phone memory or Memory card.

#### Select Menu > Media.

Media contains different media applications that allow you to save and view images, record sounds, and play sound clips.

# **Gallery**

# Select Menu > Media > Gallery.

Use Gallery to access and use different types of media, including images, videos, music, and sounds. All viewed images and videos and all received music and sounds are automatically saved to Gallery. You can browse, open, and create folders; and mark, copy, and move items to folders. Sound clips are opened in the Music Player, and video clips and streaming links in the RealPlayer application.

To open a file or a folder, press the scroll key. Images are opened in the image viewer.

To create a new folder, select **Options**  $>$  **Organise**  $>$  **New folder.** 

To copy or move files, select a file and Options  $>$  Organise  $>$  Move to folder, New folder, Move to memory card, Copy to memory card, Copy to phone mem., or Move to phone mem..

To download files into the Gallery in one of the main folders using the browser, select Graphic downl., Video downl., Track downl., or Sound downl.. The browser opens, and you can choose a bookmark or enter the address for the site to download from.

To search for a file, select Options  $>$  Find. Start to enter a search string (for example, the name or date of the file you are searching for). Files that match the search are shown.

#### **Images**

#### Select Menu > Media > Gallery > Images.

Images consists of two views:

- In the image browser view you can send, organize, delete, and rename images stored in your device or memory card. You can set images as wallpaper for your display.
- In the image viewer, which opens when you select an image in the image browser view, you can view, and send individual images.

The following file formats are supported: JPEG, BMP, PNG, and GIF 87a/89a. The device does not necessarily support all variations of the file formats.

To open an image for viewing, select an image in the image browser view, and select **Options**  $>$  Open. The image opens in the image viewer.

To open the next or previous image for viewing, scroll right or left in the image viewer.

To enlarge the viewed image on the display, select Options  $>$  Zoom in, or press 5 or 7. To reduce the viewed image on the display, select **Zoom out** or press 0.

To view the image in full screen size, select Options  $\ge$  Full screen or press 7 twice. To return to normal view, select Options  $\ge$ Normal screen.

To rotate an image, select an image, and Options > Rotate. Select Right to rotate the image clockwise by 90 degrees, or select Left to rotate the image counterclockwise by 90 degrees.

#### Manage image files

To view detailed information about an image, select an image and Options > View details. Size and format of the file, the time and date the file was last modified and the resolution of the image in pixels are displayed.

To send an image, select the image, **Options**  $\ge$  **Send**, and the method for sending.

To rename an image, select an image and **Options**  $\gt$  **Rename.** Enter a new name, and select OK.

To set an image as wallpaper, select the image and **Options**  $\gt$  **Set as wallpaper.** 

To add an image to a contact card, select an image and Options > Add to contact. The contacts view opens, and you can select the contact for the image.

# Organizing images

To create folders to organize your images, select **Options**  $>$  **Organise**  $>$  **New folder.** Enter a name for the folder, and select OK.

To move an image to another folder, select the image and Options  $>$  Organise  $>$  Move to folder. Scroll to the folder to which you want to move the image, and select Move.

# **RealPlayer**

# Select Menu > Media > RealPlayer.

RealPlayer can play video clips and audio files that are stored in the device memory or on a memory card, transferred to your device from e-mail or compatible PC, or streamed to your device over the Web.

Formats supported by RealPlayer include MPEG-4, MP4 (not streaming), 3GP, RV, RA, AAC, AMR, and Midi. RealPlayer does not necessarily support all variations of a media file format.

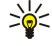

Tip: Streaming audio and video files means playing them directly from the Web without downloading them first to your device.

# Play video clips and stream links

Warning: Do not hold the device near your ear when the loudspeaker is in use, because the volume may be extremely loud.

To select audio and video files to play with RealPlayer, select Options  $>$  Open, and scroll to a media clip in your device or on a memory card.

To play streaming media, select a Web link that points to a media clip, and select Play; or connect to the Web, browse to a video clip or audio file, and select Play. RealPlayer recognizes two kinds of links: an rtsp:// URL and an http:// URL that points to a RAM file. Before the content begins streaming, your device must connect to a Web site and buffer the content. If a network connection problem causes a playback error, RealPlayer attempts automatically to reconnect to the Internet access point.

To play audio and video files stored in your device or on a memory card, select the file and Play.

To stop playback or streaming, select **Stop**. Buffering or connecting to a streaming site stops, playback of a clip stops, and the clip rewinds to the beginning.

To view the video clip in full-screen size, select **Options**  $>$  Play in full screen. The size of the video area changes to normal or full screen. Full screen increases the size of the video to cover the maximum video area possible while the aspect ratio is maintained.

To save a media clip, select Options  $>$  Save, scroll to a folder in device memory or on a memory card, and select Save. To save a link to a media file on the Web, select Save link.

To fast-forward or rewind the clip during playback, scroll up or down.

Tip: To fast-forward during play, scroll up and hold. To rewind during play, scroll down and hold. ২≵<

To increase or decrease the volume during playback, press the volume keys.

# Send audio files and video clips

You can transfer a media clip to another device or attach a media clip to a multimedia message, document, or slide presentation.

To transfer a media clip through infrared or Bluetooth connection, select a clip and **Options**  $>$  Send. Select a method to use to send the clip to another device.

To send a media clip inside a message, create a multimedia message, select a clip to attach and Insert object > Video clip or Sound clip.

To remove a media clip you inserted, select **Options**  $>$  **Remove**  $>$  **Yes.** 

# Receive videos

Select Menu  $>$  Messaging. Open a message that contains a video clip. Scroll to the clip, and press the scroll key.

Select Pause or Stop, select Options, and:

- $\cdot$  Play  $-$  Play the clip from the start.
- Play in full screen Play the clip in full screen mode. Landscape style clips will be rotated by 90 degrees. To switch back to normal view, press any key.
- Continue Resume playing the clip.
- Continue in full scr. Continue playing the clip in full screen mode.
- Mute Mute the sound of the video clip. To turn sound back on, scroll right.
- Save link Save the Web link to a clip.
- Clip details View information such as the clip duration and size.
- Settings Change video or connection settings.

The available options may vary.

# View information about a media clip

To view the properties of a video clip, audio file, or Web link, select the clip, and select Options  $>$  Clip details. Information may include the bit rate or the Internet link of a streaming file.

# **Settings**

Select Menu > Media > RealPlayer > Options > Settings.

#### Video settings

Select Video  $>$  Loop  $>$  On, if you want to replay video clips automatically after they finish playing.

#### Connection settings

Select Connection, scroll to the following settings, and press the scroll key to edit:

- Proxy Select whether to use a proxy server and to key in the proxy server's IP address and port number.
- Network Change the access point to connect to the Internet and to set the port range used when connecting.

#### Proxy settings

Proxy servers are intermediate servers between media servers and their users. Some service providers use them for additional security or to speed up access to Web pages that contain media files.

Contact your service provider for the correct settings.

Select Connection  $\triangleright$  Proxy, scroll to the following settings, and press the scroll key to edit:

- Use proxy Select Yes to use a proxy server.
- Proxy serv. address Enter the IP address of the proxy server. This setting is only available if you select to use a proxy server.
- Proxy port number Enter the port number of the proxy server. This setting is only available if you select to use a proxy server.

# Network settings

Contact your service provider for the correct settings.

Select Connection  $\geq$  Network, scroll to the following settings, and press the scroll key to edit:

- Default access point Scroll to the access point to connect to the Internet, and press the scroll key.
- Online time Set the time when RealPlayer disconnects from the network when you pause a media clip that plays using a network link. Select User defined, and press the scroll key. Enter the time, and select OK.
- Lowest UDP port Enter the lowest port number of the server port range. The minimum value is 1024.
- Highest UDP port Enter the highest port number of the server port range. The maximum value is 65535.

# Advanced network settings

To edit the bandwidth values for different networks, select Connection > Network > Options > Advanced settings.

To select the bandwidth for any of the listed networks, scroll to its setting, and press the scroll key. Scroll to the desired value, and select OK.

To enter the bandwidth yourself, select User defined.

Contact your service provider for the correct settings.

To save settings, select Back.

# $\blacksquare$  Music player

Warning: Do not hold the device near your ear when the loudspeaker is in use, because the volume may be extremely loud.

#### Select Menu > Media > Music player.

With the music player, you can play music files, create and listen to track lists, and download music. The music player supports files with extensions such as MP3 and AAC.

# Listen to music

 $\blacktriangle$ 

Warning: Listen to music at a moderate level. Continuous exposure to high volume may damage your hearing.

To select a music track, select Options > Music library. All tracks lists all music on your device. To view sorted songs, select Albums, Artists, Track lists, Genres, or Composers. To play a track, scroll to the track, and select Options > Play. When a track is playing, to change between play and pause, press  $\blacktriangleright$  and  $\blacktriangleright$  To stop a track, press  $\blacktriangleright$ .

After you add or remove music files in the device, update your Music library. Select Options > Update Music library. The player searches the device memory for music files and updates them to the Music library.

To select the previous or next track, scroll the scroll key up or down.

To play the music tracks repeatedly, select Options  $>$  Loop. Select All to repeat all the tracks in the current folder. One to repeat the selected track, or Off to set off the repeating.

To play music in random order, select a folder and **Options**  $\gt$  **Random play.** 

To view music track information, scroll to the desired track and select Options > View details.

Keyboard shortcuts:

- Press 5 to pause a track.
- press 4 to return to the beginning of the track. Press within two seconds after a song has started to go to the previous track. Press and hold to rewind.
- Press 6 to go to the next track. Press and hold to fast forward.
- Press 8 to stop a track.

# Adjust music volume

To control the music volume, press the volume keys. To mute the volume, press the lower volume key until the volume is muted.

# Track lists

You can create a new track list and add tracks to it, or select a saved track list.

To create a new track list, select Options > Music library > Track lists > Options > New track list. Write the name of the new track list, and select OK.

To add a track to a track list, open the track list, and select **Options**  $\gt$  **Add tracks.** 

# Equalizer

#### Select Menu > Media > Music player > Options > Equaliser.

You can personalize the sound of your music files with Equaliser. You can use preset frequency settings based on styles of music, like rock. You can also create customized settings based on your own listening preferences.

You cannot use other functions of Music player while Equaliser is open.

With Equaliser, you can enhance or diminish frequencies during music playback and modify how your music sounds. There are preset frequency settings in your device, for example, Rock.

To use a preset frequency setting when playing music, scroll to the frequency setting you want to use, and select **Options**  $\geq$ Activate.

#### Create your own frequency setting

- 1. To create your own frequency setting, select **Options**  $>$  **New preset.**
- 2. Enter a name for the preset frequency setting, and select OK.
- 3. Scroll up or down to move between the frequency bands and set the frequency on each band. To move between bands, scroll left or right.
- 4. Select Back to save the new frequency setting or select Options  $\geq$  Reset to defaults to set the bands at a neutral frequency and start over.

To edit a preset frequency setting, select **Options**  $\rightarrow$  **New preset or Options**  $\rightarrow$  **Edit.** 

To modify the frequency of a preset setting, scroll to the frequency bands, and scroll up or down to increase or decrease their values. You hear your frequency adjustment immediately in the playback.

To reset the frequency bands to their original values, select **Options**  $>$  Reset to defaults.

To save your new or edited settings, select Back.

# **Flash player**

#### Select Menu > Media > Flash Player.

With Flash Player, you can view, play, and interact with flash files made for mobile devices.

To open a folder or play a flash file, scroll to the folder or file, and press the scroll key.

To send a flash file to compatible devices, scroll to it, and press the call key. Copyright protection may prevent the sending of some flash files.

© 2007 Nokia. All rights reserved. 75

To switch between flash files saved on your device memory or memory card, scroll left or right. The available options may vary.
# <span id="page-108-0"></span>15. Settings

#### Select Menu > Tools > Settings.

You can define and modify various settings of your device. Modifying these settings affects the operation of your device across several applications.

Some settings may be preset for the device or sent to you in a configuration message by your network operator or service provider. You may not be able to change such settings.

Scroll to the setting that you want to edit, and press the scroll key to do the following:

- Switch between two values, such as on or off.
- Select a value from a list.
- Open a text editor to enter a value.
- Open a slider to decrease or increase the value by scrolling left or right.

### $\blacksquare$  Phone settings

Select Phone to change the language settings, standby mode settings, and display settings of your device.

#### General settings

Select General and from the following:

- Phone language Select a language from the list. Changing the device language affects every application in your device. When you change the language, the device restarts.
- Writing language Select a language from the list. Changing the writing language also affects the characters that are available when writing text and the predictive text dictionary that is used.
- Predictive text Select On to use predictive text input. The predictive text dictionary is not available for all languages.
- Welcome note / logo Select Default to use the default image, Text to enter a welcome note of your own, or Image to select an image from the Gallery. The welcome note or image is displayed briefly each time you switch on the device.
- Orig. phone settings Restore the original device settings. To do this, you need your device lock code. After resetting, the device may take a longer time to power on. Documents, contact information, calendar entries, and files are unaffected.

#### Standby mode settings

Select Standby mode and from the following:

- Active standby Select On to have shortcuts to different applications available in the active standby mode.
- Left selection key, Right selection key Change the shortcuts that open from the left and right selection keys in the standby screen. Press scroll key, select a function from the list, and OK.
- Navigation key right, Navigation key left, Navigat. key down, Navigation key up, Selection key Change the shortcuts that open when you scroll to different directions. These settings are not available if you select Active standby  $> 0$ n.
- Active standby apps.  $-$  Select the applications that you want to access from the active standby.
- Active standby mailbox Select the inbox or the mailbox that is shown in the active standby.
- Active standby plug-ins Select the plug-ins that are shown in the active standby. You can, for example, see how many voice mails you have. Even if you switch off the active standby notifications for missed calls and messages, the default notification will still show them. The available plug-ins may vary.

### Display settings

Select **Display** and from the following:

- Light sensor Adjust the amount of light used to illuminate the device display.
- Power saver time-out Select the amount of time before the screen saver is activated. Activating the screen saver lengthens the device operating time.
- Light time-out  $-$  Set how quickly after last keypress the display dims.

# ■ Call settings

Select Call and from the following:

- Send my caller ID Select Yes to display your phone number to the person you are calling or Set by network to let the network to determine whether your caller ID is sent.
- Call waiting Select Activate to be notified of a new incoming call while you have a call in progress or Check status to check if the function is active on the network.
- Reject call with SMS Select Yes to send a text message to the person who is calling you informing why you cannot answer their incoming call.

- <span id="page-109-0"></span>• Message text - Enter the text that is sent when you cannot answer an incoming call and want to automatically send a text message as a reply.
- Image in video call Select Use selected to select a still image to be displayed instead of a video during a video call or None to not send any image during a video call.
- Automatic redial Select On to redial a number if it was busy at the first call attempt. Your device makes a maximum of 10 attempts to connect the call.
- Summary after call Select On to briefly display the approximate duration of the last call.
- Speed dialling Select On to activate speed dialing on your device. To dial a phone number assigned to the speed dialing keys (2-9), press and hold the key.
- [See "Speed dial," p. 22.](#page-53-0)
- Anykey answer Select On to answer an incoming call by briefly pressing any key, except the end key.
- Line in use Select Line 1 or Line 2 to change the phone line for outgoing calls and text messages (network service). This
- setting is displayed only if the SIM card supports the alternate line service and a subscription to two phone lines.
- Line change Select Disable to prevent line selection (network service). To change this setting, you need the PIN2 code.

### **■** Connection settings

Select **Menu** > Tools > Settings > Connection and from the following:

- Access points Set up new or edit existing access points. Some or all access points may be preset for your device by your service provider, and you may not be able to create, edit, or remove them.
- Access point groups Set up new or edit existing access point groups that are used in automatic connection establishment and e-mail roaming.
- Packet data Determine when packet data connections are used, and enter the access point if you use your device as a modem for a computer.
- Internet tel. settings Define settings for net calls.
- SIP settings View or create session initiation protocol (SIP) profiles.
- Data call Set the time-out period after which data call connections automatically end.
- VPN Install and manage VPN policies, manage VPN policy servers, see the VPN log, and create and manage VPN access points.
- Wireless LAN Determine if the device displays an indicator when a wireless LAN is available, and how often the device searches for networks.
- Configurations View and delete trusted servers from which your device may receive configuration settings.
- To obtain information about wireless LAN or subscribing to a packet data service and the appropriate connection and configuration settings, contact your network operator or service provider.

The settings available for editing may vary.

#### Access points

#### Select Menu > Tools > Settings > Connection > Access points.

An access point is where your device connects to the network by way of a data connection. To use e-mail and multimedia services or to browse web pages, you must first define access points for these services.

Some or all access points may be preset for your device by your service provider, and you may not be able to create, edit, or remove them.

[See "Internet access points," p. 57.](#page-88-0)

#### Access point groups

#### Select Menu > Tools > Settings > Connection > Access point groups.

An access point group is used for grouping and prioritizing access points. An application can use a group as a connection method instead of a single access point. In that case the best available access point inside a group is used for making connection and in case of e-mail, also for roaming. [See "Access point groups," p. 65.](#page-96-0)

### Packet data

#### Select Menu > Tools > Settings > Connection > Packet data.

Your device supports packet data connections, such as GPRS in the GSM network. When you are using your device in GSM or UMTS networks, it is possible to have multiple data connections active at the same time; access points can share a data connection, and data connections remain active (for example, during voice calls). [See "Connection manager," p. 62.](#page-93-0)

#### Packet data settings

The packet data settings affect all access points using a packet data connection. Select from the following:

- Packet data conn. Select When available to register the device to the packet data network when you switch the device on in a supported network. Select When needed to establish a packet data connection only when an application or action requires it.
- Access point Enter the access point name provided by your service provider to use the device as a packet data modem to your computer.

These settings affect all access points for packet data connections.

#### Net call settings

Select Menu > Tools > Settings > Connection > Internet tel. settings. Select Options > New profile or Options > Edit. Scroll to Name, press the scroll key, enter a name for the profile, and select OK.

Scroll to SIP profiles, press the scroll key, select a profile and OK. SIP protocols are used for creating, modifying, and terminating communications sessions such as net calls with one or more participants. SIP profiles include settings for these sessions. To save your settings, press Back.

### Session initiation protocol (SIP) settings

#### Select Menu > Tools > Settings > Connection > SIP settings.

Session initiation protocols (SIP) are used for creating, modifying, and terminating certain types of communication sessions with one or more participants (network service). SIP profiles include settings for these sessions. The SIP profile used by default for a communication session is underlined.

To create a SIP profile, select Options > Add new > Use default profile or Use an existing profile.

To edit a SIP profile, scroll to it, and press the scroll key.

To select the SIP profile you want to use by default for communication sessions, scroll to the profile, and select Options > Default profile.

To delete a SIP profile, scroll to it, and press the clear key.

#### Edit SIP profiles

Select Menu > Tools > Settings > Connection > SIP settings > Options > Add new or Edit.

Select from the following:

- Profile name Enter a name for the SIP profile.
- Service profile Select IETF or Nokia 3GPP.
- Default access point Select the access point to use for the Internet connection.
- Public user name Enter your user name received from your service provider.
- Use compression Select if compression is used.
- Registration Select the registration mode.
- Use security Select if security negotiation is used.
- Proxy server Enter the proxy server settings for this SIP profile.
- Registrar server Enter the registration server settings for this SIP profile.

The settings available for editing may vary.

#### Edit SIP proxy servers

Select Menu > Tools > Settings > Connection > SIP settings > Options > Add new or Edit > Proxy server.

Proxy servers are intermediate servers between a browsing service and its users used by some service providers. These servers may provide additional security and speed up access to the service.

Select from the following:

- Proxy server address Enter the host name or IP address of the proxy server in use.
- Realm Enter the proxy server realm.
- User name and Password Enter your user name and password for the proxy server.
- Allow loose routing Select if loose routing is allowed.
- **Transport type Select UDP or TCP.**
- Port Enter the port number of the proxy server.

#### Edit registration servers

Select Menu > Tools > Settings > Connection > SIP settings > Options > Add new or Edit > Registrar server.

Select from the following:

- Registrar serv. addr. Enter the host name or IP address of the registrar server in use.
- Realm Enter the registrar server realm.
- User name and Password Enter your user name and password for the registrar server.
- Transport type Select UDP or TCP.

<span id="page-111-0"></span>• Port  $-$  Enter the port number of the registrar server.

#### Data call settings

Select Menu > Tools > Settings > Connection > Data call.

To set the time-out period after which data calls automatically end if no data has been transferred, select Online time, and press the scroll key. Select User defined to enter the time yourself or Unlimited to keep the connection active until you select Options > Disconnect.

#### VPN

#### VPN access points

To manage VPN access points, select VPN  $>$  VPN access points  $>$  Options, and from the following:

- Edit Edit the selected access point. If the access point is in use or its settings are protected, you cannot edit it.
- New access point Create a new VPN access point.
- Delete Delete the selected access point.

#### VPN access point settings

Contact your service provider for the correct access point settings.

To edit VPN access point settings, select the access point and Options.

Select from the following:

- Connection name Enter a name for the VPN connection. The maximum length of the name is 30 characters.
- VPN policy Select a VPN policy to be used with this access point.
- Internet access pt. Select the Internet access point to be used with this VPN access point.
- Proxy serv. address Enter the proxy server address of this VPN access point.
- Proxy port number Enter the number of the proxy port.

#### Wireless LAN

Select Menu > Tools > Settings > Connection > Wireless LAN.

To have an indicator displayed when there is a wireless LAN available in your current location, select Show availability  $>$  Yes.

To select the time interval for your device to scan for available wireless LANs and update the indicator, select Scan for networks.

#### Advanced WLAN settings

Select Menu > Tools > Settings > Connection > Wireless LAN > Options > Advanced settings. The wireless LAN advanced settings are normally defined automatically, and changing them is not recommended.

To edit the settings manually, select **Automatic config.**  $>$  Disabled, and define the following:

- Long retry limit Enter the maximum number of transmission attempts if the device does not receive a receiving acknowledgement signal from the network.
- Short retry limit Enter the maximum number of transmission attempts if the device does not receive a clear-to-send signal from the network.
- RTS threshold Select the data packet size at which the wireless LAN access point device issues a request to send before sending the packet.
- TX power level Select the power level of your device when sending data.
- Radio measurements Enable or disable the radio measurements.
- Power saving Select whether to save the power in the device battery.

To restore all settings to their original values, select **Options**  $\gt$  **Restore defaults.** 

#### Security settings for wireless LAN access points

Select Menu > Tools > Settings > Connection > Access points. Select Options > New access point and start to create a wireless LAN access point, or select a wireless LAN access point and **Options**  $\gt$  **Edit.** 

#### WEP security settings

In the access point settings, select WLAN security mode  $>$  WEP.

Wired equivalent privacy (WEP) encryption method encrypts data before it is transmitted. Access to the network is denied to users who do not have the required WEP keys. When WEP security mode is in use, if your device receives a data packet not encrypted with the WEP keys, the data is discarded.

In an Ad-hoc network, all devices must use the same WEP key.

Select WLAN security sett. and from the following:

• WEP key in use - Select the desired WEP key.

- <span id="page-112-0"></span>• Authentication type — Select Open or Shared.
- WEP key settings Edit the settings for the WEP key.

#### WEP key settings

In the access point settings, select WLAN security mode  $\geq$  WEP.

In an Ad-hoc network, all devices must use the same WEP key.

Select WLAN security sett.  $\triangleright$  WEP key settings and from the following:

- WEP encryption Select the desired WEP encryption key length.
- WEP key format Select whether you want to enter the WEP key data in ASCII or Hexadecimal format.
- WEP key Enter the WEP key data.

#### 802.1x security settings

#### In the access point settings, select WLAN security mode  $> 802.1x$ .

802.1x authenticates and authorizes devices to access a wireless network, and prevents access if the authorization process fails.

Select WLAN security sett.. and from the following:

- WPA mode Select EAP (Extensible Authentication Protocol) or Pre-shared key (a secret key used for device identification).
- EAP plug-in settings If you selected WPA mode  $\geq$  EAP, select which EAP plug-ins defined in your device to use with the access point.
- Pre-shared key If you selected WPA mode  $>$  Pre-shared key, enter the shared private key that identifies your device to the wireless LAN to which you connect.

The settings available for editing may vary.

#### WPA security settings

In the access point settings, select WLAN security mode  $\geq$  WPA/WPA2.

Select WLAN security sett.. and from the following:

- WPA mode Select EAP (Extensible Authentication Protocol) or Pre-shared key (a secret key used for device identification).
- EAP plug-in settings If you select WPA mode > EAP, select which EAP plug-ins defined in your device to use with the access point.
- Pre-shared key If you select WPA mode  $>$  Pre-shared key, enter the shared private key that identifies your device to the wireless LAN to which you connect.

The settings available for editing may vary.

#### **FAP**

To view the EAP (extensible authentication protocol) plug-ins currently installed in your device (network service), select Menu > Tools  $>$  Settings  $>$  Connection  $>$  Access points. Select Options  $>$  New access point and define an access point that uses wireless LAN as a data bearer and 802.1x or WPA/WPA2 as the security mode. Select WLAN security sett.  $>$  WPA mode  $>$  EAP, scroll to **EAP plug-in settings**, and press the scroll key.

The extensible authentication protocol (EAP) plug-ins are used in wireless networks to authenticate wireless devices and authentication servers, and the different EAP plug-ins make possible the use of various EAP methods (network service).

To use an EAP plug-in when you connect to a WLAN using the access point, select the desired plug-in and Options  $>$  Enable. The EAP plug-ins enabled for use with this access point have a check mark next to them. To not use a plug-in, select **Options**  $\geq$ Disable.

To edit the EAP plug-in settings, select **Options**  $\geq$  **Configure.** 

To change the priority of the EAP plug-in settings, select Options  $\geq$  Raise priority to attempt to use the plug-in before other plug-ins when connecting to the network with the access point, or Options  $>$  Lower priority to use this plug-in for network authentication after attempting to use other plug-ins.

The available options may vary.

#### Configurations

To view and delete configurations for trusted servers, select **Menu** > Tools > Settings > Connection > Configurations.

You can receive messages from your network operator, service provider, or company information management that contain configuration settings for trusted servers. These settings are automatically saved in Configurations. You may receive configuration settings for access points, multimedia or e-mail services, and IM or synchronization settings from trusted servers.

To delete configurations for a trusted server, scroll to the server, and press the clear key. The configuration settings for other applications provided by this server are also deleted.

# ■ Date and time settings

Select Menu > Tools > Settings > Date and time. Select from the following:

© 2007 Nokia. All rights reserved. 81

- <span id="page-113-0"></span>• Time — Enter the time.
- Time zone Enter the time zone.
- Date Enter the date.
- Date format Change how the date is displayed.
- $\cdot$  Date separator  $-$  Change the symbol that separates days, months, and years.
- Time format Select the 12-hour or 24-hour clock system.
- Time separator Select the symbol that separates hours and minutes.
- Clock type Select Analogue or Digital.
- Clock alarm tone Select the tone that you want to use for the alarm clock.
- Network operator time Update time, date, and time zone information automatically (network service). Select Autoupdate to activate. This service may not be available in all networks.

# Security settings

[See "Define security settings," p. 28.](#page-59-0)

# ■ Conference call settings

[See "Conference call settings," p. 24.](#page-55-0)

# $\blacksquare$  Network settings

#### Select Menu > Tools > Settings > Network.

Define the following:

- Network mode (shown only if supported by the network operator) Select the network type. You can select GSM or UMTS to use the respective network or Dual mode to have your device automatically switch between the two. This setting may be preset for your device and not available for editing. If you set the device to use only the GSM network or only the UMTS network, you will not be able to make any calls, including emergency calls, or use other features requiring a network connection, if the selected network is unavailable.
- Operator selection Select Manual to choose from available networks, or Automatic to have the device select the network automatically.
- Cell info display Select On to set the device to indicate when it is used in Micro Cellular Network (MCN).

# **E** Enhancement settings

#### Select Menu > Tools > Settings > Enhancement.

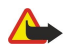

Warning: When you use the headset, your ability to hear outside sounds may be affected. Do not use the headset where it can endanger your safety.

With most enhancements, you can select from the following settings:

- Default profile Select the profile that is activated when you attach an enhancement to your device.
- Automatic answer Let the device answer phone calls automatically when an enhancement is attached. Select On to have the device answer an incoming call automatically after 5 seconds. If the ringing type is set to **Beep once or Silent** in the Profiles menu, automatic answer is disabled.
- Lights Select On to illuminate the device while it is attached to an enhancement.

### Text phone settings

If you use a text phone (TTY), you must connect it to your device before you can change the settings and use the text phone. Select from the following settings:

- Default profile Select the profile that is activated when you attach a text phone (TTY, teletypewriter) to your device.
- Use text phone Select Yes if you want to start using the text phone.

### Car kit settings

- Default profile Select the profile that is activated when you attach an enhancement to your device.
- Automatic answer Let the device answer phone calls automatically when an enhancement is attached. Select On to have the device answer an incoming call automatically after 5 seconds. If the ringing type is set to **Beep once or Silent** in the Profiles menu, automatic answer is disabled.
- Lights Select On to illuminate the device while it is attached to an enhancement.

# <span id="page-114-0"></span>16. Tools

Select Menu > Tools.

The Tools folder contains applications used to configure your device and to configure other applications.

Memory card[—See "Memory card," p. 20.](#page-51-0)

Transfer[—See "Transfer content between devices," p. 19.](#page-50-0)

Profiles[—See "Profiles," p. 17.](#page-48-0)

Settings—[See "Settings," p. 77.](#page-108-0)

# **Positioning**

With the positioning service you can receive information from service providers about local issues such as weather or traffic conditions, based on the location of your device (network service).

#### Select Menu > Tools > Position..

To select a positioning method, scroll to the positioning method, and select Options  $>$  Enable. To stop using it, select Options  $>$ Disable. The Bluetooth GPS positioning method enables you to use Bluetooth GPS enhancements for positioning. The Network based positioning method is provided by your network operator or service provider. Both positioning methods can be used simultaneously.

### **Navigator**

The Global Positioning System (GPS) is operated by the government of the United States, which is solely responsible for its accuracy and maintenance. The accuracy of location data can be affected by adjustments to GPS satellites made by the United States government and is subject to change with the United States Department of Defense civil GPS policy and the Federal Radionavigation Plan. Accuracy can also be affected by poor satellite geometry. Availability and quality of GPS signals may be affected by your location, buildings, natural obstacles, and weather conditions. The GPS receiver should only be used outdoors to allow reception of GPS signals.

GPS should only be used as a navigation aid. It should not be used for precise location measurement and you should never rely solely on location data from the GPS receiver for positioning or navigation.

The trip meter has limited accuracy, and rounding errors may occur. Accuracy can also be affected by availability and quality of GPS signals.

#### Select Menu > Tools > Navigator.

Navigator is a GPS application that enables you to view your current location, find your way to a desired location, and track distance. The coordinates to locations are expressed in degrees and decimal degrees using the WGS-84 coordinate system.

The application requires a Bluetooth GPS accessory to operate. You must also have Bluetooth GPS positioning method enabled in Menu > Tools > Position..

The application must receive positioning info from at least three satellites to use it as a traveling aid.

Select from the following:

- Navigator View navigating information to your trip destination.
- Position View positioning information about your current location.
- Trip distance View your traveling information such as the distance and duration you have traveled and your average and maximum speeds.

#### Navigation view

The navigation view guides you to your trip destination. The cardinal points are indicated by letters on the circle, and the general direction to your destination by a deeper color.

Select Options, and from the following:

- Set destination Select a landmark or location as the destination of your trip, or enter the destination latitude and longitude coordinates.
- **Stop navigation**  $-$  Delete the destination set for your trip.
- Save position Save your current position as a location or landmark.
- Satellite status View the signal strength of the satellites that provide the positioning info necessary for navigation.
- Saved locations View the locations you have temporarily saved in your device to help in navigation.

# Position view

View positioning info such as the latitude and longitude coordinates and altitude of your current location. You can also see the accuracy of this info.

<span id="page-115-0"></span>Select Options, and from the following:

- Save position Save your current position as a location or landmark.
- Satellite status View the signal strength of the satellites that provide the positioning info necessary for navigation.
- Saved locations View the locations you have temporarily saved in your device to help in navigation.

#### Trip distance view

The trip meter calculates the travelled distance and time and your average and maximum traveling speeds.

Select **Options**, and from the following:

- $\cdot$  Start  $-$  Activate the trip meter.
- $\cdot$  Stop  $-$  End using the trip meter. The values calculated by it remain on the display.
- Resume Continue using the trip meter.
- Reset Set the values calculated by the trip meter to zero and start recalculating them from the start.
- Clear Empty the trip meter values after stopping its use.
- Save position Save your current location as a location or landmark.
- Satellite status View the signal strength of the satellites that provide the positioning info necessary for navigation.
- Saved locations View the locations you have temporarily saved in your device to help in navigation.

#### Manage locations

Select Position > Options > Saved locations.

You can temporarily save locations in your device to help in navigation.

To save a location in Navigation, Position, or Trip distance view, select Options > Save position.

To save a temporary location as a more permanent landmark, select **Options**  $>$  Save as landmark.

To delete a location, scroll to it, and press **Options**  $\geq$  **Clear.** 

#### Navigator settings

#### Select Options > Settings.

To change the measuring system in use, select Measurement system  $>$  Metric or Imperial.

To enter the altitude calibration to correct the altitude received from the positioning satellites, select Altitude calibration.

### **Landmarks**

#### Select Menu > Tools > Landmarks.

Landmarks are coordinates to geographic locations that you can save to your device for later use in different location-based services. The coordinates are expressed in degrees and decimal degrees using the WGS-84 coordinate system.

You can create landmarks using a Bluetooth GPS enhancement or network (network service). [See "Navigator," p. 83.](#page-114-0)

To create a landmark, select Options > New landmark. Select Current position to make a network request for the latitude and longitude coordinates of your current location or Enter manually to fill in the necessary location information such as a name. category, address, latitude, longitude and altitude.

To view or edit a landmark, scroll to it, and press the scroll key.

To delete a landmark, scroll to it, and press the clear key.

With each landmark, select **Options** and select from the following options:

- Add to category Organize the landmark to a group of similar landmarks. Scroll to the category, and press the scroll key. To view your landmark categories, scroll right or left.
- Send Send the landmark to compatible devices.
- Edit categories Add, edit, or delete the your landmark categories.
- Landmark icon Change the icon of the landmark. Scroll to the desired icon, and press the scroll key.

### Landmark categories

You can view landmark categories in two views: one lists categories that already contain landmarks, and the other lists all categories that your device has.

To view categories that already contain landmarks, select **Menu** > Tools > Landmarks, and scroll right.

To view the landmarks that a category contains, select the category, and press the scroll key.

To move a landmark from one category to another, scroll left. Scroll to a landmark, and press Options > Add to category. Scroll to the old category, and press the scroll key to remove the mark next to it. Scroll to the category or categories to which you want to add the landmark, and press the scroll key. Select Accept.

<span id="page-116-0"></span>With each landmark, select **Options** and select from the following options:

- Edit Modify landmark information such as a name, category, address, latitude, longitude and altitude.
- New landmark Create a landmark directly into the category. Select Current position to make a network request for the latitude and longitude coordinates of your current location or **Enter manually** to fill in the necessary location information such as a name, category, address, latitude, longitude and altitude.
- Add to category Organize the landmark to a group of similar landmarks. Scroll to the category, and press the scroll key.
- Send Send the landmark to compatible devices.
- Edit categories Add, edit, or delete the your landmark categories.
- Landmark icon Change the icon of the landmark. Scroll to the desired icon, and press the scroll key.

The available options may vary.

#### Edit landmark categories

#### Select Options > Edit categories.

Select **Options** and select from the following options:

- New category Create a category. Enter a name for the category, and select OK.
- Landmark icon Change the icon of the category. Scroll to the desired icon, and press the scroll key.

To delete a landmark category that you have created, scroll to it and press the clear key. You cannot delete preset categories.

### Edit landmarks

Select Options  $>$  Edit or New landmark  $>$  Enter manually. Enter location and other information such as a name, category, address, latitude, longitude and altitude.

With each landmark, select **Options** and select from the following options:

- Select categories Organize the landmark to a group of similar landmarks. Scroll to the category and press the scroll key to modify landmark information such as a name, category, address, latitude, longitude and altitude.
- Retrieve current posit. Request and automatically fill in the geographical latitude and longitude coordinates to make a landmark of your current location.
- Landmark icon Change the icon of the landmark. Scroll to the desired icon, and press the scroll key.
- $\cdot$  Send  $-$  Send the landmark to compatible devices.

Available options may vary.

### Receive landmarks

Select Menu  $\geq$  Messag. Open a message that contains a landmark you have received from another device. Scroll to the landmark, and press the scroll key.

To save the landmark in your device, select **Options**  $>$  Save.

To forward the landmark to compatible devices, select **Options**  $>$  **Send.** 

# **■ Settings Wizard**

#### Select Menu > Tools > Sett. wizard.

Settings Wizard configures your device for operator (MMS, GPRS, and Internet) and e-mail settings based on your network operator information.

To use these services, you may have to contact your network operator or service provider to activate a data connection or other services.

If Settings Wizard is not available from your wireless service provider, it may not appear in the menu of your device. For more information on the availability of Settings Wizard, contact your network operator, service provider, or dealer.

The availability of different settings items in Settings Wizard depends on the features of the device, SIM card, wireless service provider, and the availability of the data in the Settings Wizard database.

When you use the wizard for the first time you are quided through settings configuration. To start the wizard, select Start.

If there is no SIM card inserted, you will be asked to select the home country of your wireless service provider, and your service provider. If the country or service provider suggested by the wizard is not the correct one, select the correct one from the list. To access the main view of the Settings Wizard after the wizard has finished the settings configuration, select OK.

If the settings configuration is interrupted, the settings will not be defined. After closing the wizard, you can start to use the configured applications.

In the main view, select **Options**, and from the following:

- Operator Configure operator-specific settings such as, for example, MMS, Internet, WAP, and streaming settings.
- E-mail settings Configure e-mail settings.

The available options may vary.

<span id="page-117-0"></span>If you are not able to use **Sett. wizard**, visit the Nokia phone settings Web site at [www.nokia.com](http://www.nokia.com/).

### **Application manager**

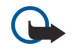

Important: Only install and use applications and other software from trusted sources, such as applications that are Symbian Signed or have passed the Java Verified™ testing.

#### Select Menu > Installat. > App. mgr..

When you open the application manager, you see all the software packages that have been installed, with their name, version number, type, and size. You can view the details of installed applications, remove them from your device, and specify installation settings.

#### Install applications and software

You can install two types of applications and software on your device:

- Applications and software specifically intended for your device or compatible with the Symbian operating system. These software installation files have the extension .sis.
- J2ME™ applications compatible with the Symbian operating system. The Java application installation file extensions are .jad or .jar.

Installation files may be transferred to your device from a compatible computer, downloaded during browsing, or sent to you in a multimedia message, as an e-mail attachment, or with Bluetooth. If you use Nokia PC Suite to transfer a file to your device, save the file in the C:\nokia\installs folder in your device.

During installation, the device checks the integrity of the package to be installed. The device shows information about the checks being carried out, and you are given options to continue or cancel the installation.

If you install applications that require a network connection, note that the power consumption of your device may increase when you use these applications.

#### View and remove software

You can view the details of installed applications or remove them from your device.

To view the details of an installed software package, select the application and Options  $>$  View details.

To remove software, open the application manager main view and select **Options**  $\geq$  **Remove.** 

If you remove software, you can only reinstall it by using the original software package file, or by restoring a full backup that contains the removed software package. If you remove a software package, you may no longer be able to open files created with that software. If another software package depends on the software package that you removed, the other software package may stop working. Refer to the documentation of the installed software package for details.

#### View the installation log

To view the installation log, select **Options** > View log. A list shows what software has been installed and removed, and the date of installation or removal. If you encounter problems with the device after installing a software package, you can use this list to find out which software package may be the cause of the problem. The information in this list may also help to pinpoint problems that are caused by software packages that are incompatible with each other.

#### Settings

To modify installation settings, select **Options**  $\gt$  **Settings** and from the following:

- Software installation Select to install signed applications only or all applications.
- Online certif. check To check the validity of certificates when an application is installed, select On.
- Default web address The validity of a certificate is checked from the default address if the certificate does not include its own Web address.

### Specify Java application security settings

To specify security settings for a Java application, select **Options**  $>$  Suite settings.

You can define which functions the Java application can access. The value that you can set for each functionality depends on the protection domain of the software package.

- Network access Create a data connection to the network.
- Messaging Send messages.
- App. auto-start Open the application automatically.
- Connectivity Activate a local data connection, such as a Bluetooth connectivity.
- Multimedia Take pictures or record videos or sound.

- <span id="page-118-0"></span>• Read user data – Read your calendar entries, contacts, or any other personal data
- Edit user data Add personal data, such as entries to your address book.

You can define how you will be prompted to confirm Java application access to device functions. Select one of the following values:

- Ask every time Require the Java application to ask for your confirmation each time it uses the functionality.
- Ask first time Require the Java application to ask for initial confirmation to use the functionality.
- Always allowed Allow the Java application to use the functionality without your confirmation.
- Not allowed Prevent the Java application from using the functionality.

The security settings help protect your device against harmful Java applications that may use the functions of your device without your permission. Only select Always allowed if you know the supplier and trustworthiness of the application.

#### Certificate manager

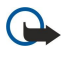

Important: Even if the use of certificates makes the risks involved in remote connections and software installation considerably smaller, they must be used correctly in order to benefit from increased security. The existence of a certificate does not offer any protection by itself; the certificate manager must contain correct, authentic, or trusted certificates for increased security to be available. Certificates have a restricted lifetime. If "Expired certificate" or "Certificate not valid yet" is shown even if the certificate should be valid, check that the current date and time in your device are correct.

Before changing any certificate settings, you must make sure that you really trust the owner of the certificate and that the certificate really belongs to the listed owner.

Digital certificates are used to verify the origins of software but do not guarantee safety. There are three different types of certificates: authority certificates, personal certificates, and server certificates. During a secure connection, a server may send a server certificate to your device. Upon receipt, it is checked through an authority certificate stored on your device. You receive notification if the identity of the server is not authentic or if you do not have the correct certificate in your device.

Download a certificate from a web site, or receive a certificate as an e-mail attachment, or as a message sent through a Bluetooth or infrared connection. Certificates should be used when you connect to an online bank or a remote server to transfer confidential information. They should also be used if you want to reduce the risk of viruses or other malicious software, and to check the authenticity of software when you download and install software to your device.

Tip: When you add a new certificate, check its authenticity. خ∰

#### Manage personal certificates

Personal certificates are certificates that are issued to you.

To add certificates to your device, select a certificate file and Save. To remove a selected certificate, select Options > Delete.

To check the authenticity of a certificate, select a certificate and View details. Fingerprints uniquely identify a certificate. Contact the help desk or customer service of the owner of the certificate, and ask to compare fingerprints. Six-digit private key store passwords contain the secret keys that come with personal certificates.

#### Manage authority certificates

Authority certificates are used by some services to check the validity of other certificates.

To add certificates to your device, select a certificate file and Save. To remove a selected certificate, select Options  $>$  Delete.

To check the authenticity of a certificate, select a certificate and View details. Fingerprints uniquely identify a certificate. Contact the help desk or customer service of the owner of the certificate, and ask to compare fingerprints. Six-digit private key store passwords contain the secret keys that come with personal certificates.

Trusting a certificate means that you authorize it to verify web pages, e-mail servers, software packages, and other data. Only trusted certificates can be used to verify services and software.

To change trust settings, select a certificate and Options  $>$  Trust settings. Select an application field and Yes or No. You cannot change the trust settings of a personal certificate.

Depending on the certificate, a list of applications is displayed that can use the certificate:

- Symbian installation New Symbian operating system application.
- Internet E-mail and graphics.
- App. installation New Java™ application.
- Online certif. check Online certificate status protocol.

#### View certificate details

You can only be sure of the correct identity of a server when the signature and the period of validity of a server certificate have been checked.

To view certificate details, select a certificate and **View details**.

© 2007 Nokia. All rights reserved. 87

One of the following notes may appear:

- Certificate not trusted You have not set any application to use the certificate. You may want to change the trust settings.
- Expired certificate The period of validity has ended for the selected certificate.
- Certificate not valid yet The period of validity has not yet begun for the selected certificate.
- Certificate corrupted The certificate cannot be used. Contact the certificate issuer.

#### Certificate security settings

# Select from the following:

- Software installation Select to install signed applications only or all applications.
- Online certif. check To check the validity of certificates when an application is installed, select On.
- Default web address The validity of a certificate is checked from the default address if the certificate does not include its own Web address.

# <span id="page-120-0"></span>17. Device management

Manage data and software on your device.

#### ■ Server profile settings

#### Select Menu > Connect. > Dev. mgr..

To create a server profile, select Options  $\geq$  New server profile and select from the following options:

- Server name Enter a name for the configuration server.
- Server ID Enter the unique ID to identify the configuration server. Contact your service provider for correct settings.
- Server password Enter a password that identifies the server to your device when the server starts a configuration session.
- Session mode Select the connection type to use for connecting to the server.
- Access point Select the access point to use for connecting to the server.
- Host address Enter the URL address of the server.
- Port Enter the port number of the server.
- User name and Password Enter your user name and password to identify your device to the server when you start a configuration session.
- Allow configuration To be able to receive configuration settings from this server, select Yes.
- Auto-accept all regs. To have your device ask for confirmation before accepting configuration from this server, select No.

To edit an existing server profile, select **Options**  $\geq$  **Edit profile.** 

#### **Remote configuration network service**

#### Select Menu > Connect. > Dev. mgr..

You can connect to a server and receive configuration settings for your device. You may receive server profiles and different configuration settings from your network operator, service providers, and company information management department. Configuration settings may include connection and other settings used by different applications in your device. Available options may vary.

The remote configuration connection is usually started by the server when the device settings need to be updated.

#### Remote configuration settings

In the **Dev. mgr.** main view, select **Options** and select from the following:

- Start configuration Connect to the server and receive configuration settings for your device.
- New server profile Create a new server profile.
- Edit profile Change the profile settings.
- Delete Remove the selected profile.
- Enable config. Select to receive configuration settings from those servers for which you have a server profile and have allowed configuration.
- Disable config. Select to stop receiving configuration settings from all servers for which you have a server profile.
- View log View the configuration log of the selected profile.

#### Create a configuration profile

To create a new configuration server profile, select **Options**  $\gt$  **New server profile** and select from the following settings. Ask your service provider for the correct values.

- Server name Enter a name for the configuration server.
- Server ID Enter the unique ID to identify the configuration server.
- Server password Enter a password to identify your device to the server.
- Session mode Select the preferred connection type.
- Access point Select the access point to use for the connection, or create a new access point. You can also choose to be asked for the access point every time you start a connection.
- Host address Enter the Web address of the configuration server.
- Port Enter the port number of the server.
- User name Enter your user ID for the configuration server.
- Password Enter your password for the configuration server.
- Allow configuration Select Yes to allow the server to initiate a configuration session.
- Auto-accept all regs. Select Yes if you do not want the server to ask for your confirmation when it initiates a configuration session.

# <span id="page-121-0"></span>18. Shortcuts

Here are some of the available keyboard shortcuts in your device. Shortcuts can make the use of the applications more efficient. Some shortcuts are application-specific and they are not available for all applications.

# General shortcuts

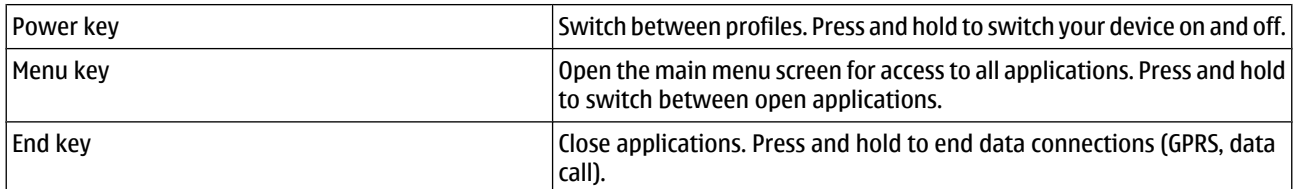

#### Active standby mode

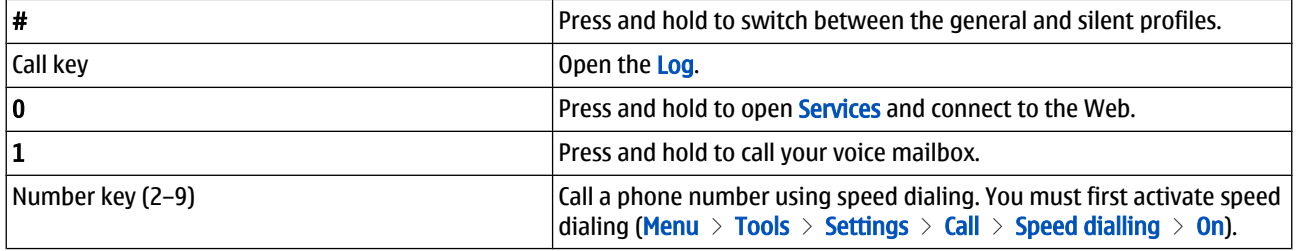

#### In applications

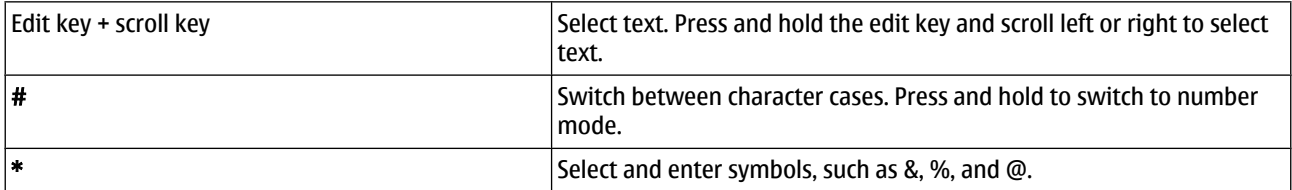

#### While navigating the web

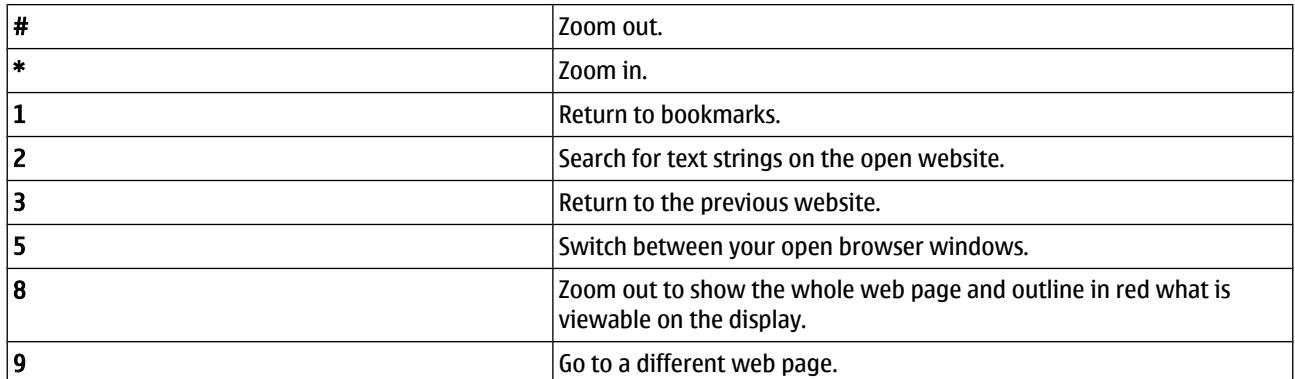

#### Image viewer

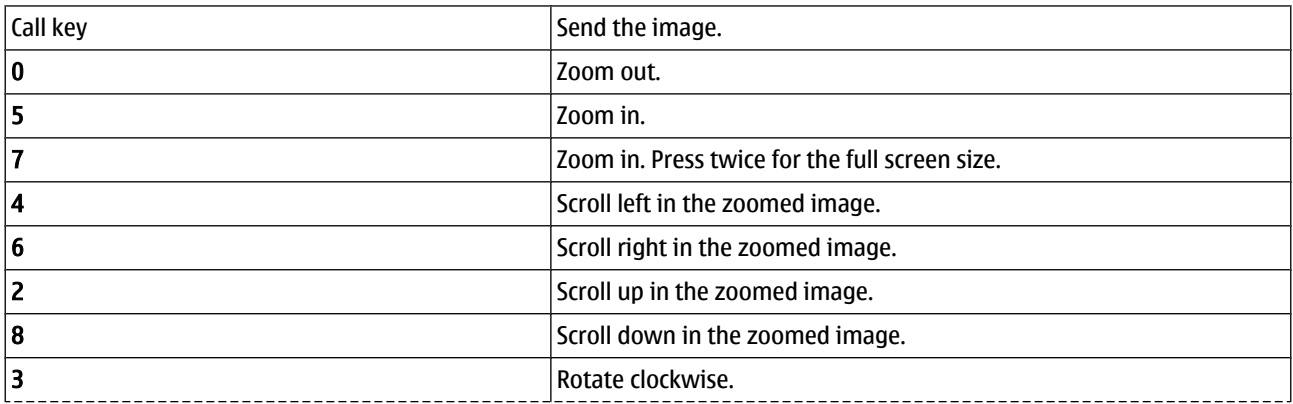

#### Short cuts

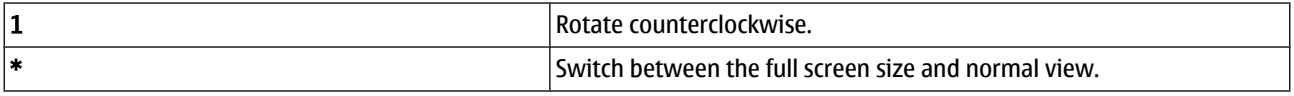

### Music player

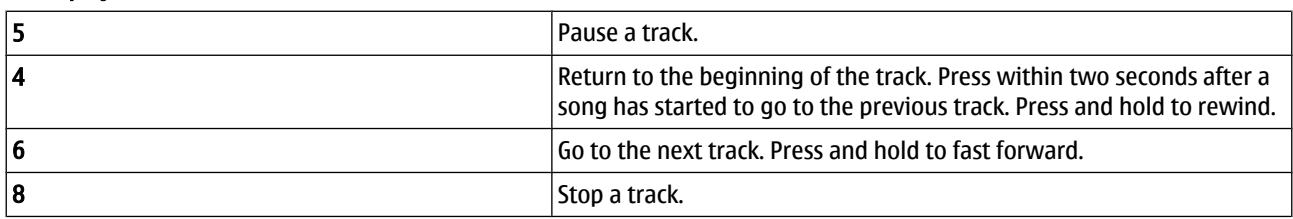

# Battery information

Your device is powered by a rechargeable battery. The battery can be charged and discharged hundreds of times, but it will eventually wear out. When the talk and standby times are noticeably shorter than normal, replace the battery. Use only Nokia approved batteries, and recharge your battery only with Nokia approved chargers designated for this device.

If a replacement battery is being used for the first time or if the battery has not been used for a prolonged period, it may be necessary to connect the charger, then disconnect and reconnect it to begin charging the battery.

Unplug the charger from the electrical plug and the device when not in use. Do not leave a fully charged battery connected to a charger, since overcharging may shorten its lifetime. If left unused, a fully charged battery will lose its charge over time.

If the battery is completely discharged, it may take several minutes before the charging indicator appears on the display or before any calls can be made.

Use the battery only for its intended purpose. Never use any charger or battery that is damaged.

Do not short-circuit the battery. Accidental short-circuiting can occur when a metallic object such as a coin, clip, or pen causes direct connection of the positive (+) and negative (-) terminals of the battery. (These look like metal strips on the battery.) This might happen, for example, when you carry a spare battery in your pocket or purse. Short-circuiting the terminals may damage the battery or the connecting object.

Leaving the battery in hot or cold places, such as in a closed car in summer or winter conditions, will reduce the capacity and lifetime of the battery. Always try to keep the battery between 15°C and 25°C (59°F and 77°F). A device with a hot or cold battery may not work temporarily, even when the battery is fully charged. Battery performance is particularly limited in temperatures well below freezing.

Do not dispose of batteries in a fire as they may explode. Batteries may also explode if damaged. Dispose of batteries according to local regulations. Please recycle when possible. Do not dispose as household waste.

Do not dismantle or shred cells or batteries. In the event of a battery leak, do not allow the liquid to come in contact with the skin or eyes. In the event of such a leak, flush your skin or eyes immediately with water, or seek medical help.

# Nokia battery authentication guidelines

Always use original Nokia batteries for your safety. To check that you are getting an original Nokia battery, purchase it from an authorized Nokia dealer, look for the Nokia Original Enhancements logo on the packaging, and inspect the hologram label using the following steps:

Successful completion of the four steps is not a total assurance of the authenticity of the battery. If you have any reason to believe that your battery is not an authentic, original Nokia battery, you should refrain from using it, and take it to the nearest authorized Nokia service point or dealer for assistance. Your authorized Nokia service point or dealer will inspect the battery for authenticity. If authenticity cannot be verified, return the battery to the place of purchase.

# ■ Authenticate hologram

- 1. When looking at the hologram on the label, you should see the Nokia connecting hands symbol from one angle and the Nokia Original Enhancements logo when looking from another angle.
- 2. When you angle the hologram left, right, down, and up, you should see 1, 2, 3, and 4 dots on each side respectively.
- 3. Scratch the side of the label to reveal a 20-digit code, for example, 12345678919876543210. Turn the battery so that the numbers are facing upwards. The 20-digit code reads starting from the number at the top row followed by the bottom row.

4. Confirm that the 20-digit code is valid by following the instructions at www.nokia.com/batterycheck. To create a text message, enter the 20-digit code, for example, 12345678919876543210, and send to +44 7786 200276.

National and international operator charges will apply.

You should receive a message indicating whether the code can be authenticated.

# What if your battery is not authentic?

If you cannot confirm that your Nokia battery with the hologram on the label is an authentic Nokia battery, please do not use the battery. Take it to the nearest authorized Nokia service point or dealer for assistance. The use of a battery that is not approved by the manufacturer may be dangerous and may result in poor performance and damage to your device and its enhancements. It may also invalidate any approval or warranty applying to the device.

To find out more about original Nokia batteries, visit www.nokia.com/battery.

VOICIA

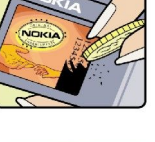

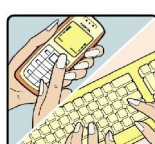

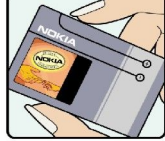

# Care and maintenance

Your device is a product of superior design and craftsmanship and should be treated with care. The following suggestions will help you protect your warranty coverage.

- Keep the device dry. Precipitation, humidity, and all types of liquids or moisture can contain minerals that will corrode electronic circuits. If your device does get wet, remove the battery, and allow the device to dry completely before replacing it.
- Do not use or store the device in dusty, dirty areas. Its moving parts and electronic components can be damaged.
- Do not store the device in hot areas. High temperatures can shorten the life of electronic devices, damage batteries, and warp or melt certain plastics.
- Do not store the device in cold areas. When the device returns to its normal temperature, moisture can form inside the device and damage electronic circuit boards.
- Do not attempt to open the device other than as instructed in this guide.
- Do not drop, knock, or shake the device. Rough handling can break internal circuit boards and fine mechanics.
- Do not use harsh chemicals, cleaning solvents, or strong detergents to clean the device.
- Do not paint the device. Paint can clog the moving parts and prevent proper operation.
- Use a soft, clean, dry cloth to clean any lenses, such as camera, proximity sensor, and light sensor lenses.
- Use only the supplied or an approved replacement antenna. Unauthorized antennas, modifications, or attachments could damage the device and may violate regulations governing radio devices.
- Use chargers indoors.
- Always create a backup of data you want to keep, such as contacts and calendar notes.
- To reset the device from time to time for optimum performance, power off the device and remove the battery.

These suggestions apply equally to your device, battery, charger, or any enhancement. If any device is not working properly, take it to the nearest authorized service facility for service.

# **Disposal**

The crossed-out wheeled-bin symbol on your product, literature, or packaging reminds you that in the European Union all electrical and electronic products, batteries, and accumulators must be taken to separate collection at the end of their working life. Do not dispose of these products as unsorted municipal waste.

Return the products to collection to prevent possible harm to the environment or human health from uncontrolled waste disposal and to promote the sustainable reuse of material resources. Collection information is available from the product retailer, local waste authorities, national producer responsibility organizations, or your local Nokia representative. For more information, see product Eco-Declaration or country-specific information at [www.nokia.com.](http://www.nokia.com)

# Additional safety information

# Small children

Your device and its enhancements may contain small parts. Keep them out of the reach of small children.

# **Operating environment**

This device meets RF exposure guidelines when used either in the normal use position against the ear or when positioned at least 2,2 centimeters (7/8 inches) away from the body. When a carry case, belt clip, or holder is used for body-worn operation, it should not contain metal and should position the device the above-stated distance from your body.

To transmit data files or messages, this device requires a quality connection to the network. In some cases, transmission of data files or messages may be delayed until such a connection is available. Ensure the above separation distance instructions are followed until the transmission is completed.

Parts of the device are magnetic. Metallic materials may be attracted to the device. Do not place credit cards or other magnetic storage media near the device, because information stored on them may be erased.

# **Medical devices**

Operation of any radio transmitting equipment, including wireless phones, may interfere with the functionality of inadequately protected medical devices. Consult a physician or the manufacturer of the medical device to determine if they are adequately shielded from external RF energy or if you have any questions. Switch off your device in health care facilities when any regulations posted in these areas instruct you to do so. Hospitals or health care facilities may be using equipment that could be sensitive to external RF energy.

### Implanted medical devices

Manufacturers of medical devices recommend that a minimum separation of 15.3 centimeters (6 inches) should be maintained between a wireless device and an implanted medical device, such as a pacemaker or implanted cardioverter defibrillator, to avoid potential interference with the medical device. Persons who have such devices should:

- Always keep the wireless device more than 15.3 centimeters (6 inches) from the medical device when the wireless device is turned on.
- Not carry the wireless device in a breast pocket.
- Hold the wireless device to the ear opposite the medical device to minimize the potential for interference.
- Turn the wireless device off immediately if there is any reason to suspect that interference is taking place.
- Read and follow the directions from the manufacturer of their implanted medical device.

If you have any questions about using your wireless device with an implanted medical device, consult your health care provider.

### Hearing aids

Some digital wireless devices may interfere with some hearing aids. If interference occurs, consult your service provider.

# ■ Vehicles

RF signals may affect improperly installed or inadequately shielded electronic systems in motor vehicles such as electronic fuel injection systems, electronic antiskid (antilock) braking systems, electronic speed control systems, and air bag systems. For more information, check with the manufacturer, or its representative, of your vehicle or any equipment that has been added.

Only qualified personnel should service the device or install the device in a vehicle. Faulty installation or service may be dangerous and may invalidate any warranty that may apply to the device. Check regularly that all wireless device equipment in your vehicle is mounted and operating properly. Do not store or carry flammable liquids, gases, or explosive materials in the same compartment as the device, its parts, or enhancements. For vehicles equipped with an air bag, remember that air bags inflate with great force. Do not place objects, including installed or portable wireless equipment in the area over the air bag or in the air bag deployment area. If in-vehicle wireless equipment is improperly installed and the air bag inflates, serious injury could result.

Using your device while flying in aircraft is prohibited. Switch off your device before boarding an aircraft. The use of wireless teledevices in an aircraft may be dangerous to the operation of the aircraft, disrupt the wireless telephone network, and may be illegal.

### **Potentially explosive environments**

Switch off your device when in any area with a potentially explosive atmosphere, and obey all signs and instructions. Potentially explosive atmospheres include areas where you would normally be advised to turn off your vehicle engine. Sparks in such areas could cause an explosion or fire resulting in bodily injury or even death. Switch off the device at refueling points such as near

#### Additional safety information

gas pumps at service stations. Observe restrictions on the use of radio equipment in fuel depots, storage, and distribution areas; chemical plants; or where blasting operations are in progress. Areas with a potentially explosive atmosphere are often, but not always, clearly marked. They include below deck on boats, chemical transfer or storage facilities, vehicles using liquefied petroleum gas (such as propane or butane), and areas where the air contains chemicals or particles such as grain, dust, or metal powders.

# **Emergency calls**

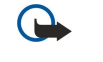

Important: Wireless phones, including this device, operate using radio signals, wireless networks, landline networks, and user-programmed functions. Because of this, connections in all conditions cannot be guaranteed. You should never rely solely on any wireless device for essential communications like medical emergencies.

To make an emergency call:

- 1. If the device is not on, switch it on. Check for adequate signal strength.
- Some networks may require that a valid SIM card is properly inserted in the device.
- 2. Press the end key as many times as needed to clear the display and ready the device for calls.
- 3. Enter the official emergency number for your present location. Emergency numbers vary by location.
- 4. Press the call key.

If certain features are in use, you may first need to turn those features off before you can make an emergency call. If the device is in the offline or flight profile mode, you may need to change the profile to activate the phone function before you can make an emergency call. Consult this guide or your service provider for more information.

When making an emergency call, give all the necessary information as accurately as possible. Your wireless device may be the only means of communication at the scene of an accident. Do not end the call until given permission to do so.

# **EXECUTEFICATION INFORMATION (SAR)**

#### THIS MOBILE DEVICE MEETS GUIDELINES FOR EXPOSURE TO RADIO WAVES.

Your mobile device is a radio transmitter and receiver. It is designed not to exceed the limits for exposure to radio waves recommended by international guidelines. These guidelines were developed by the independent scientific organization ICNIRP and include safety margins designed to assure the protection of all persons, regardless of age and health.

The exposure guidelines for mobile devices employ a unit of measurement known as the Specific Absorption Rate or SAR. The SAR limit stated in the ICNIRP guidelines is 2.0 watts/kilogram (W/kg) averaged over 10 grams of tissue. Tests for SAR are conducted using standard operating positions with the device transmitting at its highest certified power level in all tested frequency bands. The actual SAR level of an operating device can be below the maximum value because the device is designed to use only the power required to reach the network. That amount changes depending on a number of factors such as how close you are to a network base station. The highest SAR value under the ICNIRP guidelines for use of the device at the ear is 0.74 W/kg.

Use of device accessories and enhancements may result in different SAR values. SAR values may vary depending on national reporting and testing requirements and the network band. Additional SAR information may be provided under product information at [www.nokia.com.](http://www.nokia.com)

# Index

### A

access points [57,](#page-88-0) [78](#page-109-0) answering calls [22](#page-53-0) application manager [86](#page-117-0) applications common actions [16](#page-47-0) installing [86](#page-117-0) modifying installations [86](#page-117-0) removing [86](#page-117-0) viewing the installation log [86](#page-117-0) attachments [43,](#page-74-0) [45](#page-76-0) audio files [73](#page-104-0) authority certificates [87](#page-118-0) automatic answer [82](#page-113-0) B barring calls [25](#page-56-0) barring password [26](#page-57-0) battery charge level [13](#page-44-0) charging [9](#page-40-0) installing [8](#page-39-0) blogs [69](#page-100-0) Bluetooth connections [59](#page-90-0) pairing [60](#page-91-0)

settings [59](#page-90-0) bookmarks [68](#page-99-0) browsing Web pages [68](#page-99-0), [69](#page-100-0) business cards [35](#page-66-0) business voice keys [22](#page-53-0)

# C

cable [58](#page-89-0) calculator [55](#page-86-0) calendar [36](#page-67-0) calling [22](#page-53-0) calls barring [25](#page-56-0) diverting [25](#page-56-0) settings [77](#page-108-0) camera [70](#page-101-0) recording a video clip [70](#page-101-0) taking a picture [70](#page-101-0) car kit settings [82](#page-113-0) cell broadcast [49](#page-80-0) certificate details [87](#page-118-0) certificates [87](#page-118-0) charging the battery [9](#page-40-0) chat [46](#page-77-0) clock [38](#page-69-0) conference call settings [24](#page-55-0) conference calls [22](#page-53-0) conference service number settings [24](#page-55-0) connecting to the Internet [57](#page-88-0) connection manager [62](#page-93-0) connection methods Bluetooth [59](#page-90-0) cable [58](#page-89-0) infrared [61](#page-92-0)

modem [62](#page-93-0) connections data call settings [57](#page-88-0) GPRS settings [58](#page-89-0) WLAN settings [67](#page-98-0), [80](#page-111-0) connectors [11](#page-42-0) contact groups [34](#page-65-0) contact information [34](#page-65-0) contacts adding [34](#page-65-0) copying information [34](#page-65-0) default information [34](#page-65-0) groups [34](#page-65-0) opening [24](#page-55-0) ringing tones [35](#page-66-0) copying text [17](#page-48-0) D data connections [61](#page-92-0) synchronizing [63](#page-94-0) data and software management [89](#page-120-0) day view in calendar [37](#page-68-0) declining calls [22](#page-53-0) device management [89](#page-120-0) display indicators [13](#page-44-0) settings [77](#page-108-0) diverting calls [25](#page-56-0) documents [54](#page-85-0) DTMF tones [26](#page-57-0) E e-mail accounts [50](#page-81-0) messages [43](#page-74-0) replying [45](#page-76-0) writing [45](#page-76-0) email data roaming [65](#page-96-0) ending network connections [62](#page-93-0) enhancement settings [82](#page-113-0) equalizer [75](#page-106-0) F feeds [69](#page-100-0) file manager [54](#page-85-0) Find [53](#page-84-0) flash player [75](#page-106-0)

### G

gallery [72](#page-103-0) general packet radio service See GPRS GPRS access point settings [58](#page-89-0) counters [29](#page-60-0) general [61](#page-92-0) settings [78](#page-109-0)

# H

help [14](#page-45-0)

I n d e x

#### I

IM [46](#page-77-0) images add to contacts [72](#page-103-0) set as wallpaper [72](#page-103-0) zooming in or out [72](#page-103-0) inbox [39](#page-70-0) indicators [13](#page-44-0) alarm [13](#page-44-0) Bluetooth [13](#page-44-0) infrared [13](#page-44-0) missed calls [13](#page-44-0) infrared [61](#page-92-0) installing applications [86](#page-117-0) battery [8](#page-39-0) SIM card [8](#page-39-0) instant messaging [46](#page-77-0) Internet [68](#page-99-0) access points [57](#page-88-0) net call settings [78](#page-109-0) settings [57](#page-88-0)

# J

Java applications [86](#page-117-0)

# K

keys [11](#page-42-0)

# L

landmarks [84](#page-115-0) language [77](#page-108-0) listening to music [74](#page-105-0) lock the keys [12](#page-43-0) locking device [12](#page-43-0) logs [29](#page-60-0), [86](#page-117-0)

### M

mail See e-mail media applications [72](#page-103-0) memory [19](#page-50-0) card [19](#page-50-0) monitoring [20](#page-51-0) on-device [19](#page-50-0) memory card [20](#page-51-0) microSD [20](#page-51-0) menu [16](#page-47-0) messages deleting [45](#page-76-0) e-mail [43](#page-74-0) folders [39](#page-70-0) multimedia messages [41](#page-72-0) picture messages [41](#page-72-0) sending [40](#page-71-0) special messages [49](#page-80-0) text messages [40](#page-71-0) microphone turning on and off [24](#page-55-0) microSD [20](#page-51-0) mobile VPN See VPN

#### modem [62](#page-93-0) month view in calendar [37](#page-68-0) multimedia messages attachments [43](#page-74-0) creating [42](#page-73-0) receiving [43](#page-74-0) replying to [43](#page-74-0) sending [42](#page-73-0) settings [50](#page-81-0) music player [74](#page-105-0) N navigation [83](#page-114-0) net calls [27](#page-58-0), [28](#page-59-0) network settings [82](#page-113-0) Nokia Team suite [53](#page-84-0) editing teams [53](#page-84-0) notes [55](#page-86-0) O open the keypad [10](#page-41-0) outbox [40](#page-71-0) Own key configuring [24](#page-55-0) P packet data access point settings [58](#page-89-0) counters [29](#page-60-0) general [61](#page-92-0) settings [78](#page-109-0) pairing [60](#page-91-0) personal certificates [87](#page-118-0) personalization [17,](#page-48-0) [18](#page-49-0) phone calls [22](#page-53-0) language [77](#page-108-0) settings [77](#page-108-0) video calls [26](#page-57-0) photos [70](#page-101-0) picture messages [41](#page-72-0) playing music [74](#page-105-0) video and audio [73](#page-104-0) voice recordings [30](#page-61-0) Pop-Port connector [12](#page-43-0) predictive text input [17,](#page-48-0) [77](#page-108-0) presentations [54](#page-85-0) printing [56](#page-87-0) profiles [17](#page-48-0)  $\bf{0}$ Quickoffice [53](#page-84-0) Quickpoint [54](#page-85-0) Quicksheet [54](#page-85-0) Quickword [54](#page-85-0)

#### R

RealPlayer playing media clips [73](#page-104-0) settings [74](#page-105-0) recording calls [30](#page-61-0) video clips [70](#page-101-0)

#### I n d e x

voice [30](#page-61-0) rejecting calls [22](#page-53-0) remote configuration creating a profile [89](#page-120-0) settings [89](#page-120-0) remote synchronization [63](#page-94-0) ringing tones [35](#page-66-0) roaming settings [65](#page-96-0)

#### S

screen export [56](#page-87-0) scroll key [77](#page-108-0) Search [53](#page-84-0) security device [28](#page-59-0) Java application [86](#page-117-0) memory card [20](#page-51-0) selection key settings [77](#page-108-0) service commands [49](#page-80-0) settings Bluetooth [59](#page-90-0) calendar [36,](#page-67-0) [37](#page-68-0) calls [77](#page-108-0) car kit [82](#page-113-0) connection [78](#page-109-0) display [77](#page-108-0) email data roaming [65](#page-96-0) general [77](#page-108-0) Internet [57](#page-88-0) Java application security [86](#page-117-0) multimedia messages [50](#page-81-0) network [82](#page-113-0) profiles [17](#page-48-0) remote configuration [89](#page-120-0) security [28](#page-59-0) server profile [89](#page-120-0) standby [77](#page-108-0) text messages [50](#page-81-0) text phone [82](#page-113-0) trust [87](#page-118-0) TTY [82](#page-113-0) Web [69](#page-100-0) WLAN [80](#page-111-0) Settings Wizard [85](#page-116-0) shortcuts [90](#page-121-0) signal strength [13](#page-44-0) SIM access profile [61](#page-92-0) SIM card installing [8](#page-39-0) text messages [41](#page-72-0) slide [15](#page-46-0) SMS messages [40](#page-71-0) SMTP settings [65](#page-96-0) software installing [86](#page-117-0) removing [86](#page-117-0) special messages [49](#page-80-0) Speech [31](#page-62-0) speed dialing [22](#page-53-0) spreadsheets [54](#page-85-0) standby mode [15](#page-46-0) settings [77](#page-108-0)

storage [20](#page-51-0) switching device on and off [10](#page-41-0) Symbian applications [86](#page-117-0) synchronizing [63](#page-94-0) T

text copying [17](#page-48-0) predictive input [17](#page-48-0) traditional input [16](#page-47-0) writing [16](#page-47-0) text messages managing messages in the SIM card [41](#page-72-0) replying [41](#page-72-0) sending [40](#page-71-0) writing [40](#page-71-0) text phone [82](#page-113-0) themes [18](#page-49-0) to-do list [36](#page-67-0) to-do view in calendar [37](#page-68-0) tools folder [83](#page-114-0) track lists [75](#page-106-0) traditional text input [16](#page-47-0) TTY [82](#page-113-0) tutorial [14](#page-45-0) U USB data cable [58](#page-89-0) V video calls [26](#page-57-0) video clips [70](#page-101-0), [73](#page-104-0) virtual private network [62](#page-93-0) voice commands [30](#page-61-0) voice dialing [30](#page-61-0) voice mailbox [22](#page-53-0) voice memos [30](#page-61-0) voice over IP [27](#page-58-0), [28](#page-59-0) voice recorder [30](#page-61-0) VoIP [27,](#page-58-0) [28](#page-59-0) volume [13](#page-44-0), [17](#page-48-0), [75](#page-106-0) VPN [62](#page-93-0)

## W

Web [68](#page-99-0) week view in calendar [37](#page-68-0) welcome note [77](#page-108-0) wireless LAN ad hoc network [66](#page-97-0) infrastructure [66](#page-97-0) **WLAN** access point settings [67](#page-98-0) advanced access point settings [67](#page-98-0) security settings [80,](#page-111-0) [81](#page-112-0) settings [80](#page-111-0) writing language [77](#page-108-0)